# **Ministerio de Economía y Finanzas**

Proyecto SIAF II

# **Manual de Usuario Módulo de Programación y Formulación 2015**

**Gobierno Nacional y Regional**

**Abril, 2014**

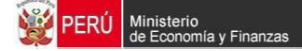

# **INDICE**

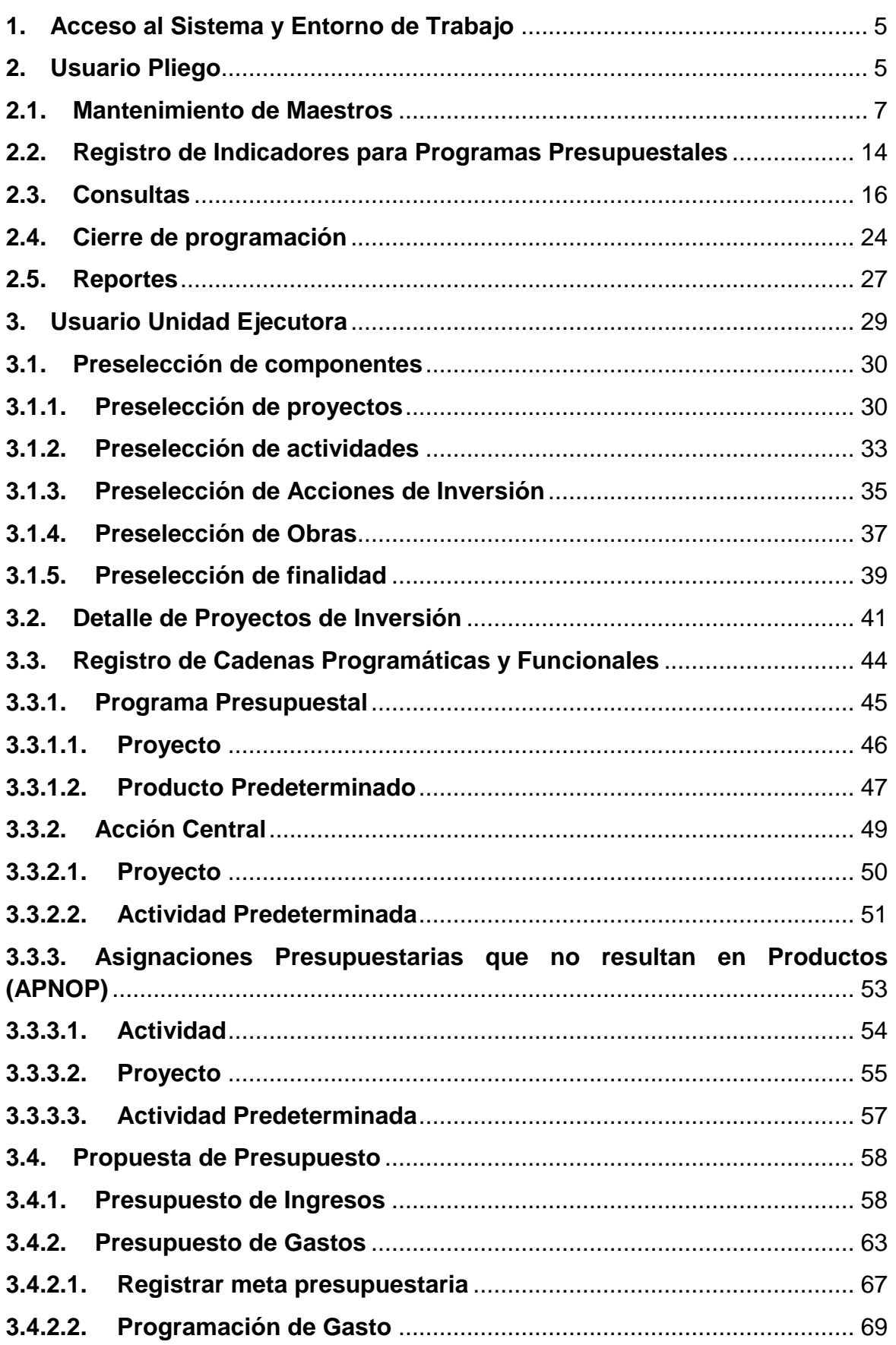

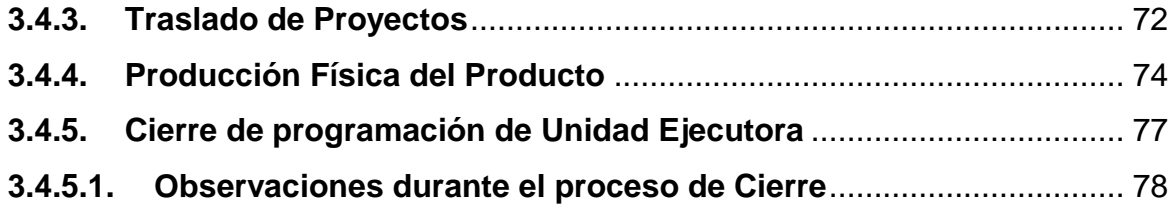

#### **Introducción**

El presente manual tiene por objetivo mostrar las funcionalidades a nivel Pliego y Unidad Ejecutora del aplicativo desarrollado por el proyecto SIAF II denominado "Módulo de Programación y Formulación".

En el perfil Pliego, se mostrará las funcionalidades orientadas a las creaciones de codificaciones presupuestales, el registro de indicadores de desempeño a nivel de resultado específico de los Programas Presupuestales que utilizaran sus unidades ejecutoras, entre otras.

En el perfil Unidad Ejecutora, se mostrarán las funcionalidades que permiten realizar la programación multianual de gastos a nivel de meta presupuestaria, para lo cual deberán construir o seleccionar, de ser necesario, las estructuras programáticas funcionales que darán origen a estas metas presupuestarias.

Asimismo, la Unidad Ejecutora debe realizar las estimaciones de ingresos para cada fuente de financiamiento siguiendo las pautas establecidas en la "Directiva para la Programación y Formulación Anual del Presupuesto del Sector Público, con una perspectiva de Programación Multianual", a fin de evitar sobrestimaciones o subestimaciones.

Por último, cabe anotar que la programación multianual del presupuesto a nivel de Unidad Ejecutora involucra también la prelación de los proyectos de inversión pública que se consideraran en el período multianual 2015-2017.

# <span id="page-4-0"></span>**1. Acceso al Sistema y Entorno de Trabajo**

Para ingresar al Módulo de Programación y Formulación deberá acceder a la siguiente dirección:

<http://apps6.mineco.gob.pe/formulacion-presupuestaria-siaf2/>

En la página de acceso al módulo, se ingresa el usuario y contraseña proporcionado por la Dirección General de Presupuesto Público (DGPP), luego, se presiona el botón iniciar sesión.

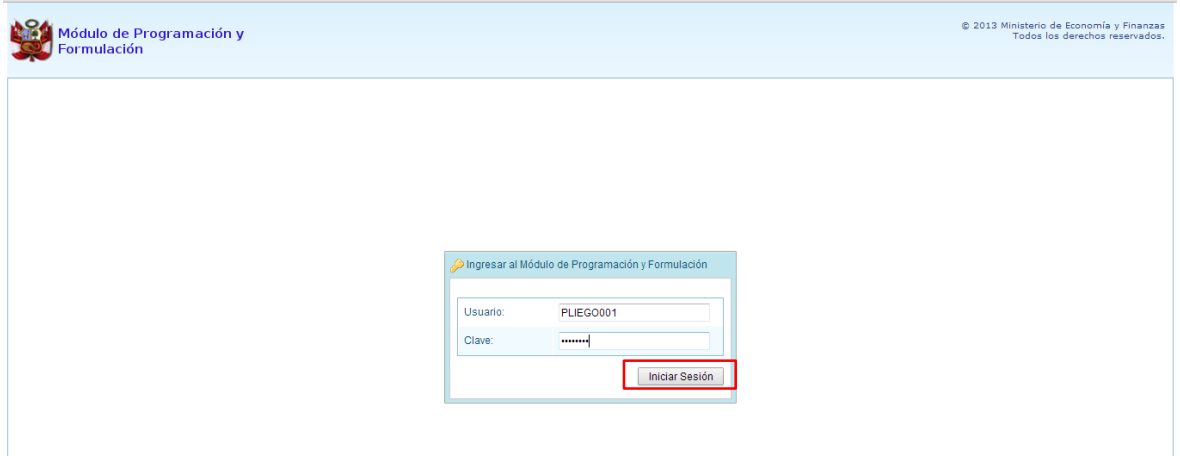

Luego de ello aparecerá la ventana "**Preferencias de acceso"**. En esta ventana se visualiza el "Periodo de Ejecución 2014" y el "Periodo de Formulación 2015", también muestra la "Etapa Presupuestaria" a utilizar: PROGRAMACIÓN MULTIANUAL. Cabe anotar que sólo en el caso de los Pliegos, se activa dos perfiles, el perfil Pliego y el perfil Unidad Ejecutora.

## <span id="page-4-1"></span>**2. Usuario Pliego**

En la ventana "Preferencias de acceso", se selecciona PLIEGO y se presiona el botón Siguiente:

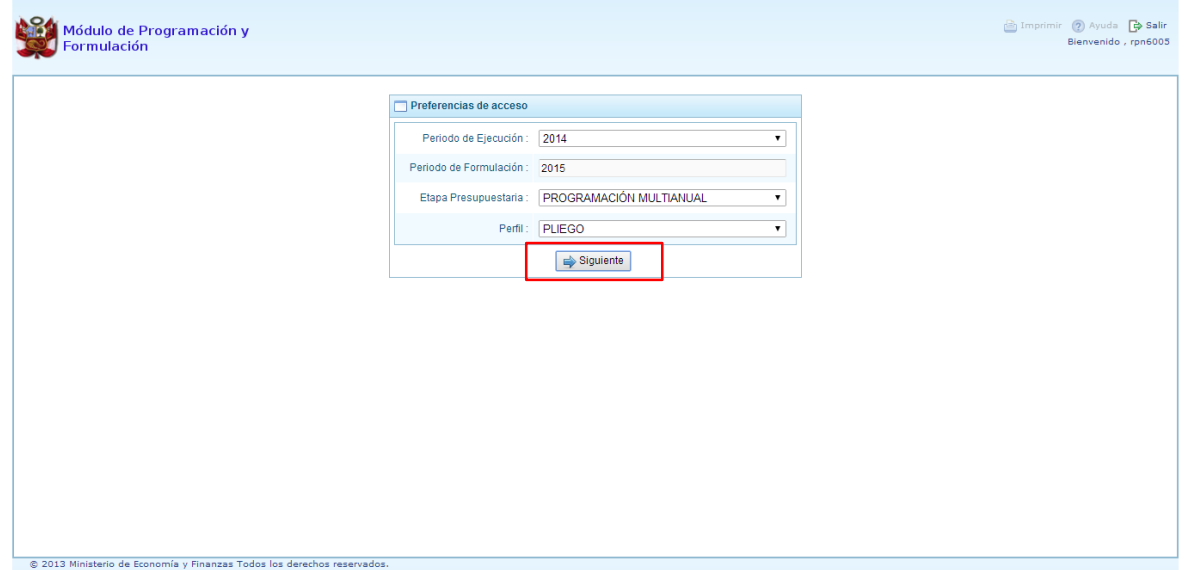

Seguidamente, se ingresa al Entorno Principal del Sistema del perfil Pliego que muestra:

- En la parte superior derecha el código y nombre del pliego. Así como el botón Salir  $\mathbb P$  para terminar la sesión.
- En la parte central, a lado derecho aparece el panel denominado Página Principal que presenta información referente al uso del sistema.
- Al lado izquierdo aparece un panel con seis (6) opciones: Maestros, Procesos, Consultas, Reportes, Utilitarios y Sesión:

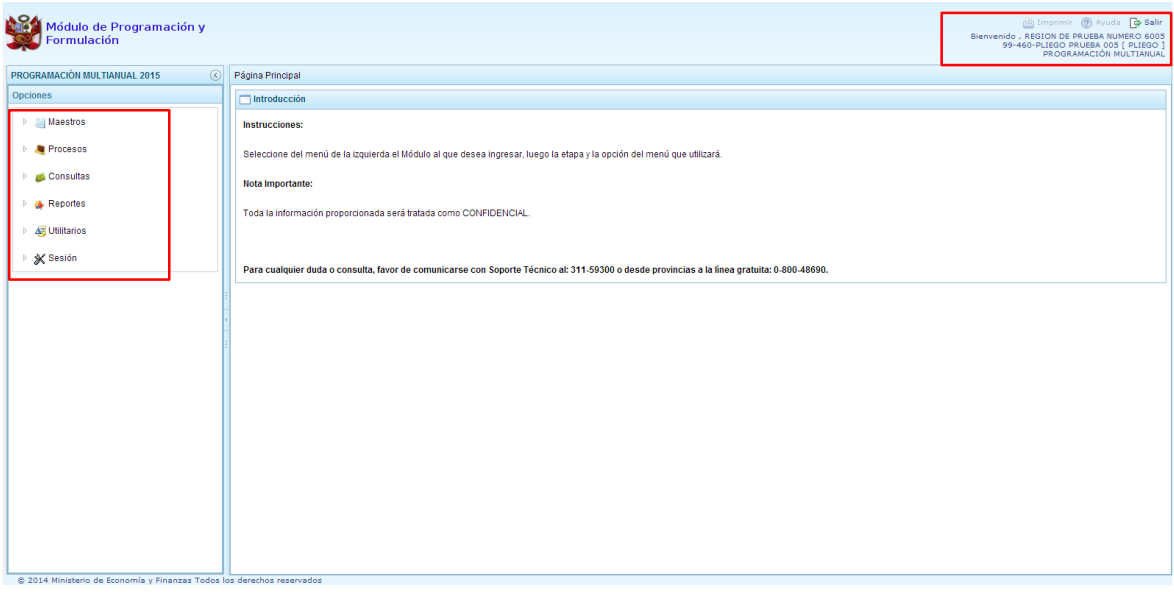

Para visualizar el contenido de cada opción, se presiona en la flecha que está a la izquierda :: En la opción **"Maestros"** se tiene la "Creación de códigos", a través de la cual el especialista de presupuesto del Pliego podrá: crear y/o habilitar códigos presupuestales de proyectos, actividades y finalidades.

En la opción **"Procesos"** se encuentra los "Indicadores de los Programas Presupuestarios" y "Propuesta de Presupuesto" así como la opción "Cerrar proceso", con la cual se realiza el cierre de la programación multianual a nivel de pliego.

La opción **"Consultas"**: permite verificar si un proyecto, actividad o finalidad cuenta con codificación presupuestal de acuerdo a diversos criterios o filtros, a fin de obtener la información necesaria para realizar el proceso de programación y formulación.

En la opción **"Reportes"** se podrá obtener diversas salidas o formatos a nivel de Pliego que deben ser presentados a la DGPP, los cuales presentan información en los diferentes niveles de la estructura programática y funcional en el nivel consolidado y/o por unidad ejecutora que contribuya a la toma de decisiones para una eficiente gestión del presupuesto.

En la opción **"Utilitarios"** se encuentran recursos relacionados con la ayuda para el uso del sistema y su mejora continua.

Finalmente tenemos la opción **"Sesión"**, cuenta con las opciones: i) Cambio de Sesión, la cual permite acceder a la ventana preferencias de acceso para cambiar el perfil entre Pliego y Unidad Ejecutora. Esto sólo aplica a los Pliegos que tienen el perfil de Pliego y Unidad Ejecutora. Además la opción ii) Cambio de password, que permite realizar el cambio de contraseña, para lo cual se ingresa la nueva contraseña, se confirma la nueva contraseña y se presiona el botón OK.

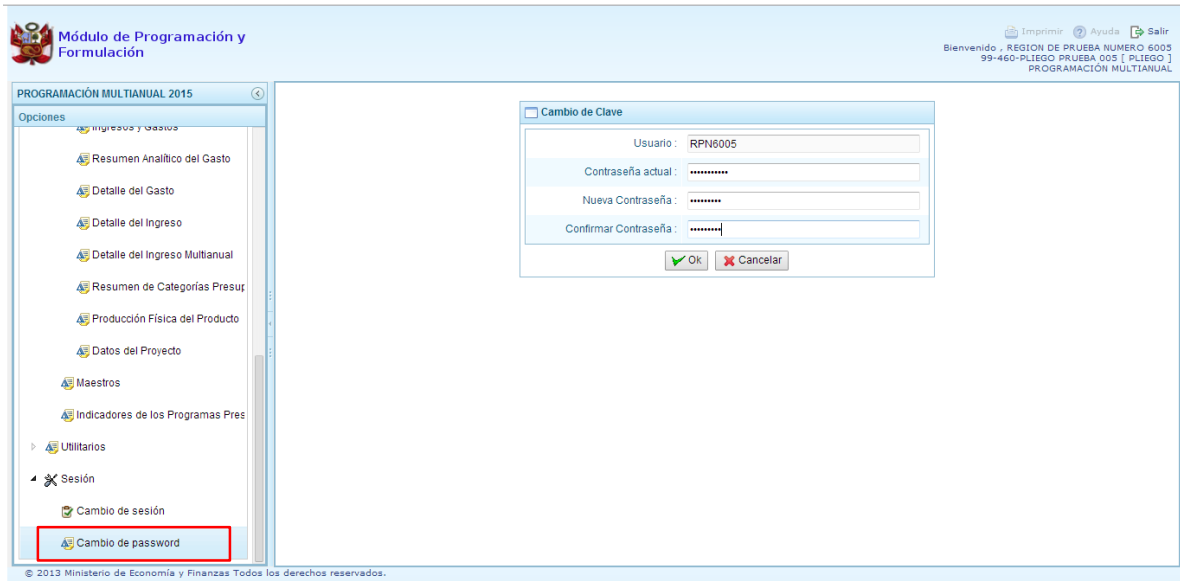

Para salir del sistema se presiona en la opción "Salir" **D** que aparece en la parte superior derecha, retornando a la página inicial de acceso al sistema.

#### <span id="page-6-0"></span>**2.1. Mantenimiento de Maestros**

<mark>linisterio</mark><br>e Economía y Finanz

Una de las funcionalidades que brinda el Módulo de Programación y Formulación con el perfil de PLIEGO es la creación de codificaciones presupuestales, las cuales se realizan a solicitud de las Unidades Ejecutoras.

Las codificaciones presupuestales que se pueden crear son: Proyectos, Actividades y Finalidades, las cuales serán utilizadas en la definición de la Estructura Programática de una o más Unidades Ejecutoras.

#### **2.1.1. Generar código presupuestal de Proyectos**

Se selecciona la opción "**Maestros"**, al hacer clic en la flecha que se encuentra al lado izquierdo , se despliega la opción de **Creación de códigos,** se selecciona **Crear proyecto**. Luego, en el panel de la derecha denominado Registrar Proyectos, se aprecia la lista de proyectos que se van generando, cuando se ingresa por primera vez la ventana está en blanco.

Cabe resaltar que en la línea superior del panel derecho aparece un mensaje indicando que antes de crear un proyecto se debe verificar si existe en el maestro de proyectos. Esa consulta se realiza en la opción "**Consultas"**.

Para crear un nuevo código presupuestal para un proyecto SNIP, se presiona el botón **Crear Proyecto** que se encuentra debajo del panel Registrar Proyectos. Adicionalmente, es necesario señalar que sólo se pueden crear codificaciones presupuestales para proyectos que pertenezcan al Sistema Nacional de Inversión Pública (SNIP).

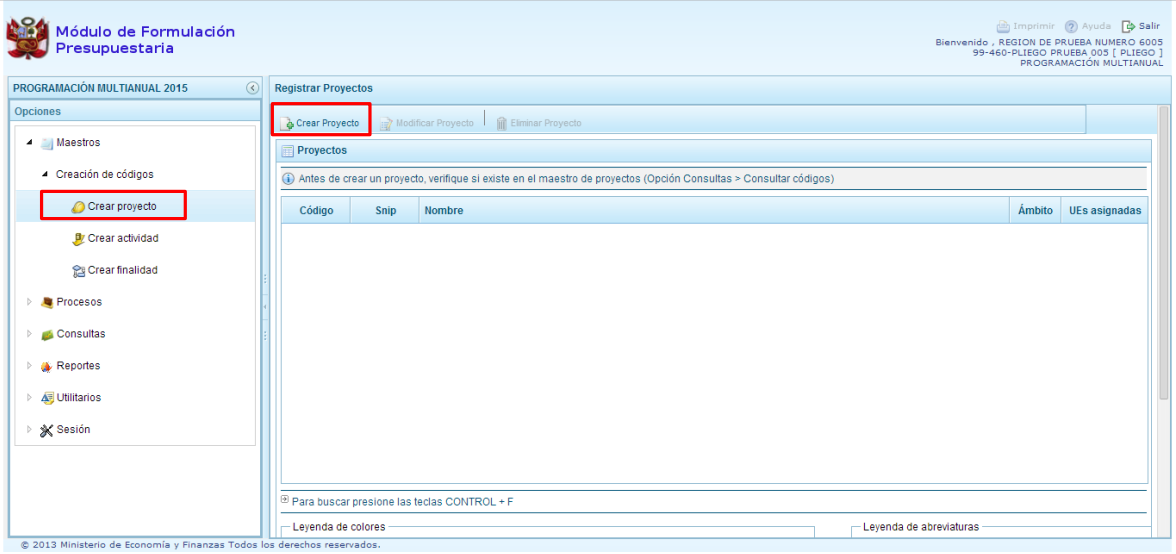

Enseguida se presenta el panel denominado **Información del Proyecto**, en donde se debe seleccionar la Categoría Presupuestal en la que se utilizará el proyecto, luego se registra el código SNIP respectivo, en esta parte, al utilizar el botón de búsqueda que está en la parte derecha, el sistema ofrece la posibilidad de buscar el proyecto por código o por texto en el Banco de Proyectos del SNIP; sin embargo lo recomendable es haber consultado previamente el código SNIP del proyecto, se ingresa directamente el código y se presiona ENTER para ejecutar la consulta.

En la parte inferior de la ventana se mostrará el Nombre del Proyecto, enseguida se presiona el botón Guardar, con lo cual se genera automáticamente el código presupuestal temporal del proyecto SNIP.

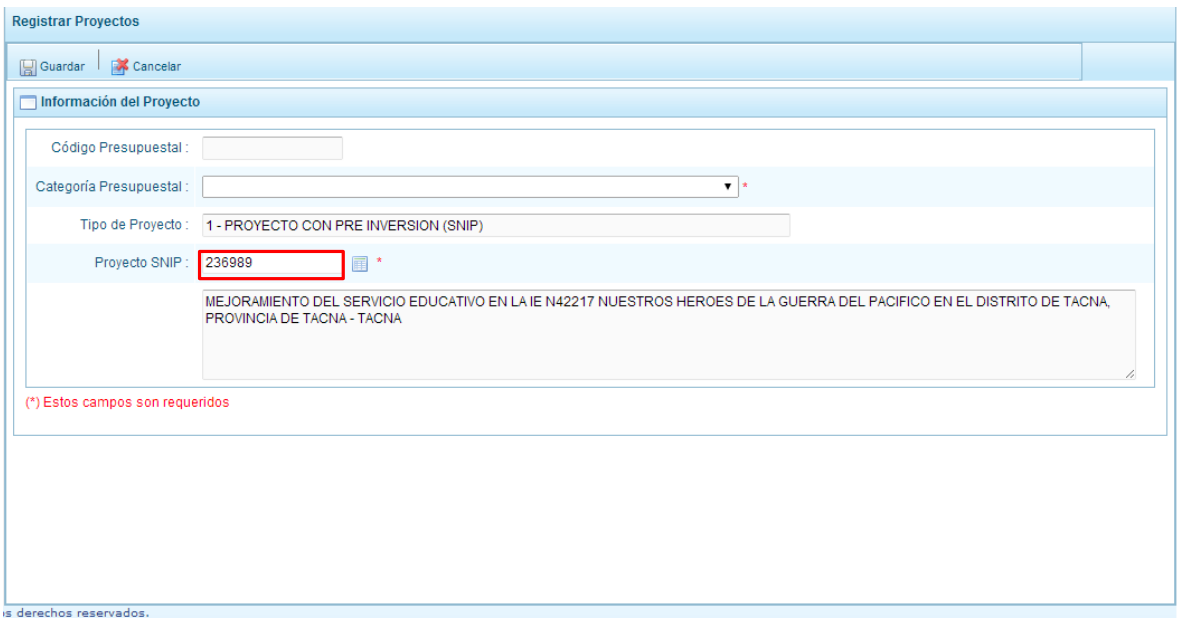

El siguiente paso es vincular el proyecto a la(s) unidad(es) ejecutora(s) que lo haya(n) solicitado. Para vincular el proyecto a una unidad ejecutora, se marca en la casilla  $\Box$  que aparece en el lado izquierdo del nombre de la unidad ejecutora:

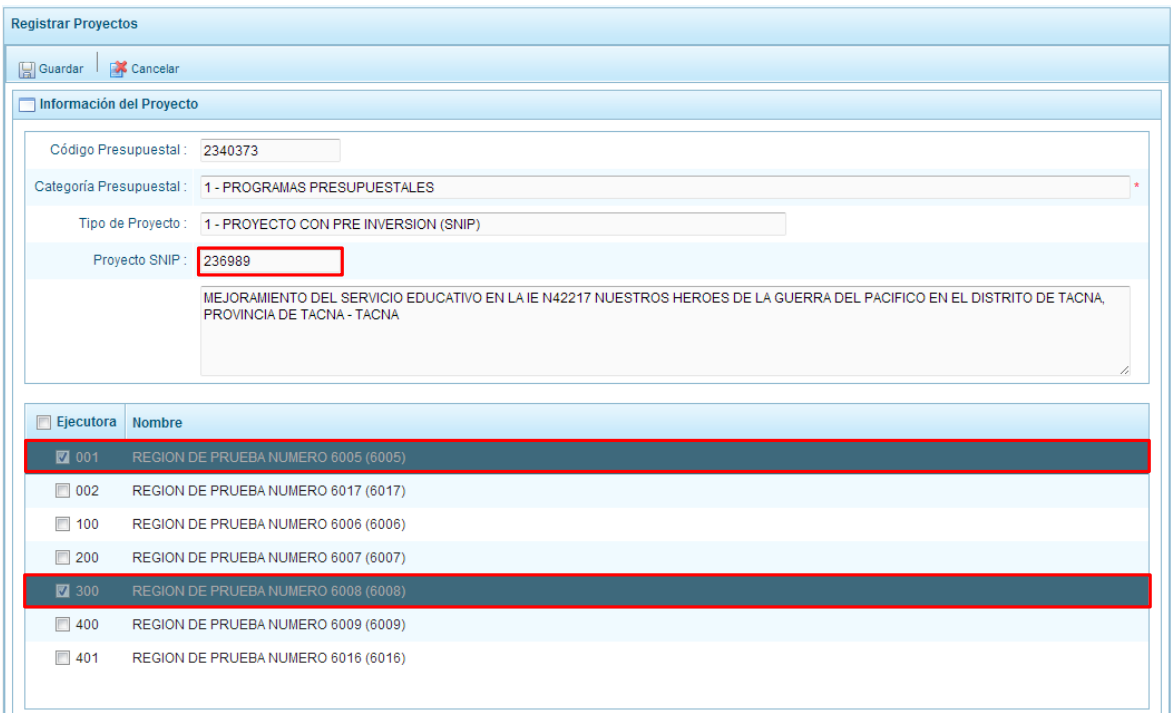

Finalmente, se presiona **GUARDAR**.

Aparece un mensaje informativo indicando que una vez que la(s) Unidad(es) Ejecutora(s) utilicen el código del proyecto, ésta(s) **ya no se podrá(n) deseleccionar**, se presiona Sí sobre el botón correspondiente:

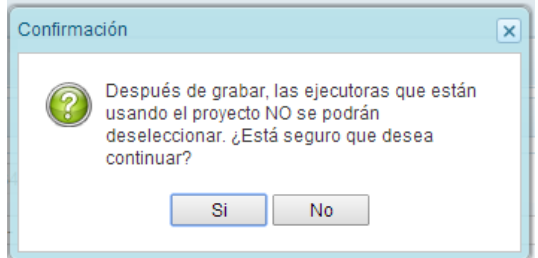

Luego, aparece un mensaje informando el código y nombre del proyecto generado confirmando que la información se ha guardado satisfactoriamente, se presiona **OK** para continuar.

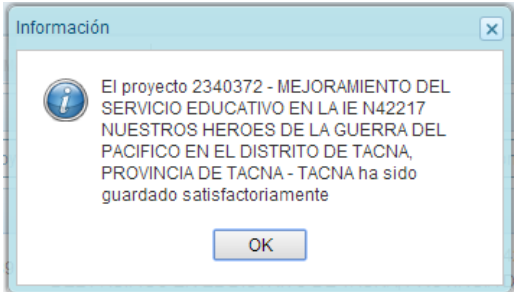

A continuación, se observa los datos del proyecto en la pantalla principal de la opción "Crear Proyectos": código presupuestal, código SNIP, nombre del proyecto, el ámbito categoría presupuestal (cuya leyenda aparece en la parte inferior derecha), y el número de unidades ejecutoras asignadas al proyecto.

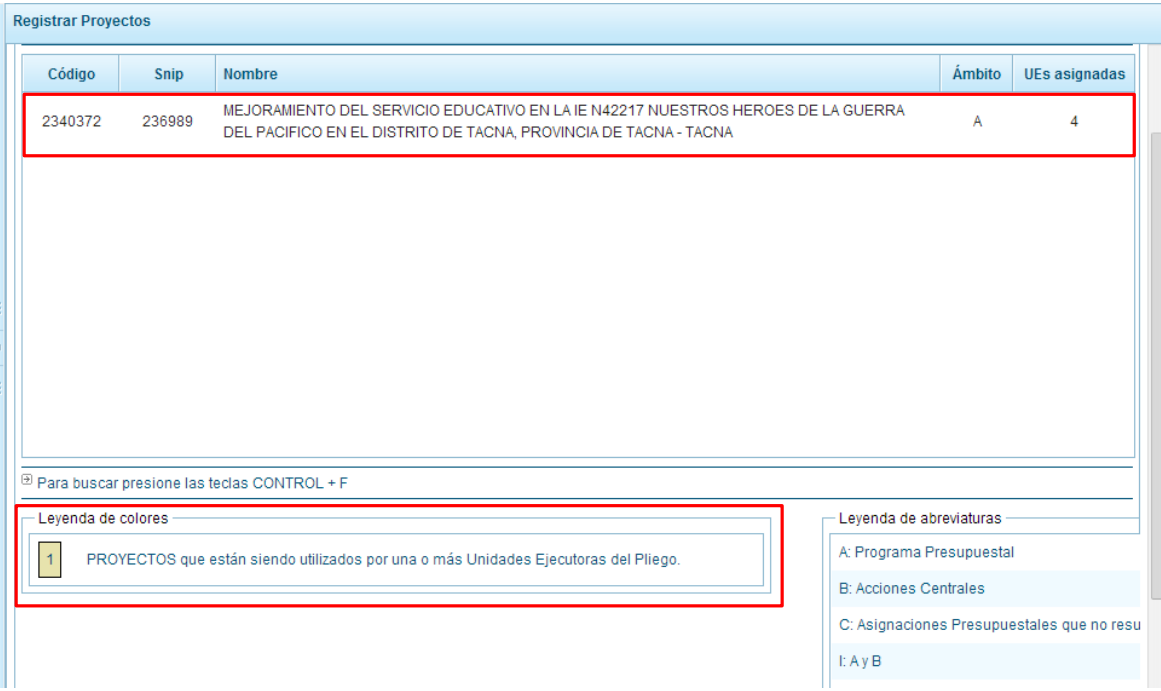

En la **leyenda de colores** que aparece en la parte inferior izquierda, se señala que una vez que el proyecto esté siendo utilizado por alguna de las Unidades Ejecutoras, el registro de este proyecto cambiará al color que presenta la leyenda.

#### **2.1.2. Generar código presupuestal de actividad**

Se ingresa a la opción "**Maestros"**, al hacer clic en la flecha que se encuentra al lado izquierdo , se despliega la opción de **Creación de códigos,** se selecciona **Crear actividad**, luego, aparece a la derecha el panel denominado Registrar Actividades, donde se podrá apreciar la lista de actividades que se van generando, la primera vez que se ingresa presentará la pantalla vacía.

Cabe resaltar que en la línea superior del panel derecho aparece un mensaje indicando que antes de crear una actividad se debe verificar si existe en el maestro de actividades para lo cual se selecciona en el panel de la izquierda la opción **Consultas**, procedimiento que se explica más adelante.

Luego, se presiona el botón **Crear Actividad** que se encuentra debajo del panel Registrar Actividades.

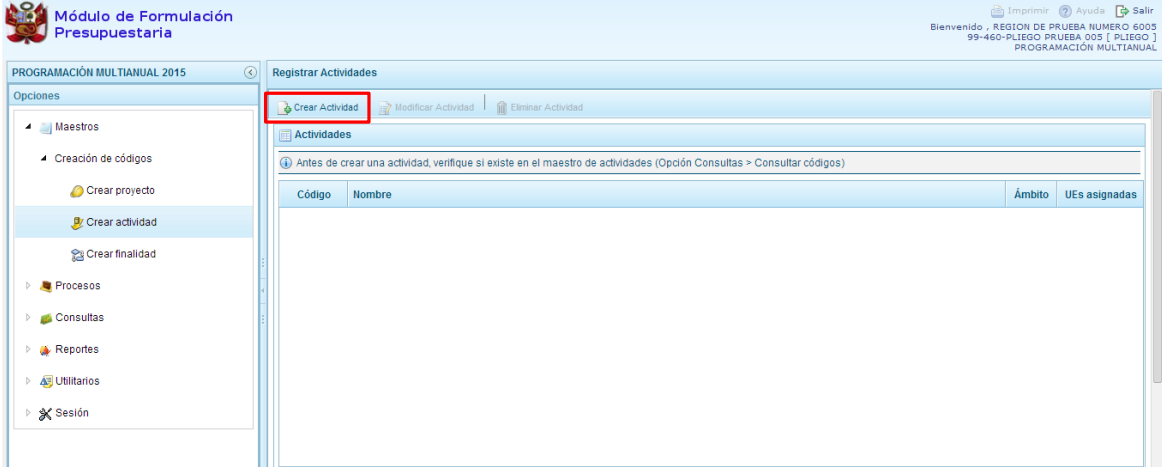

Aparece el panel denominado **Información de la Actividad**, en donde la Categoría Presupuestal se establece automáticamente y corresponde a la categoría APNOP dado que las actividades de programas presupuestales y de acciones centrales ya están definidas.

A continuación, se debe digitar el nombre de la actividad y presionar el botón Guardar. Si el sistema encuentra que el nombre ingresado ya existe, se mostrará el código presupuestal de la actividad ya existente y las unidades ejecutoras vinculadas a ella, caso contrario el sistema genera un código temporal con el cual se realizará la programación.

Adicionalmente, se muestra en la parte inferior, la lista de Unidades Ejecutoras con el objetivo de seleccionar cuál de ellas serán vinculadas a la actividad generada.

Para seleccionar a la Unidad(es) Ejecutora(s) que van a utilizar la actividad, se marca en la casilla que se encuentra al lado izquierdo de cada una de ellas como se observa en la siguiente pantalla. Finalmente se presiona **Guardar**.

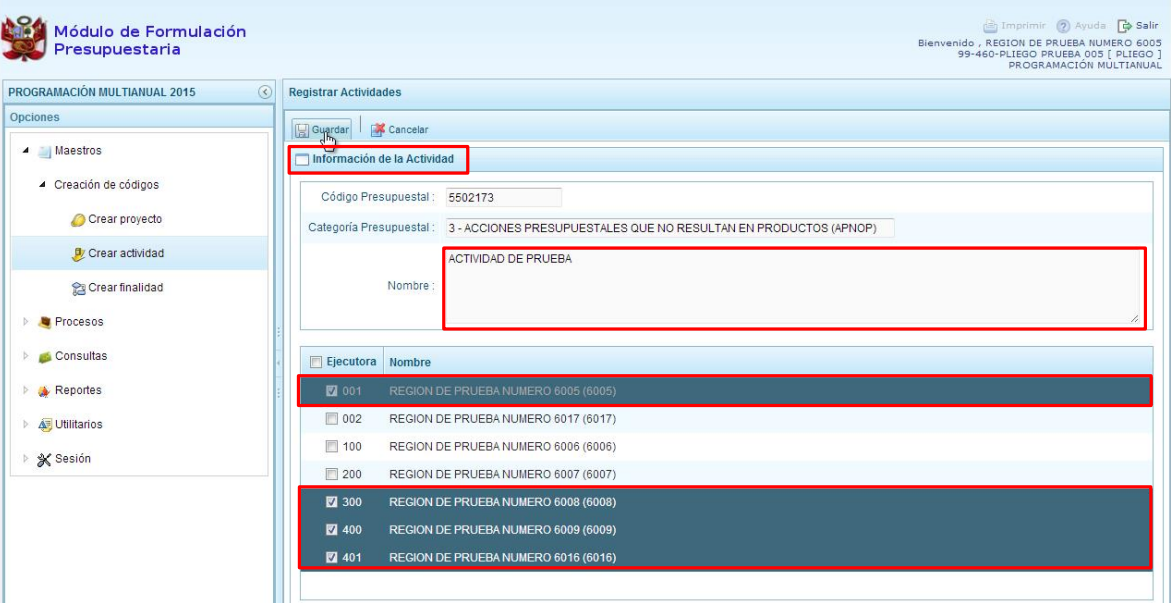

Aparece un mensaje informativo indicando que una vez que las unidades ejecutoras estén usando el código de actividad éstas **ya no se podrán deseleccionar**, se presiona Sí.

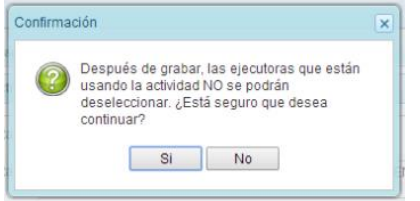

Aparece un mensaje indicando que el código y nombre de la actividad generada se han guardado satisfactoriamente, se presiona **OK.**

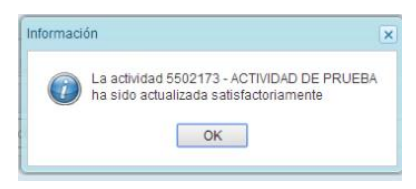

Enseguida, el código presupuestal temporal y sus datos, se muestran en la pantalla principal del panel Registrar Actividades:

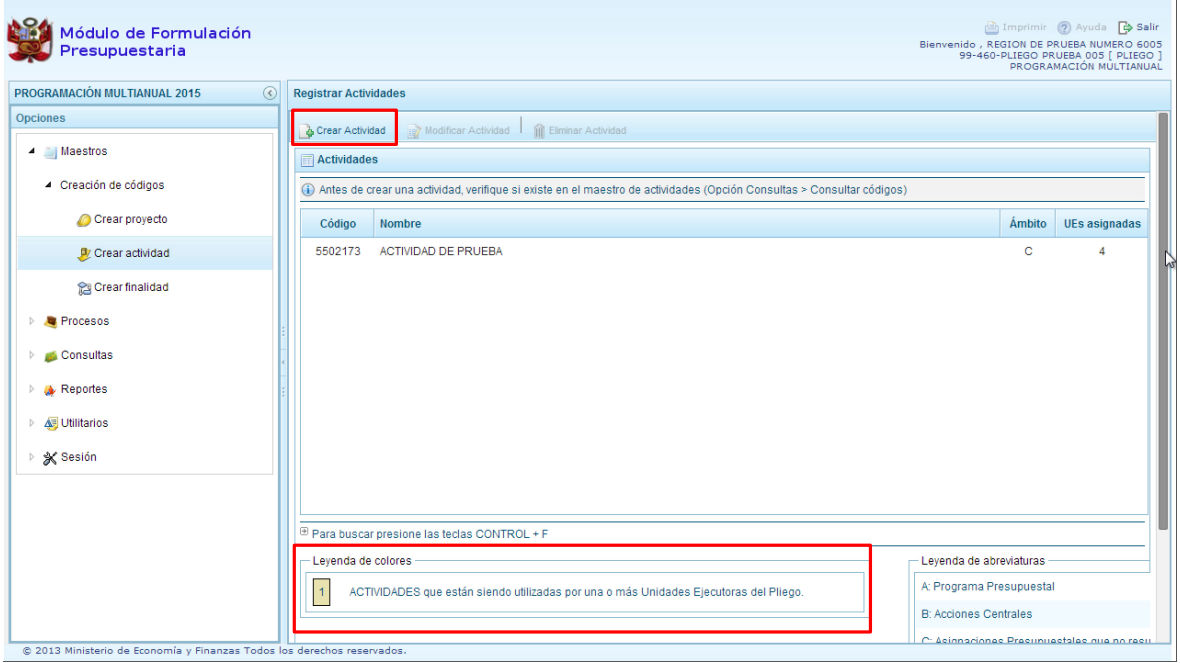

Cabe señalar que de acuerdo a lo que se menciona en la **leyenda de colores** que aparece en la parte inferior, una vez que la actividad sea utilizada por al menos una de las unidades ejecutoras, el registro de esta actividad cambiará al color que presenta dicha leyenda.

#### **2.1.3. Generar código presupuestal para Finalidad**

Se ingresa a la opción "Maestros", se presiona en la flecha que está a la izquierda<sup>1</sup>, se despliega la opción de **Creación de códigos**, se selecciona **Crear finalidad**, con lo cual aparece a la derecha el panel Registrar Finalidades, se podrá apreciar la lista de finalidades que se van generando, la primera vez que se ingresa aparecerá la pantalla en blanco.

Cabe resaltar que en la línea superior del panel derecho aparece un mensaje señalando que antes de crear una finalidad, se debe verificar si existe en el maestro de finalidades para lo cual se tiene en el panel de la izquierda la opción **Consultas**, procedimiento que se explica más adelante.

Luego, se presiona el botón **Crear Finalidad**, que se ubica debajo del panel Registrar Finalidades.

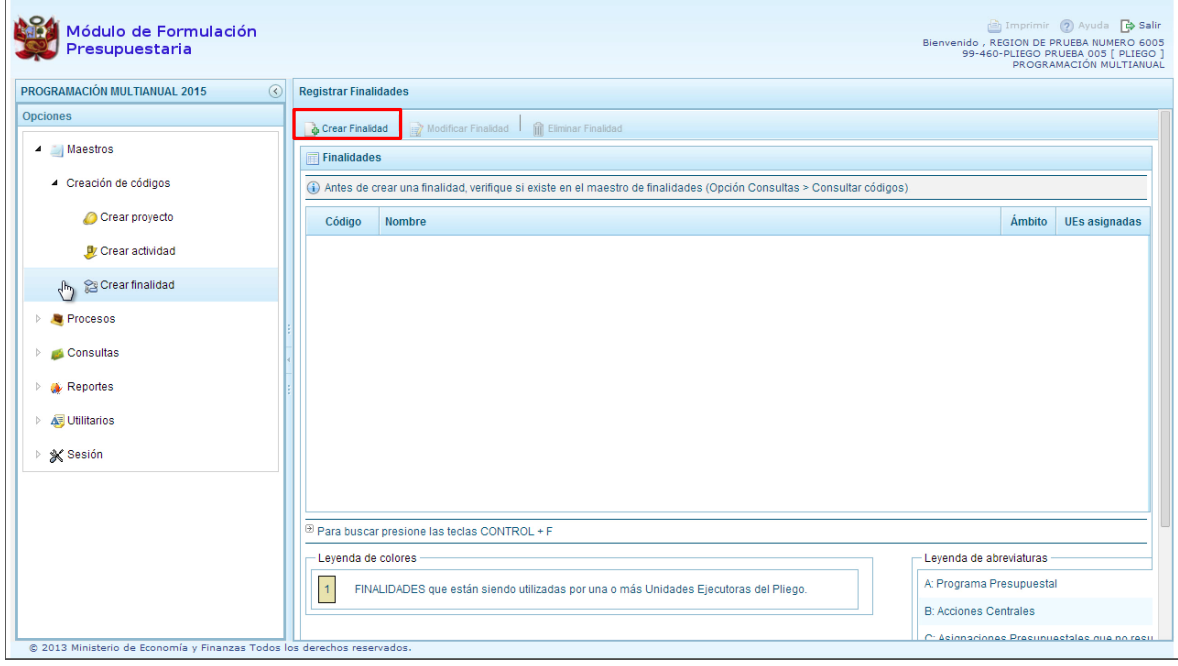

Enseguida, aparece el panel denominado **Información de la Finalidad**, en donde se selecciona la Categoría Presupuestal en la que se utilizará la finalidad, luego se ingresa el nombre de la finalidad y se presiona el botón **Guardar** para asegurar que los datos ingresados se registren.

Si el sistema encuentra que el nombre ingresado ya existe, se mostrará el código presupuestal existente de la finalidad, caso contrario el sistema generará un código temporal para esa finalidad. Luego, se debe vincular la finalidad a las Unidades Ejecutoras que hayan solicitado los datos, para ello, se marca en la casilla que se encuentra al lado izquierdo de cada una de ellas, y se presiona **Guardar**.

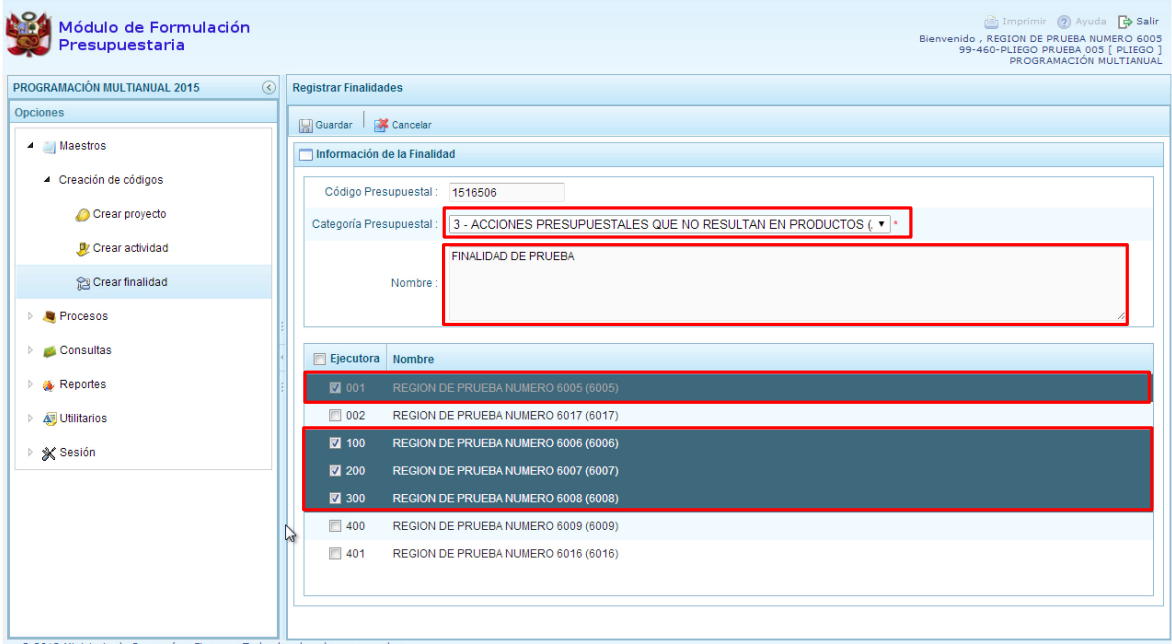

El sistema presentará un mensaje informativo indicando que una vez que las unidades ejecutoras utilicen el código de la finalidad **ya no podrán ser deseleccionadas**, se presiona en el botón SI para continuar.

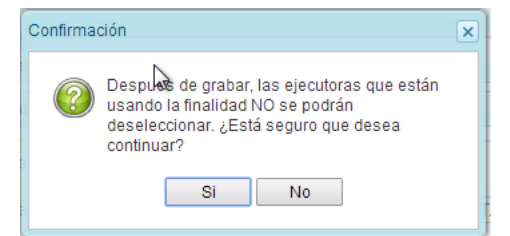

Finalmente, aparece un mensaje informativo señalando que el código y nombre de la finalidad generada se han guardado satisfactoriamente, se presiona **OK** para terminar.

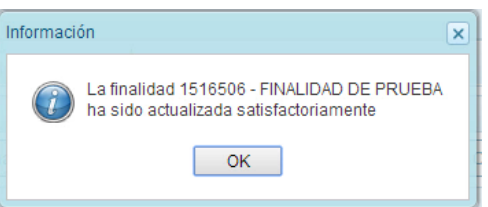

## <span id="page-13-0"></span>**2.2. Registro de Indicadores para Programas Presupuestales**

En esta opción, la entidad registra el Resultado Específico de los Programas Presupuestales que las Unidades Ejecutoras han utilizado en su programación de gastos; asimismo deben registrar los indicadores de desempeño correspondientes vinculados al resultado específico de cada programa.

Se ingresa a la opción "Procesos" presionando en la flecha de la izquierda **bala, luego** se selecciona la opción **Indicadores de los Programas Presupuestarios**, se muestra enseguida en el lado derecho el panel **Registrar Indicadores de Desempeño del Programa Presupuestal**, con la relación de los programas presupuestales que están siendo utilizados por las Unidades Ejecutoras. Se ubica el cursor en el programa que corresponda y se presiona el botón superior **Registrar Detalle**.

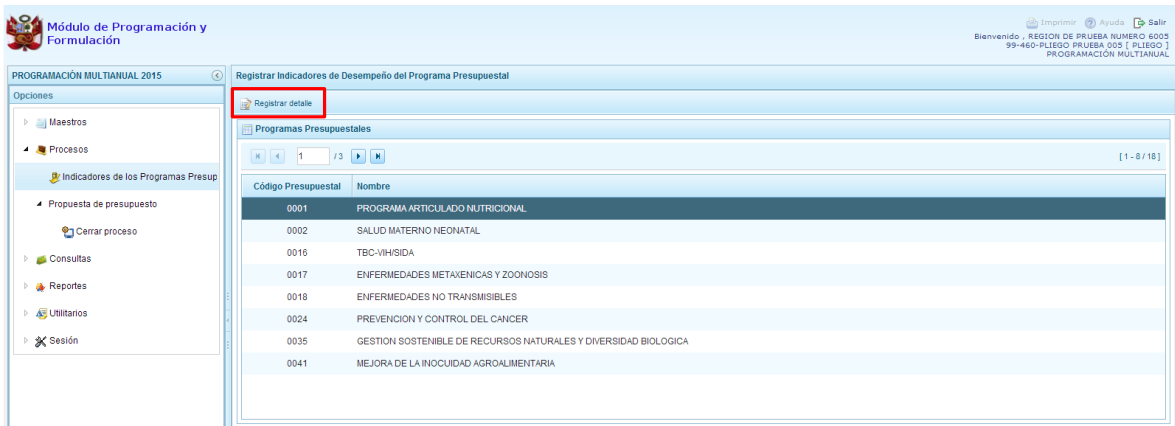

Enseguida se muestra una ventana con el código y nombre del Programa Presupuestal seleccionado, permitiendo registrar el texto del Resultado Específico del Programa Presupuestal. (Para mayor información sobre los resultados específicos del programa presupuestal, podemos consultar con la Dirección de Calidad del Gasto de la DGPP o ir al aplicativo RESULTA <http://apps5.mineco.gob.pe/resulta/> ). Se presiona el botón Guardar, con lo cual aparece un mensaje informativo confirmando que se ha creado el resultado específico correspondiente, se presiona **OK** para continuar.

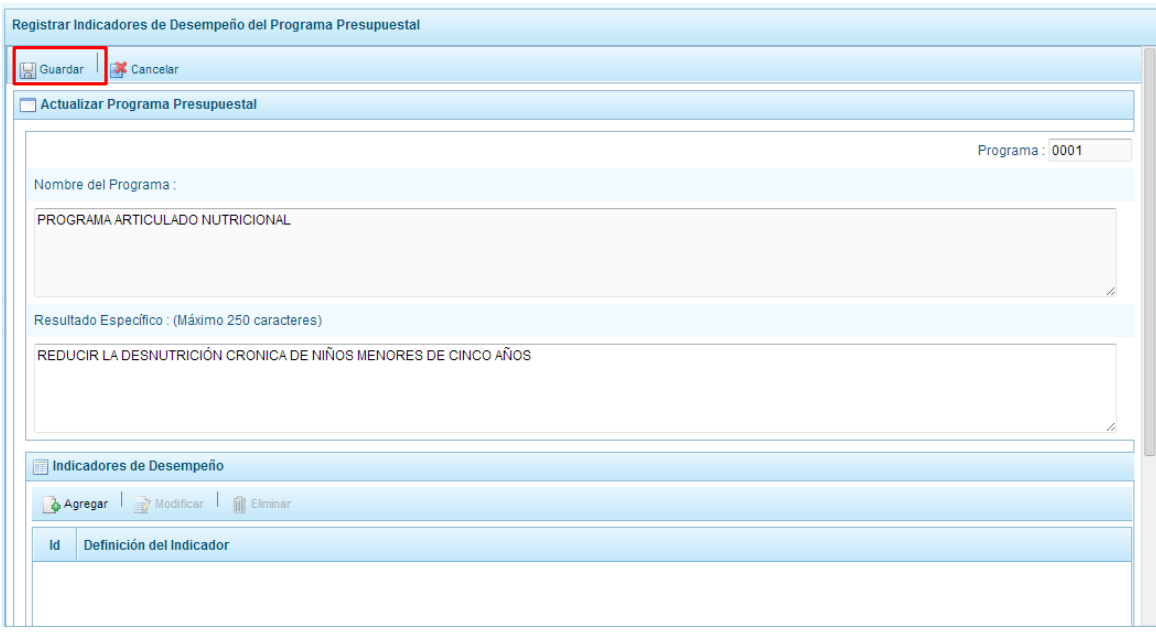

Aparece un mensaje que se ha creado el resultado específico correspondiente, se presiona **OK**.

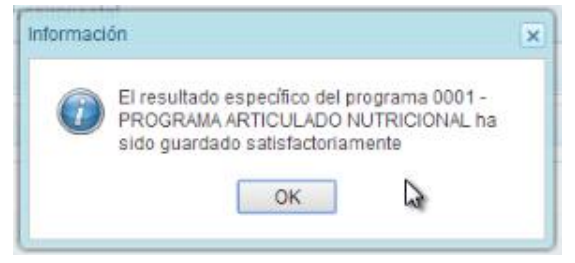

A continuación, se debe registrar el o los indicador(es) de desempeño en el mismo panel, en la parte inferior aparece la ventana denominada **Indicadores de Desempeño,** se presiona el botón **Agregar**:

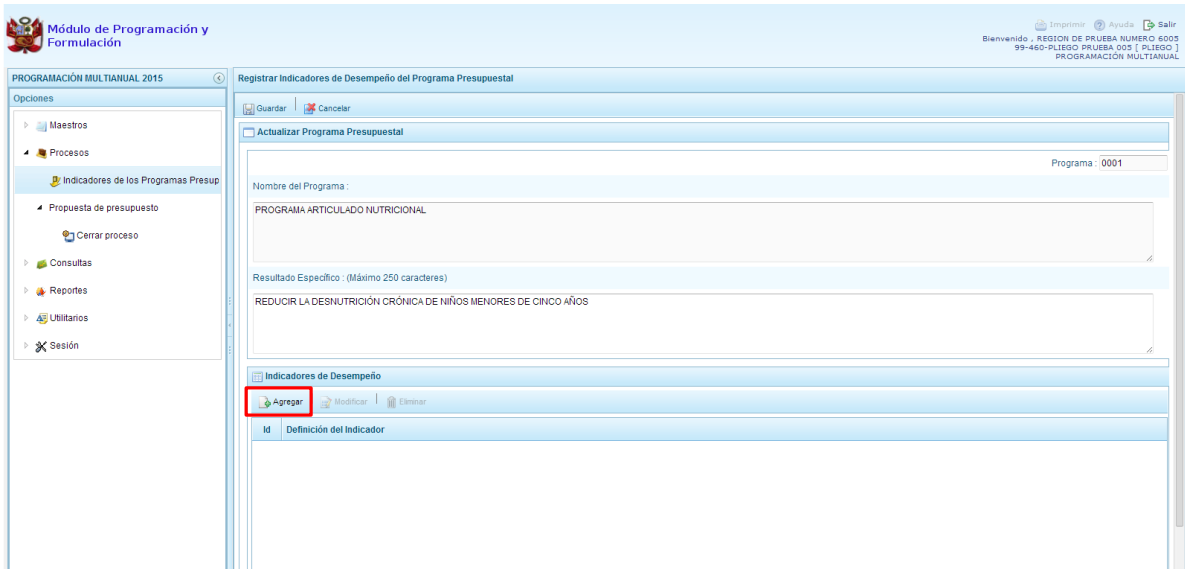

Seguidamente aparece una nueva pantalla para el registro de los indicadores, en la cual se debe ingresar el nombre del indicador, la unidad de medida, los valores históricos de los tres años anteriores, los valores proyectados del periodo multianual y la fuente de Datos de donde obtuvimos la información. Al terminar, se presiona el botón **Guardar**.

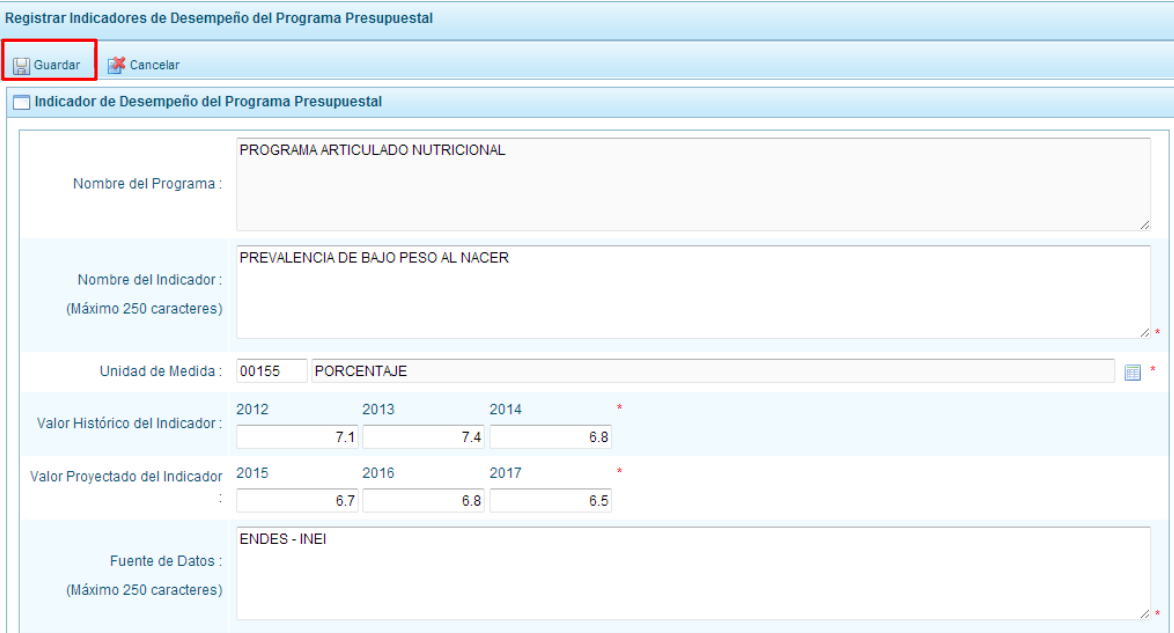

Luego, aparece un mensaje indicando que se ha creado el indicador correspondiente al programa presupuestal elegido, se presiona **OK**.

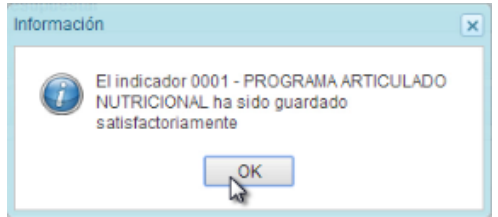

El mismo procedimiento se repite por cada indicador que necesitemos agregar, también se puede eliminar o modificar los datos del indicador, previa selección.

#### <span id="page-15-0"></span>**2.3. Consultas**

A través de estas opciones se consulta información de las tablas maestras de proyectos, actividades o finalidades, por ejemplo el sistema permite consultar información relacionada a proyectos como el estado actual de un proyecto antes de proceder con su creación o habilitación a través de la opción de *Creación de proyectos*.

#### **2.3.1. Consultar Código de Proyecto**

Para consultar información sobre un proyecto específico, se procede de la siguiente manera: Se ingresa a la opción **Consultas**, presionando en la flecha de la izquierda **DE**, se despliega la opción **Consultar Códigos**.

Aparece al lado derecho el panel denominado Consulta de Códigos Maestros, en primer lugar se debe seleccionar sobre cuál de los maestros realizaremos la consulta, los botones de selección son: Proyecto, Actividad y Finalidad, en este caso se elegirá **Proyecto**.

El sistema muestra la ventana que ofrece una serie de opciones y listas desplegables para elegir los criterios o filtros a partir de los cuales se realiza una consulta, por ejemplo el código presupuestal o SNIP del proyecto, algún texto contenido dentro de su nombre o descripción, su categoría presupuestal, tipo de proyecto, nivel de uso, además filtrar por su estado ya sea activo, inactivo o ambos.

Para este ejemplo se va a realizar una consulta por el código SNIP, se ingresa el código; en categoría presupuestal, se deja en su valor por defecto TODOS; en tipo de proyecto se cuenta también con la posibilidad de seleccionar los diversos tipos de proyecto que hay, se deja en su valor por defecto PROYECTO CON PRE INVERSIÓN (SNIP); en nivel de uso se puede seleccionar, el nivel general, el nivel personalizado o como este caso TODOS, finalmente en estado podemos filtrar entre los proyectos con estado: Activo o Inactivo o dejarlo en su valor por defecto que es TODOS.

Luego de ingresar y/o seleccionar los criterios para realizar la consulta del proyecto, se presiona el botón **Consultar**.

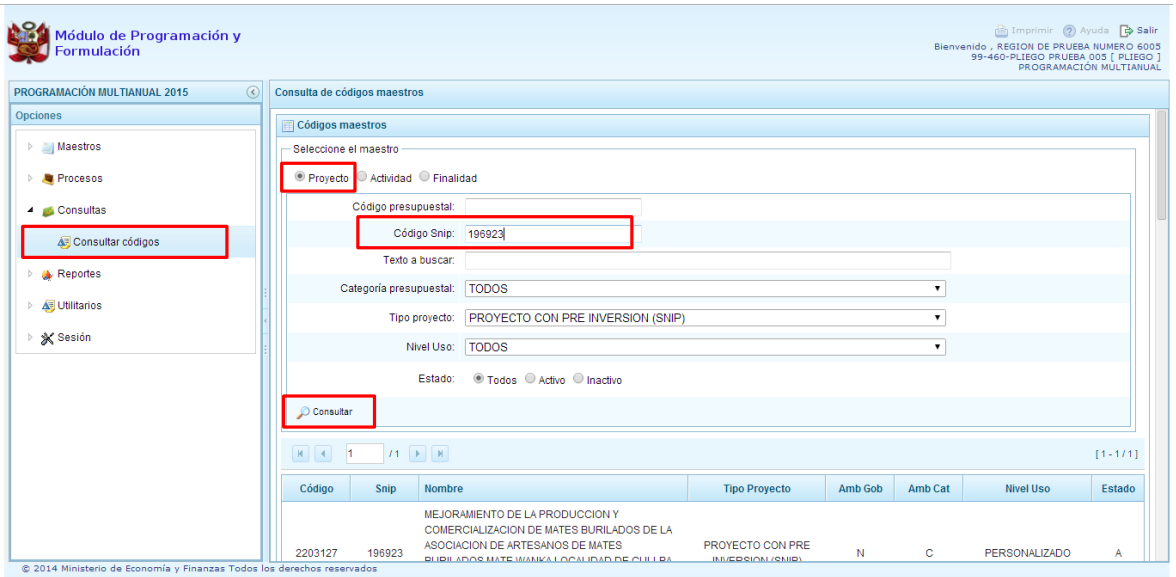

En la parte inferior, se muestra los datos solicitados por nuestra consulta, para cada proyecto se visualiza su respectivo código presupuestal, código SNIP, el nombre del Proyecto, tipo de proyecto, el ámbito de gobierno "N" que corresponde al gobierno nacional y regional, el ámbito de la categoría presupuestal "C" que corresponde a la categoría APNOP, su nivel de uso, que en este caso es personalizado y su estado, que puede ser activo o inactivo, para este ejemplo el proyecto se encuentra activo.

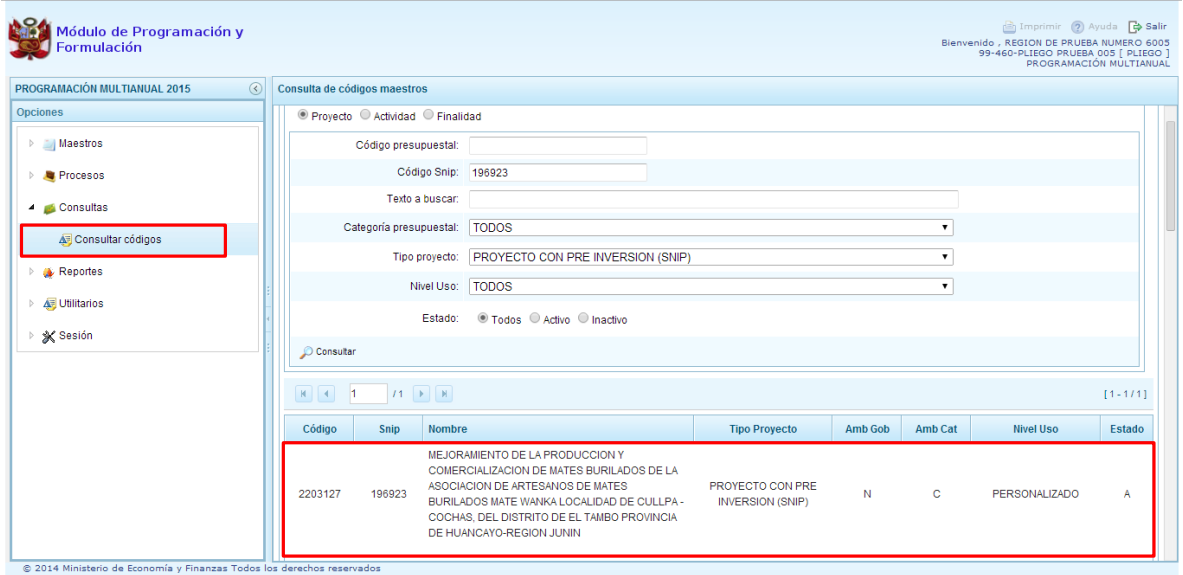

Para mayor información podemos recurrir a la leyenda que aparece en la parte inferior de la pantalla.

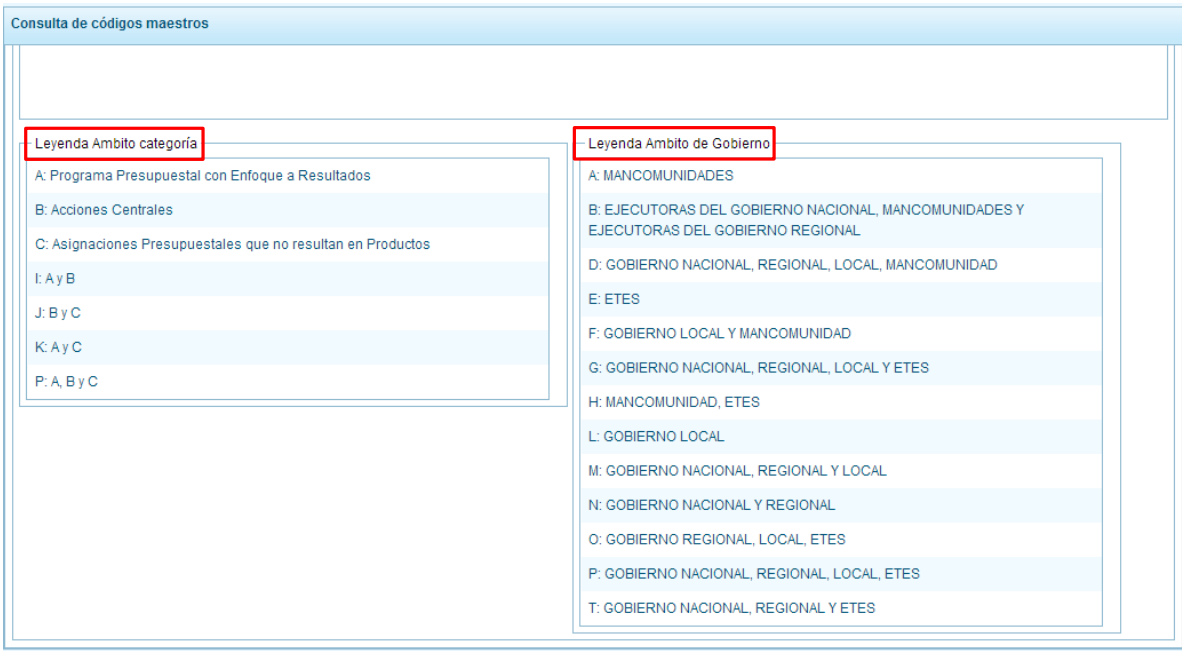

A continuación se realizará una nueva consulta se ingresa nuevos valores, se presiona el botón **Consultar** para obtener la información que cumple con los criterios establecidos:

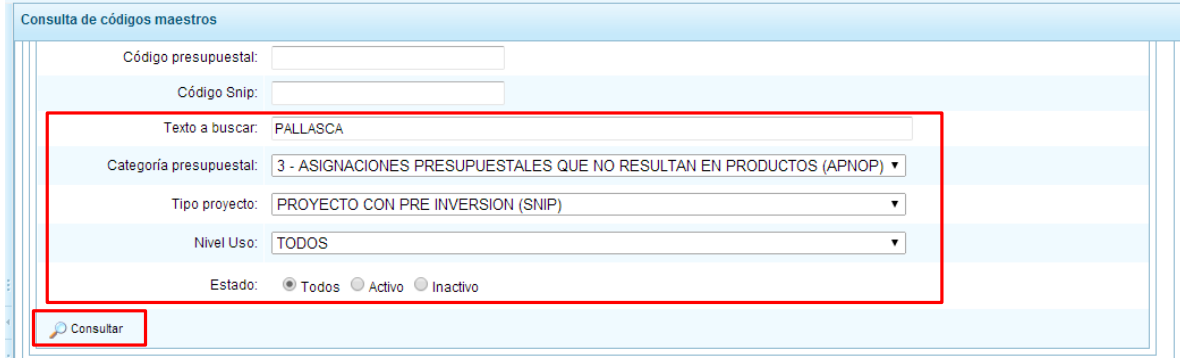

Como podemos observar, en la parte inferior del panel aparece como resultado de la consulta todos los proyectos que dentro de su nombre contiene el texto ingresado y al mismo tiempo tienen como ámbito de categoría presupuestal la letra "C", que significa que pertenecen a la categoría presupuestal APNOP.

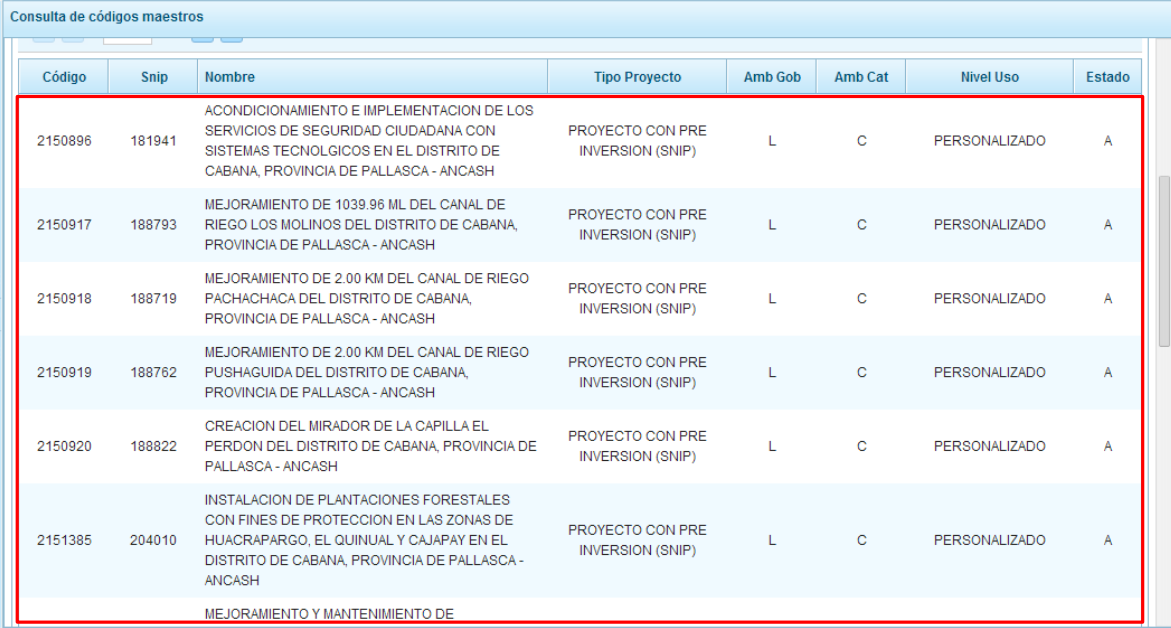

Finalmente, se presentará una consulta de proyectos genéricos, en categoría presupuestal se selecciona APNOP y en tipo de proyecto se selecciona PROYECTO GENÉRICO. Se presiona el botón **Consultar**.

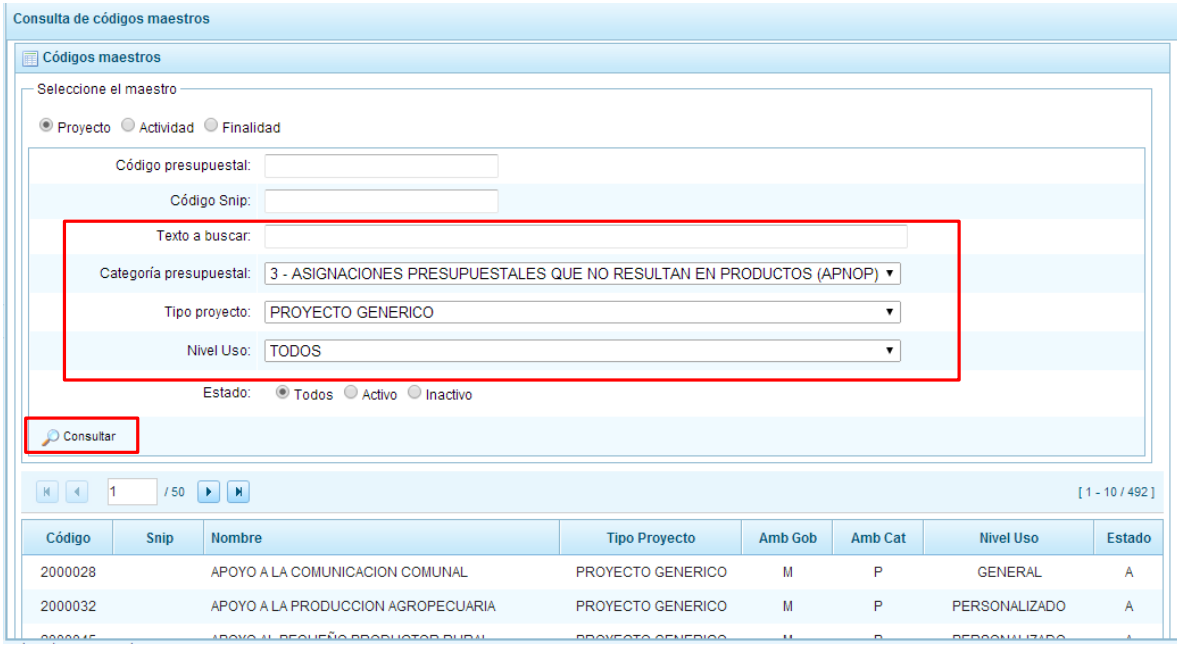

En la parte inferior de la pantalla se muestran los resultados de la consulta donde podemos observar que todos los proyectos son del tipo genérico, independiente de su ámbito de gobierno, de categoría, etc. Asimismo, los proyectos de tipo genérico no presentan código SNIP y sólo son utilizadas por entidades autorizadas por la DGPP.

#### **2.3.2. Consultar Código de Actividad**

Se ingresa a la opción "**Consultas"** presionando sobre la flecha que se encuentra a la izquierda , se despliega la opción **Consultar Códigos**.

Aparece al lado derecho el panel denominado Consulta de Códigos Maestros, en primer lugar se debe seleccionar sobre cuál de los maestros se realizará la consulta, los botones de selección son: Proyecto, Actividad y Finalidad, en este caso se elige **Actividad.**

El sistema muestra la ventana que ofrece una serie de opciones y listas desplegables para elegir los criterios o filtros a partir de los cuales realizar una consulta, por ejemplo el código presupuestal de la actividad, algún texto contenido dentro de su nombre o descripción, su categoría presupuestal, nivel de uso y además filtrar por su estado si está activo, inactivo o ambos.

Para este caso, se va a realizar una consulta por el código presupuestal de la ACTIVIDAD, se ingresa el código, en categoría presupuestal se puede seleccionar una de las categorías o marcar TODOS, en nivel de uso se puede seleccionar, el nivel general, el nivel personalizado o TODOS para que pueda ser cualquiera de los dos; finalmente en estado se puede filtrar entre las Actividades con estado: Activo, Inactivo o dejarlo en su valor por defecto que es TODOS.

Luego de haber ingresado y/o seleccionado los criterios para realizar la consulta de la ACTIVIDAD, se presiona el botón **Consultar**.

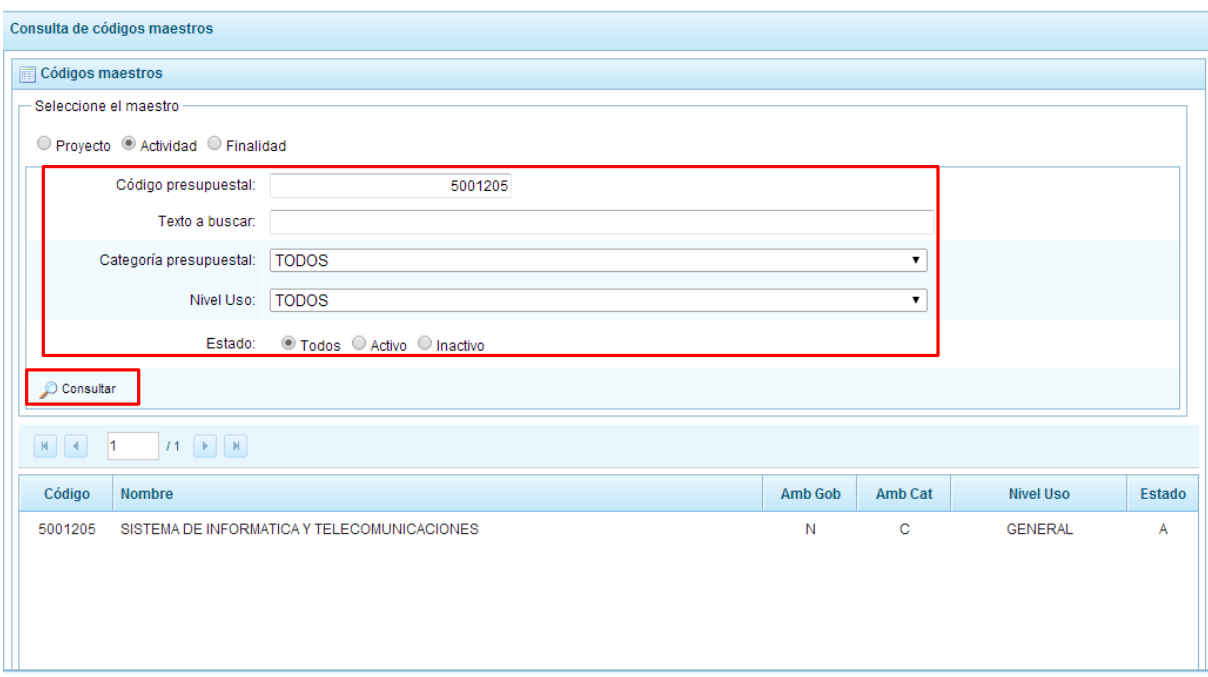

En la parte inferior, se muestra el resultado de la consulta, otorgando el código presupuestal de la actividad, el cual coincide con el código que hemos ingresado, el nombre de la Actividad, el ámbito de gobierno que en nuestro caso es "N" y corresponde al gobierno nacional y regional, el ámbito de categoría presupuestal "C" que corresponde a la categoría presupuestal APNOP, su nivel de uso, que en este caso es GENERAL y su estado, que en este caso es activo.

Para mayor información podemos recurrir a la leyenda que aparece en la parte inferior, del mismo panel.

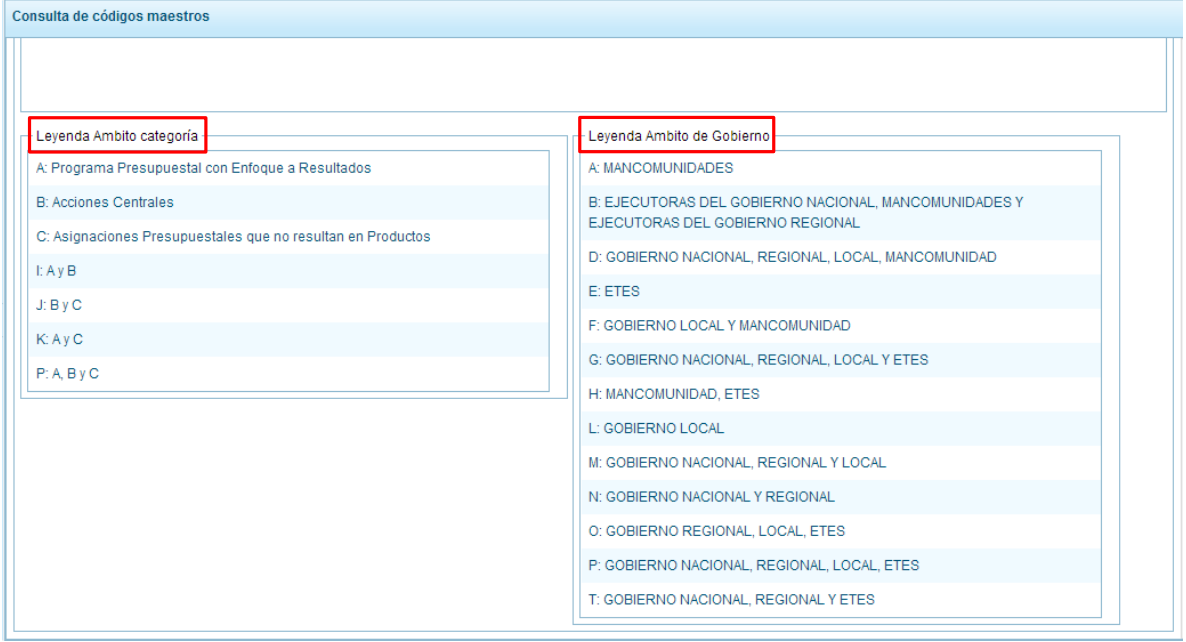

También, se podría realizar una consulta de todas las actividades dentro de una categoría presupuestal específica, para lo cual se selecciona la categoría presupuestal 2 ACCIONES CENTRALES, y en el nivel de uso, se elige GENERAL. Se presiona el botón **Consultar**.

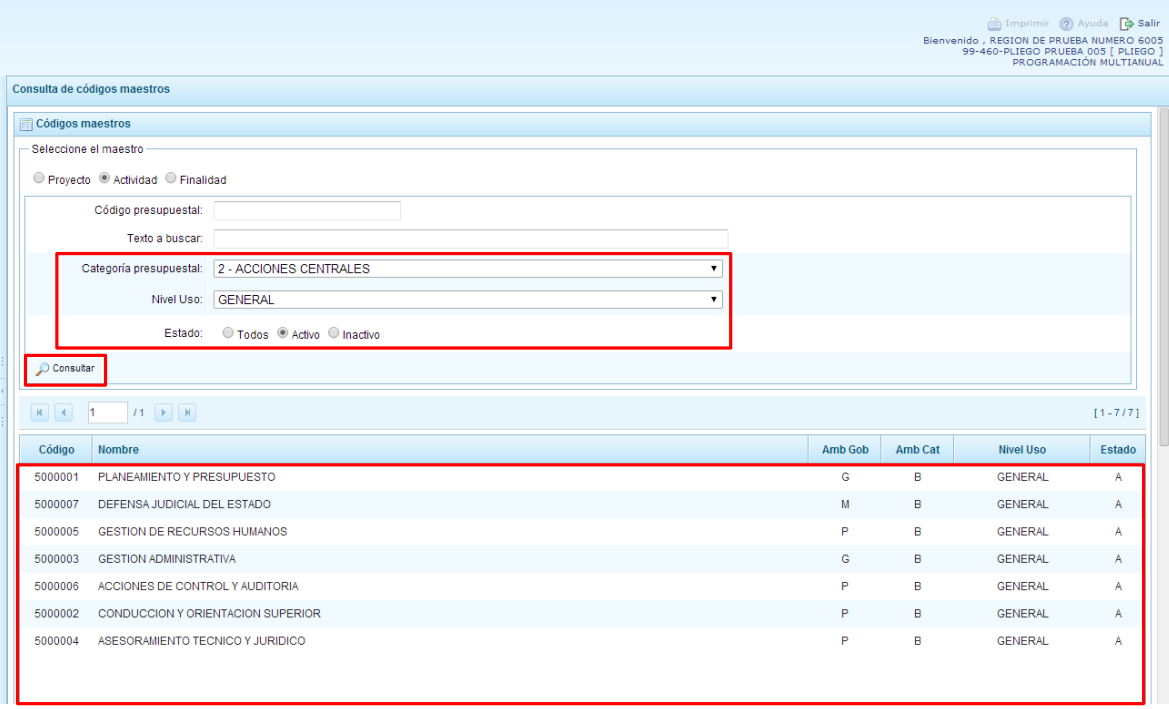

En la parte inferior del panel, aparecen las 7 actividades de la categoría presupuestal ACCIONES CENTRALES.

#### **2.3.3. Consultar Código de Finalidad**

Se ingresa a la opción "**Consultas**" presionando en la flecha de la izquierda **[beta]**, se despliega la opción **Consultar Códigos**.

Aparece al lado derecho el panel denominado Consulta de Códigos Maestros, en primer lugar se debe seleccionar sobre cuál de los maestros se realizará la consulta, los botones de selección son: Proyecto, Actividad y Finalidad, en este caso se elige **Finalidad**.

El sistema muestra la ventana donde que ofrece una serie de opciones y listas desplegables para elegir los criterios o filtros para realizar una consulta, por ejemplo el código presupuestal de la finalidad, algún texto contenido dentro de su nombre o descripción, la categoría presupuestal, el nivel de uso y además filtrar por su estado si está activo, inactivo o ambos.

Para este primer ejemplo, se realizará una consulta que muestre todas las finalidades que se encuentran en la categoría presupuestal 1 PROGRAMAS PRESUPUESTALES CON ENFOQUE RESULTADOS, en nivel de uso se selecciona GENERAL y en estado se elige Activo.

Luego de haber ingresado y/o seleccionado los criterios, se presiona el botón **Consultar**.

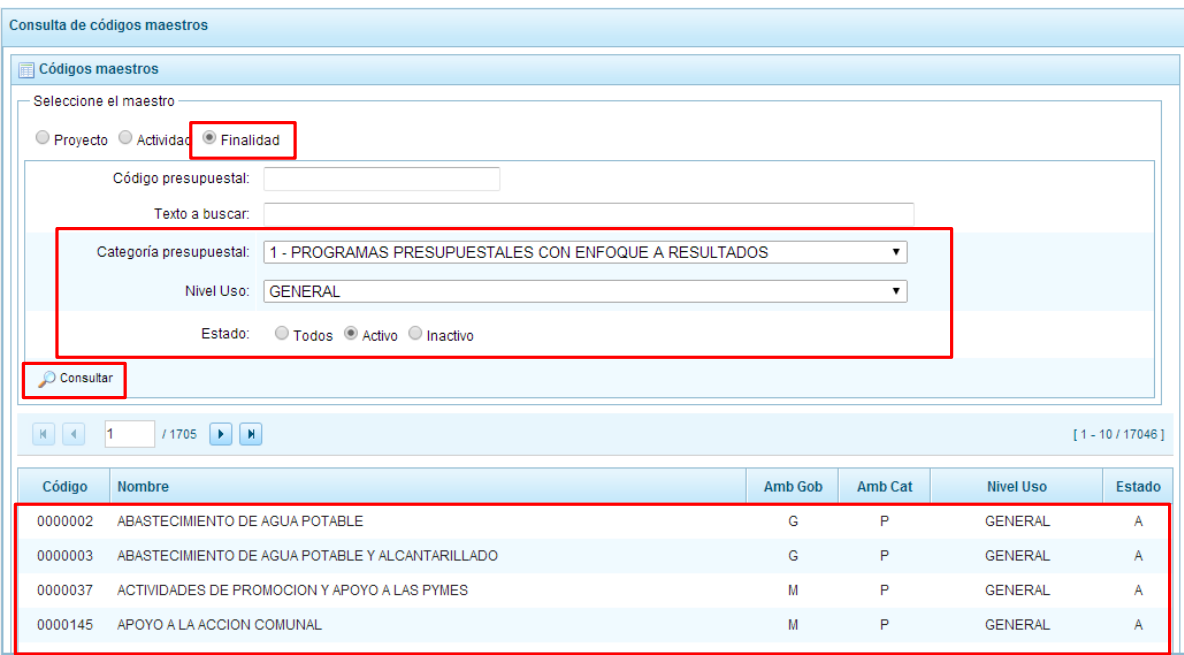

Enseguida, en la parte inferior del panel, aparece el resultado de la consulta, se muestra el listado de todas las finalidades con los criterios seleccionados, en el ámbito de categoría, aparece el valor "P" que incluye a la categoría 1 PROGRAMAS PRESUPUESTALES, como se observa en la leyenda que aparece en la parte inferior, en el nivel de uso aparece para todos los casos GENERAL y en estado, figura ACTIVO.

También, se podría realizar una consulta de todas las finalidades que dentro de su nombre contengan algún texto, se ingresa dicho texto en la casilla texto a buscar, en categoría presupuestal, se selecciona TODOS, en nivel de uso se selecciona GENERAL y en estado TODOS, se presiona el botón **Consultar**.

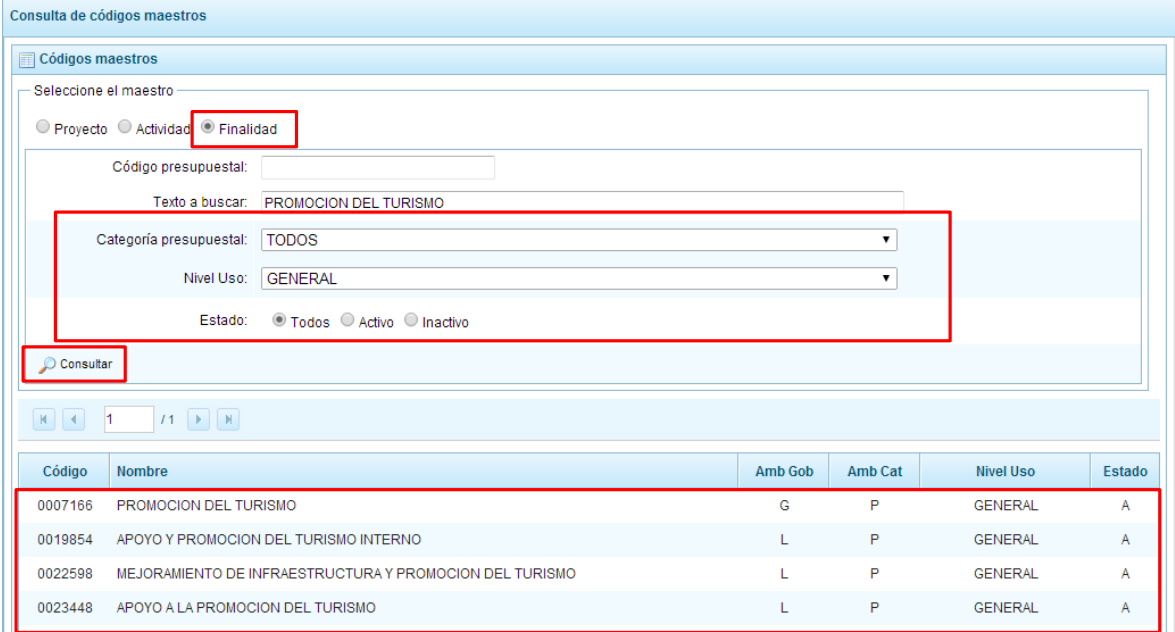

En la parte inferior del panel, aparecen todas las finalidades que dentro de su nombre contiene el texto ingresado y al mismo tiempo tienen un nivel de uso GENERAL.

# <span id="page-23-0"></span>**2.4. Cierre de programación**

En la opción "Cerrar proceso", el Pliego tiene la opción de realizar el cierre del proceso y, en caso se lo soliciten, aperturar el cierre de una unidad ejecutora.

#### **2.4.1. Apertura de Cierre de una Unidad Ejecutora**

Se ingresa a la opción **"Procesos"**, presionando clic en la fecha que se encuentra a la izquierda , luego, se selecciona la opción **Propuesta de Presupuesto**, de la misma manera y finalmente se selecciona la opción **Cerrar proceso**. Enseguida aparece al lado derecho superior el panel Cierre de la Formulación del Presupuesto, en esta ventana se visualiza el estado de cierre del Pliego y todas sus unidades ejecutoras como se muestra en la siguiente pantalla:

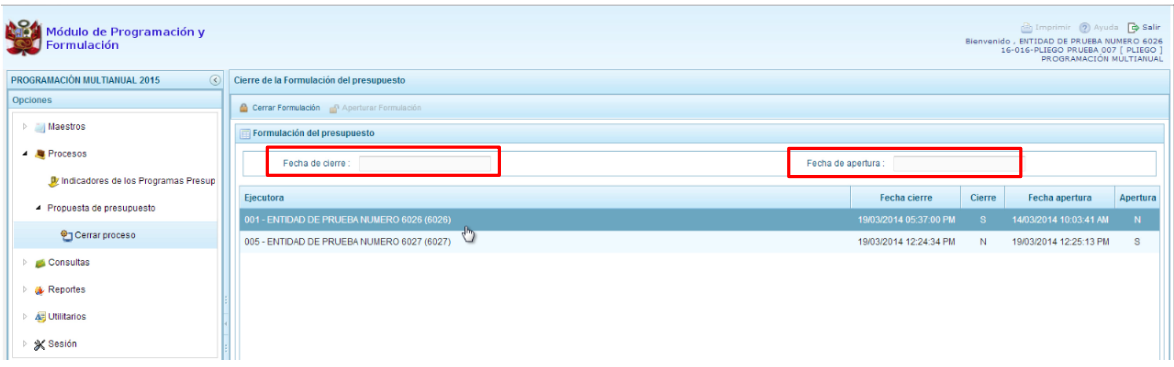

La información que se muestra se detalla a continuación:

**Fecha de cierre**, en esta casilla se visualiza la fecha y hora del último cierre realizado por el Pliego, si aún no se ha realizado dicho proceso esta casilla permanecerá en blanco como se observa.

**Fecha de apertura**, en esta casilla se visualiza la fecha y hora de la última vez que se ha realizado la apertura de la etapa en el nivel de Pliego, realizada por la DGPP previo requerimiento del Pliego.

Asimismo, en la parte inferior del panel aparece la lista de las Unidades Ejecutoras del Pliego, se muestra el código, nombre, la fecha de cierre, que se activa si la Unidad Ejecutora ya cerró su proceso de programación indicada con la letra "S" en la columna Cierre. Si aún no lo ha realizado, se mostrará la letra "N"; también, figura la columna fecha de apertura y la columna apertura que muestra la letra "S" si el pliego ha aperturado el proceso de formulación para dicha Unidad Ejecutora, o muestra la letra "N" en caso no se haya aperturado.

Para aperturar el sistema a una Unidad Ejecutora, ésta ha debido de cerrar previamente y coordinar con el Pliego la apertura. En ese sentido, el Pliego debe seleccionar la Unidad Ejecutora cerrada y presionar el botón "Aperturar formulación", que se encuentra en la parte superior del panel. Inmediatamente aparecerá la fecha y hora de la apertura, permitiendo que la entidad realice las correcciones o ajustes necesarios.

#### **2.4.2. Cierre de la Programación a Nivel Pliego**

Para que un Pliego Presupuestal pueda realizar el cierre de la Programación Multianual, se debe cumplir dos condiciones: la primera, todas las unidades ejecutoras del pliego deben haber cerrado su programación multianual y en segundo lugar, debe estar completo el registro de los Indicadores de Desempeño de los Programas Presupuestales.

El procedimiento para realizar el Cierre del proceso, es el siguiente: Se ingresa a la opción **Cerrar proceso**, enseguida, aparece al lado derecho del panel **Cierre de la Formulación del presupuesto**. Como se puede observar en la columna Cierre, todas las Unidades Ejecutoras tienen registrado la letra "S", con lo cual se está verificando que el primer requisito de que todas las Unidades Ejecutoras hayan cerrado el proceso se ha cumplido.

Procedemos a realizar el Cierre del Proceso a nivel de PLIEGO, presionando el botón **Cerrar Formulación** que aparece en la parte superior del panel.

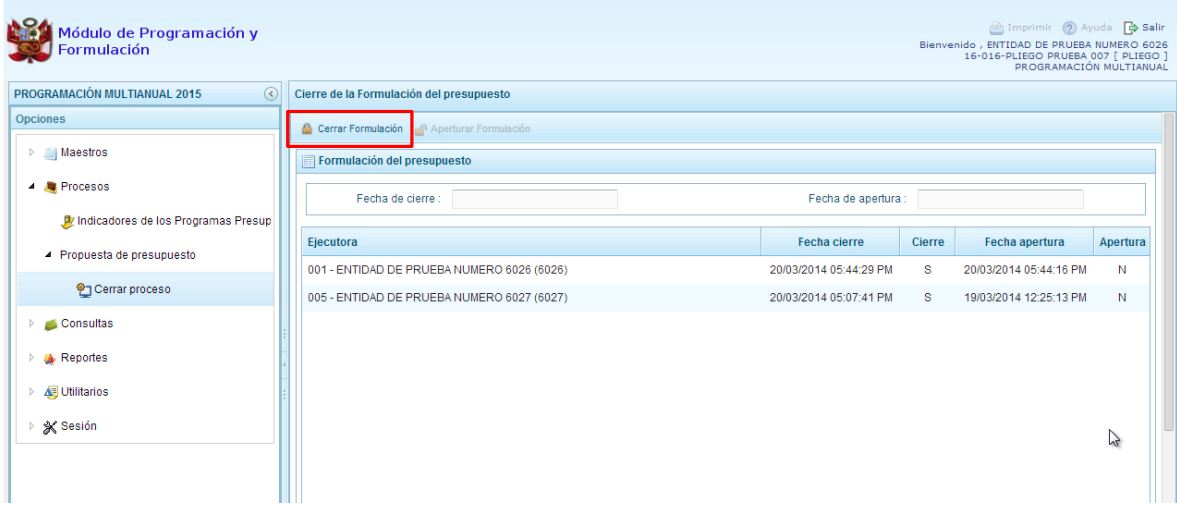

Luego, aparece un mensaje de confirmación de la acción de cierre. Se presiona en el botón **SI** para continuar:

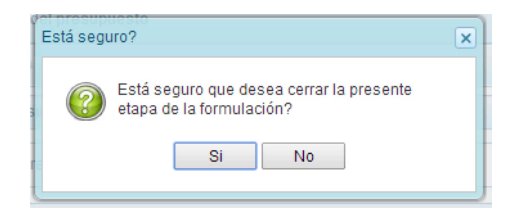

Si el sistema encuentra observaciones en la información registrada, como datos incompletos en los indicadores de desempeño, muestra un mensaje indicando que ha encontrado observaciones al proceso de Cierre, se presiona el botón **OK** para ver los datos:

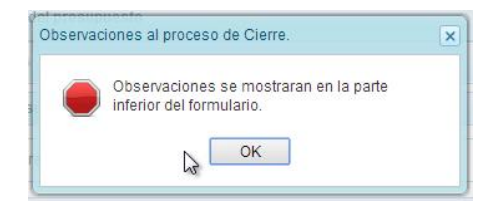

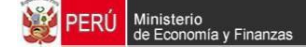

Las observaciones encontradas se muestran en la parte inferior del panel, en este caso el sistema informa que falta el registro de los indicadores de desempeño de un programa presupuestal, información obligatoria para el proceso.

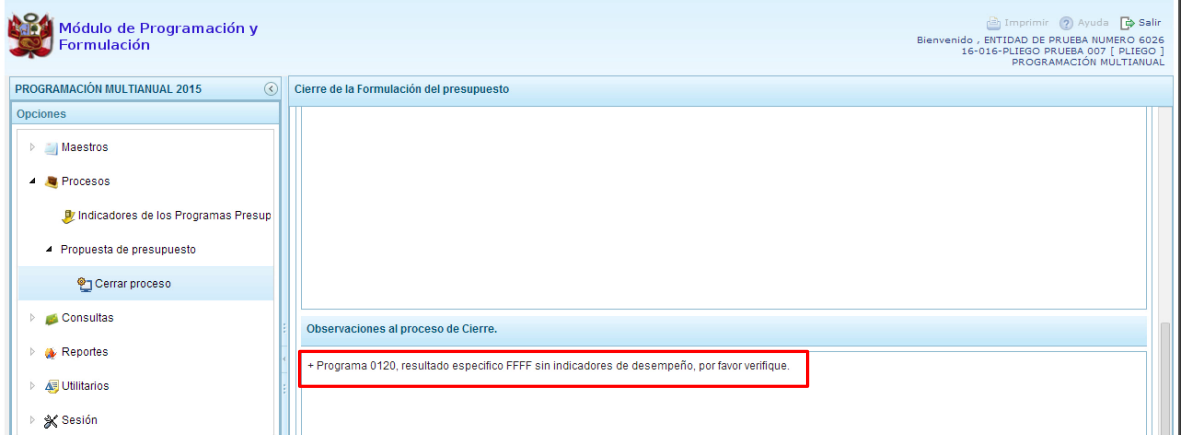

Luego que se haya completado el registro de los indicadores del programa presupuestal observado por el sistema, se procede a realizar nuevamente el Cierre del Proceso a nivel de Pliego, se presiona el botón Cerrar formulación.

Aparece el mensaje de confirmación para cerrar el proceso, se presiona **SI** para continuar.

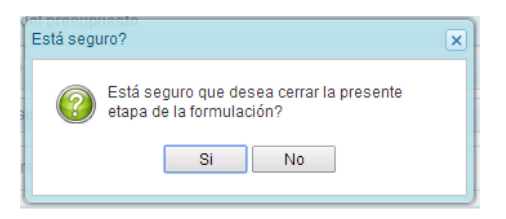

Además, aparece un mensaje informativo indicando que el proceso de formulación del presupuesto se ha cerrado satisfactoriamente, se presiona el botón **OK** para continuar.

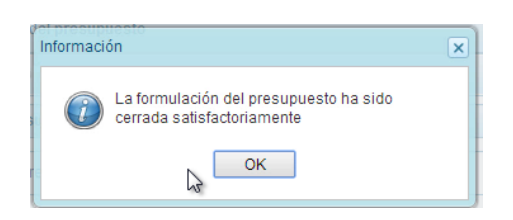

Como podemos observar en la parte superior derecha, debajo del nombre del pliego, aparece un mensaje en color rojo que indica que la Programación Multianual ha sido Cerrada a nivel del PLIEGO, bloqueando las opciones para realizar alguna modificación a la Programación Multianual.

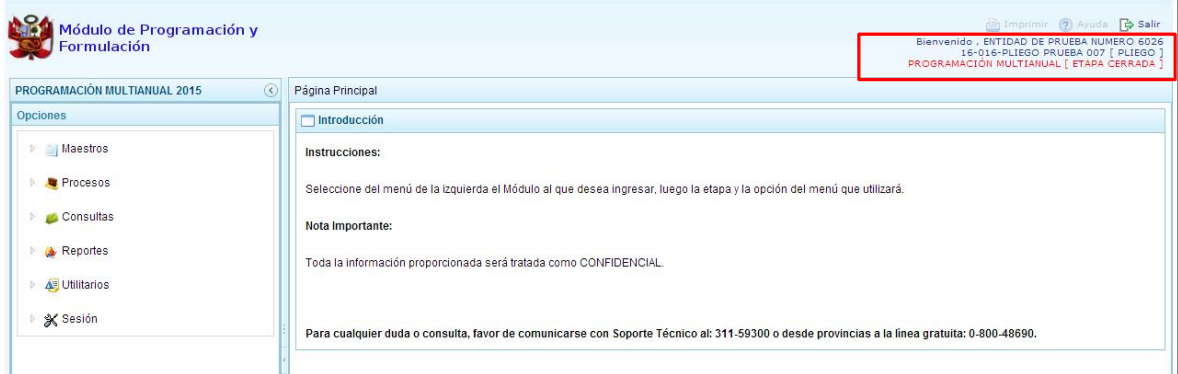

# <span id="page-26-0"></span>**2.5. Reportes**

Esta opción permite obtener diversas salidas o formatos a nivel de Pliego que deben ser presentados a la DGPP, los cuales presentan información en los diferentes niveles de la estructura programática y funcional. Se tiene las siguientes opciones:

- Formulación Presupuestaria
	- o Estructura Programática,
	- o Ingresos y Gastos,
	- o Resumen Analítico del Gasto,
	- o Detalle del Gasto,
	- o Detalle del Ingreso,
	- o Detalle del Ingreso Multianual,
	- o Resumen de Categoría Presupuestales,
	- o Producción Física del Producto,
	- o Datos del Proyecto
- **Maestros**
- Indicadores de los Programas Presupuestales.

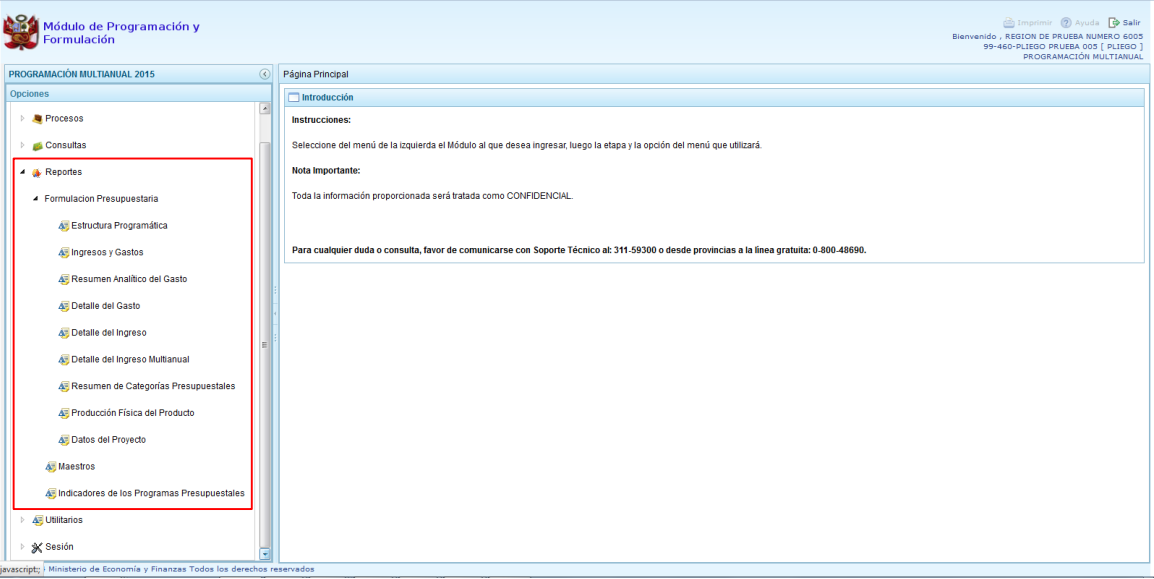

En el perfil Pliego, se puede realizar la emisión de reportes a nivel detallado (por Unidad Ejecutora) y consolidado (Información integrada por Pliego). También, permite seleccionar la información por las Unidades Ejecutoras que cuentan con la programación multianual cerrada, al marcar en la parte superior derecho el círculo al costado de Cerradas.

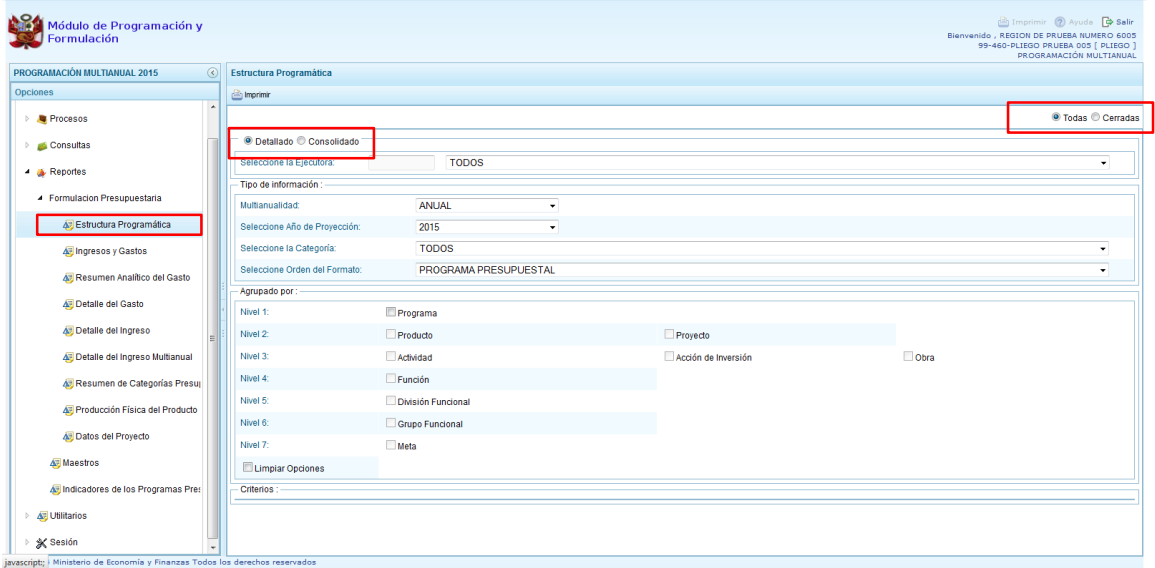

En la parte central, se puede realizar diferentes filtros de acuerdo al nivel de la estructura programática funcional requerida. Se presiona el botón **Imprimir** para generar el reporte.

Cabe mencionar que la opción "Maestros", permite, además de visualizar e imprimir la información seleccionada, la posibilidad de exportar a formato Excel (archivo).

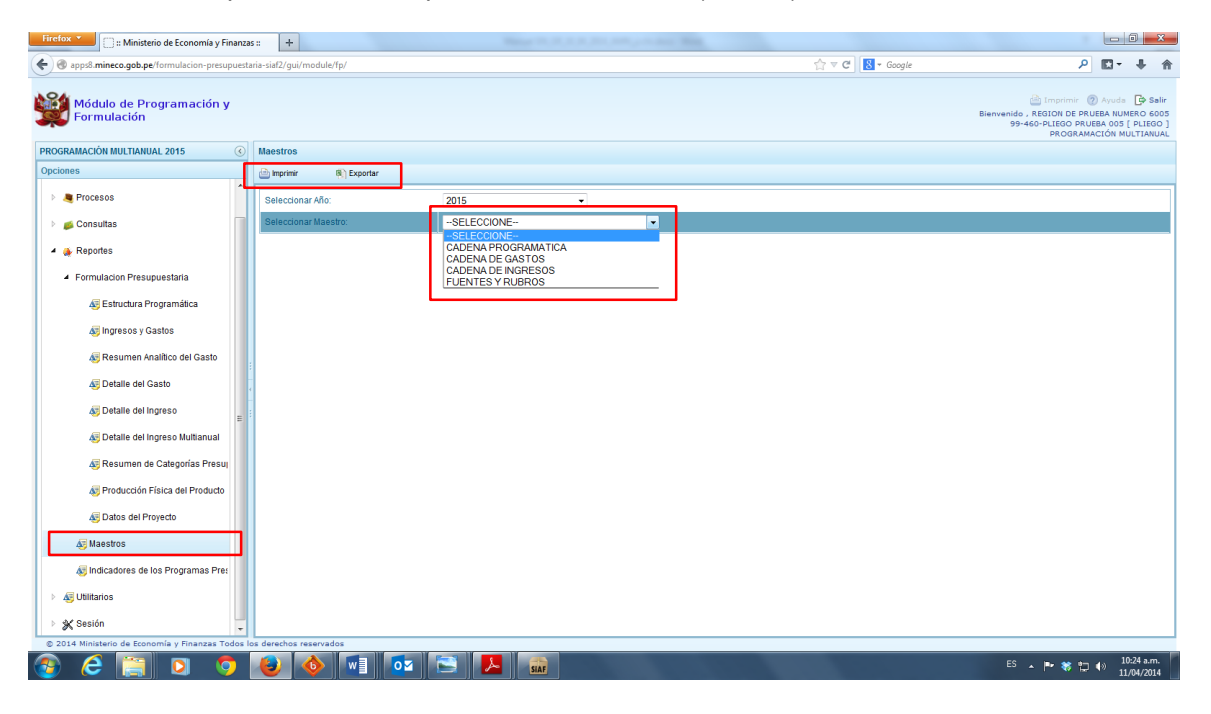

# <span id="page-28-0"></span>**3. Usuario Unidad Ejecutora**

En la ventana "Preferencias de acceso", se selecciona UNIDAD EJECUTORA y se presiona el botón Siguiente:

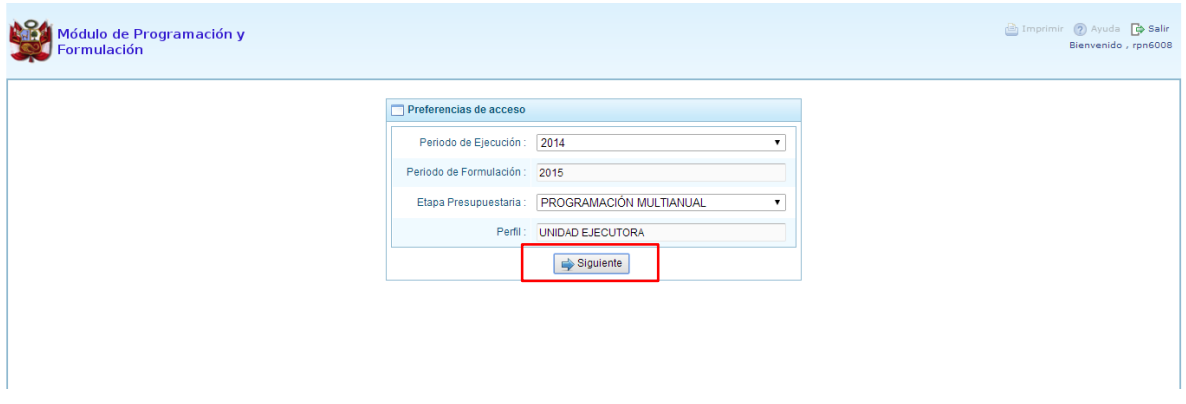

Se ingresa al Entorno Principal del Sistema del perfil Unidad Ejecutora que muestra:

- En la parte superior derecha de la pantalla se muestra el código y nombre de la Unidad Ejecutora. Así como el botón Salir **D** para terminar la sesión.
- En la parte central, a lado derecho se muestra la **Página Principal** con un panel de **Introducción**, que presenta información referente al uso del sistema.
- Al lado izquierdo aparece un panel con cuatro (4) opciones: Procesos, Reportes, Utilitarios y Sesión:

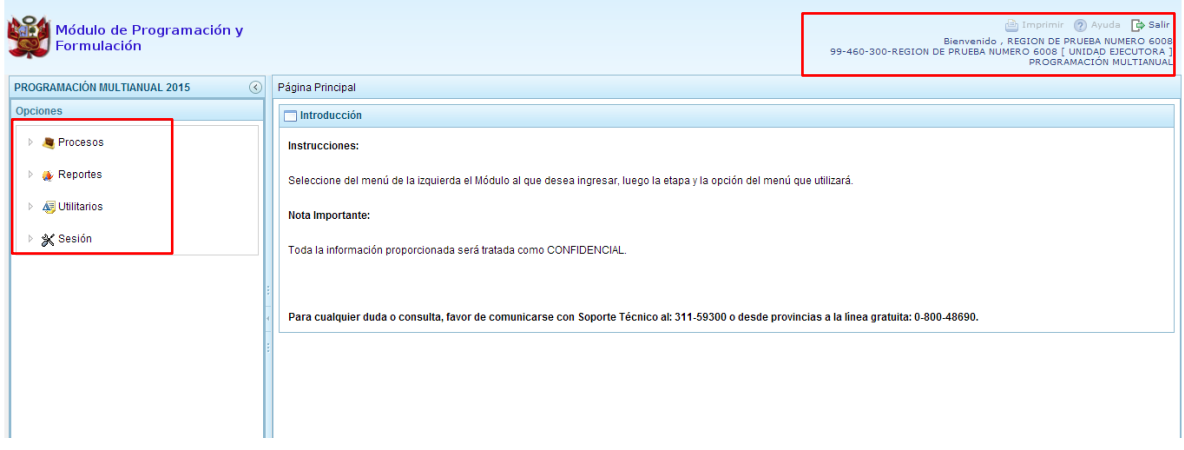

Para visualizar el contenido de cada opción, se presiona click con el mouse en la flecha que está al lado izquierdo **:** 

En la opción **"Procesos"** se encuentra tres grupos de opciones:

- **Preselección de componentes,** donde aparecen las opciones:
	- o Preseleccionar proyecto,
	- o Preseleccionar actividad,
	- o Preseleccionar acción de inversión,
- o Preseleccionar obra,
- o Preseleccionar finalidad,
- o Detalle de Proyectos.
- **Cadena Programática,** donde aparece la opción Registro de cadenas programáticas y funcionales.
- **Propuesta de Presupuesto**, donde aparecen las opciones Cerrar Proceso, Traslado de Proyecto y Registro de Producción Física de los productos. En la opción Cerrar Proceso la Unidad Ejecutora podrá realizar el cierre de la Programación Multianual.

En la opción **"Reportes",** se podrá obtener salidas y formatos de la Programación Multianual a nivel de Unidad Ejecutora en los diferentes niveles de la estructura programática y funcional, además del clasificador de ingresos y gastos.

En la opción **"Utilitarios"** se encuentra opciones de ayuda para el uso del sistema y su mejora continua.

Finalmente, se tiene la opción **Sesión**, la cual permite seleccionar la opción **Cambio de Sesión**, que permitirá ingresar a la ventana "Preferencias de acceso".

#### <span id="page-29-0"></span>**3.1. Preselección de componentes**

Esta opción permite la selección de los códigos presupuestarios de los componentes que formaran parte de la estructura programática: Proyectos, Actividades, Acciones de Inversión, Obras y Finalidades. Para ello, se debe ingresar a la opción **"Procesos**" haciendo clic en la fecha que se encuentra a la izquierda **D**, luego se presiona "Preselección de Componentes", y se selecciona una de las opciones:

- Preseleccionar Proyecto
- Preseleccionar Actividad
- Preseleccionar Acción de Inversión
- Preseleccionar Obra
- Preseleccionar Finalidad

#### <span id="page-29-1"></span>**3.1.1. Preselección de proyectos**

Se ingresa a la opción **Preseleccionar Proyecto**, con lo cual se accede a la página **Proyectos Seleccionados por la Entidad**. El sistema muestra a la derecha el panel **Preselección Proyecto**, dentro de este panel, lo primero que la entidad debe realizar es seleccionar la Categoría Presupuestal desplegando la lista correspondiente.

Esta acción permite realizar el filtro de la categoría presupuestal, si ya cuenta con proyectos preseleccionados, se visualizará los proyectos que están vinculados a la categoría presupuestal seleccionada.

Cuenta también con la opción de búsqueda de proyectos por código presupuestal, donde se puede ingresar el código en el campo **Código Presupuestal** y presionar el botón **BUSCAR**, esto con la finalidad de ubicar el código que se utilizará, antes de utilizar la opción "seleccionar" para obtener los datos del clasificador presupuestal.

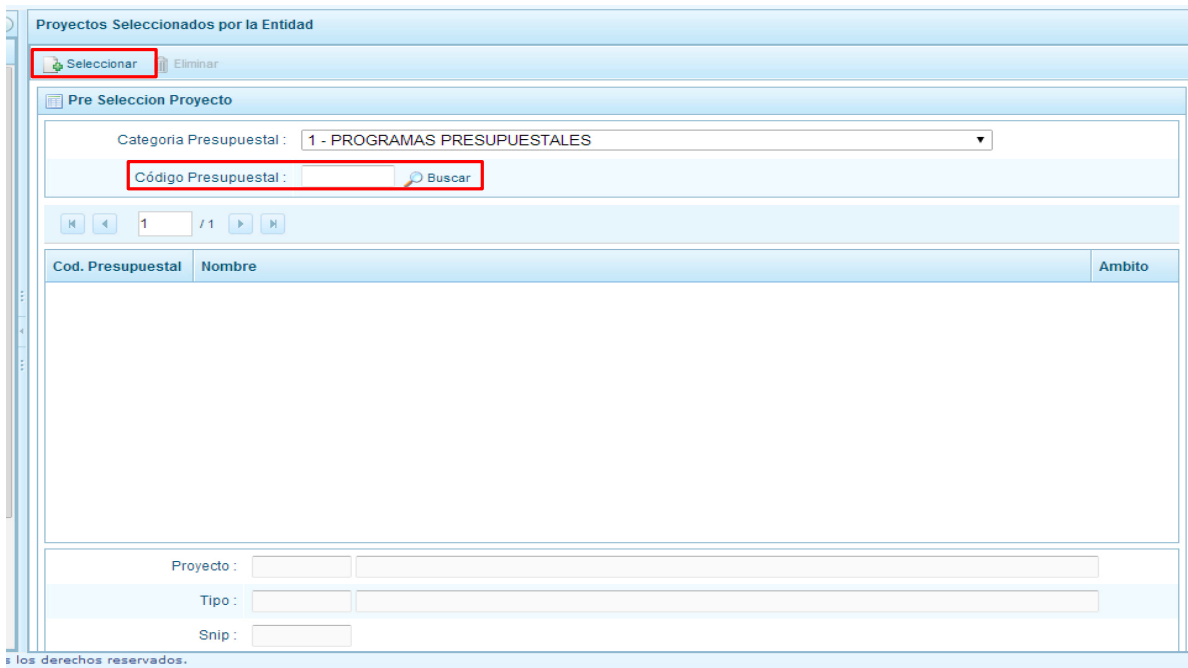

Para obtener proyectos que no están pre-seleccionados, se presiona el botón **Seleccionar,** con lo cual se ingresa a la ventana **Proyectos** – **Búsqueda de Proyectos**, donde se encuentra el listado de todos los proyectos creados por el Pliego y autorizados, además de los proyectos que han sido utilizados en años anteriores. Este listado aparecerá en el nivel de uso **PERSONALIZADO.**

Para facilitar la búsqueda de los proyectos, esta se puede realizar por **Código Presupuestal, Nivel de Uso** y/o **Nombre** y presionar el botón **Buscar**.

En la parte inferior de la pantalla aparecerá el proyecto o proyectos que cumplen con los criterios de búsqueda, el usuario podrá seleccionar uno o más proyectos según corresponda, marcando en la casilla  $\Box$  que aparece a la izquierda del código del proyecto y luego se presiona el botón **Aceptar.**

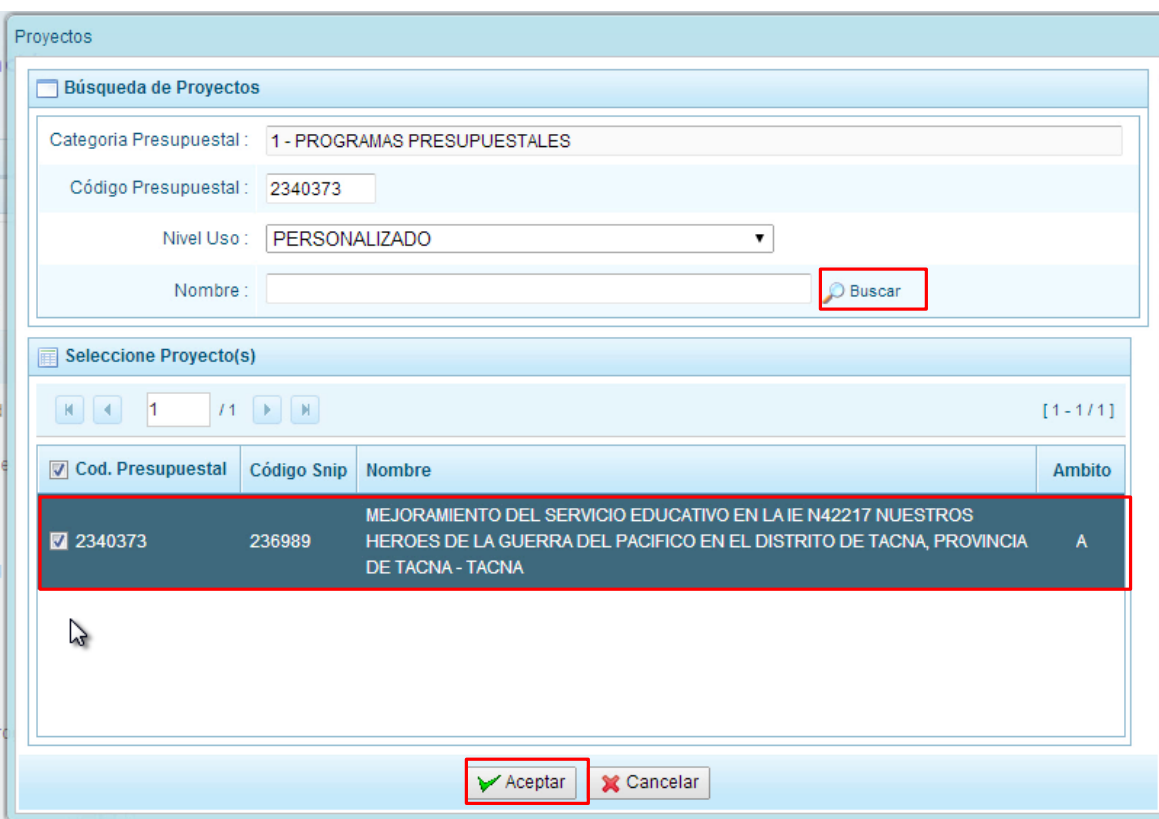

Se retorna a la pantalla de Proyectos Seleccionados por la Entidad con el (los) proyecto(s) seleccionado(s):

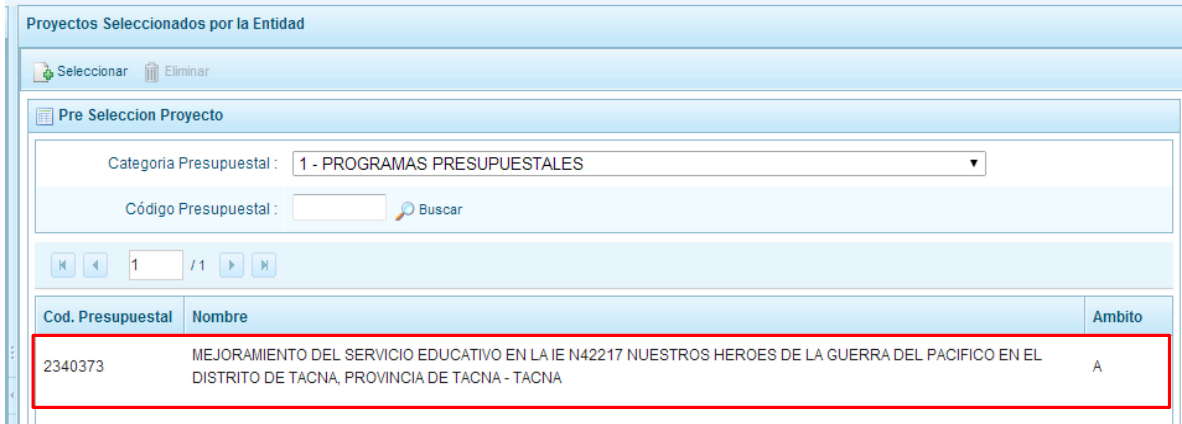

Asimismo, al final de la pantalla se muestra la leyenda de colores, donde se detalla el estado del código, el color amarillo indica que ya están siendo utilizados en una cadena presupuestal. La leyenda de abreviaturas, muestra el significado de los valores del ámbito de la categoría presupuestal.

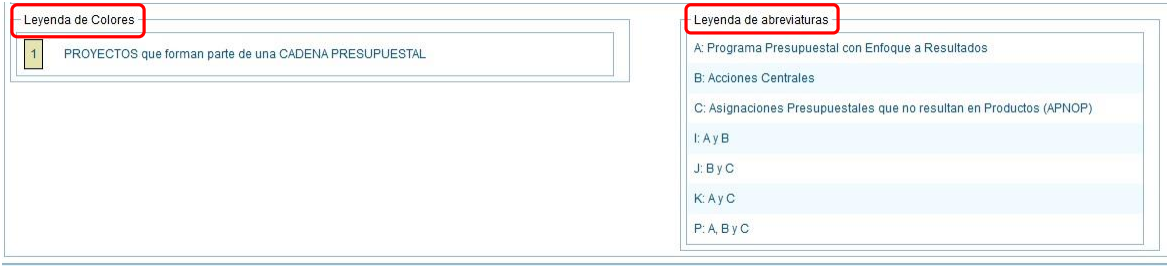

En caso la selección no haya sido la correcta o se requiera eliminar el proyecto seleccionado de la pantalla de pre-selección podrá utilizarse la opción **Eliminar,** seleccionando el registro que se desea eliminar, siempre y cuando este código no pertenezca a una cadena presupuestal.

# <span id="page-32-0"></span>**3.1.2. Preselección de actividades**

Se ingresa a la opción **Preseleccionar Actividad**, enseguida se muestra al lado derecho el panel **Actividades Seleccionadas por la Entidad**.

Para la preselección de una actividad, en primer lugar, se debe seleccionar la categoría presupuestal, desplegando la lista correspondiente.

Esta acción permite realizar el filtro de la categoría presupuestal, si ya cuenta con actividades preseleccionadas, se visualizará las actividades que están vinculadas a la categoría presupuestal seleccionada.

Cuenta también con la opción de búsqueda de actividades por código presupuestal, donde se puede ingresar el código en el campo **Código Presupuestal** y presionar el botón **BUSCAR**, esto con la finalidad de ubicar el código que se utilizará, antes de utilizar la opción "seleccionar" para obtener los datos del clasificador presupuestal.

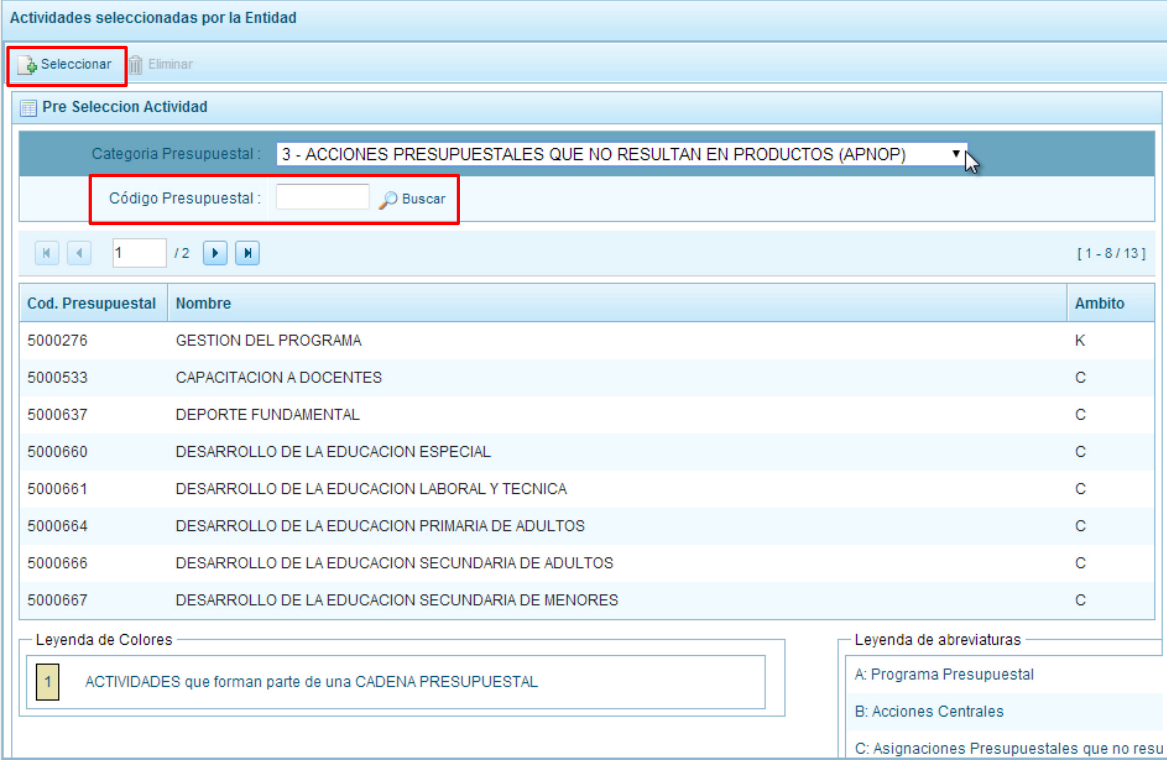

Para obtener actividades que no están preseleccionadas, se presiona el botón **Seleccionar**, ingresando a la ventana **Actividades** – **Búsqueda de Actividades**, donde se encuentra el listado de todas las actividades que el Pliego haya autorizado, además de las actividades que han sido utilizados en años anteriores. Este listado aparecerá en el nivel de uso **PERSONALIZADO**. En el nivel de uso **GENERAL** aparecerán las actividades genéricas que tiene acceso la entidad.

Para facilitar la búsqueda de las actividades, esta se puede realizar por **Código Presupuestal**, **Nivel de Uso** y/o **Nombre** y presionar el botón **Buscar**.

En la parte inferior de la pantalla aparecerá la actividad o actividades que cumplan con los criterios de búsqueda, y el usuario podrá seleccionar una o más actividades según corresponda, marcando en la casilla  $\Box$  que aparece a la izquierda del código de la actividad y luego se presiona el botón **Aceptar.**

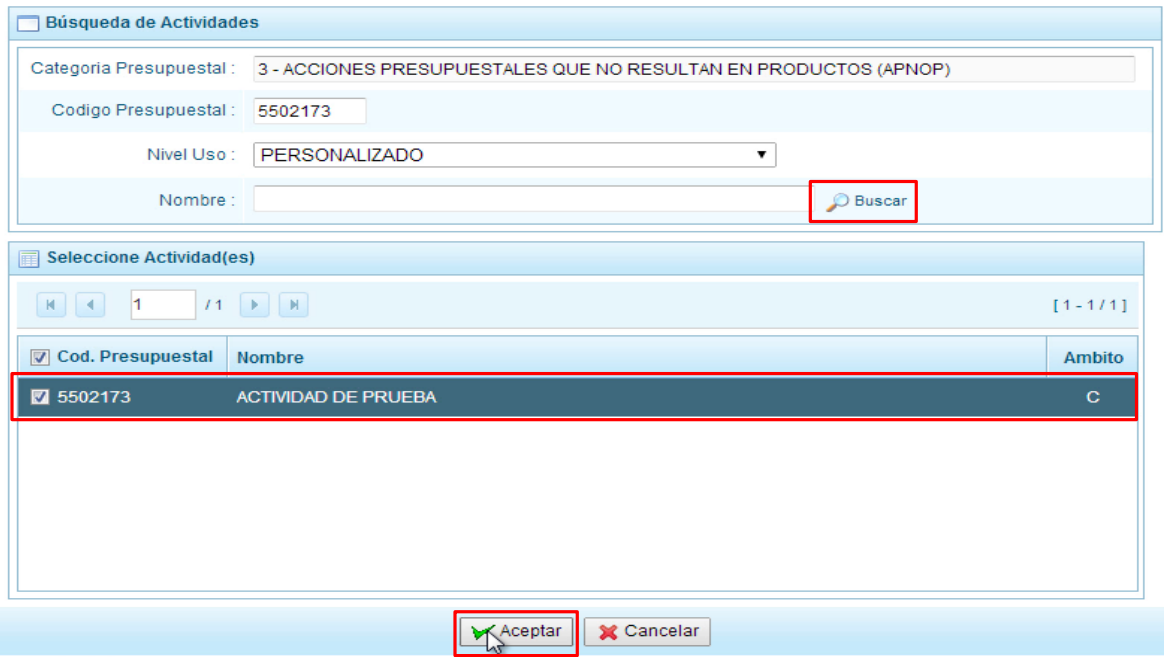

Se retorna a la pantalla de **Actividades Seleccionadas por la Entidad** con la(s) actividad(es) seleccionada(s).

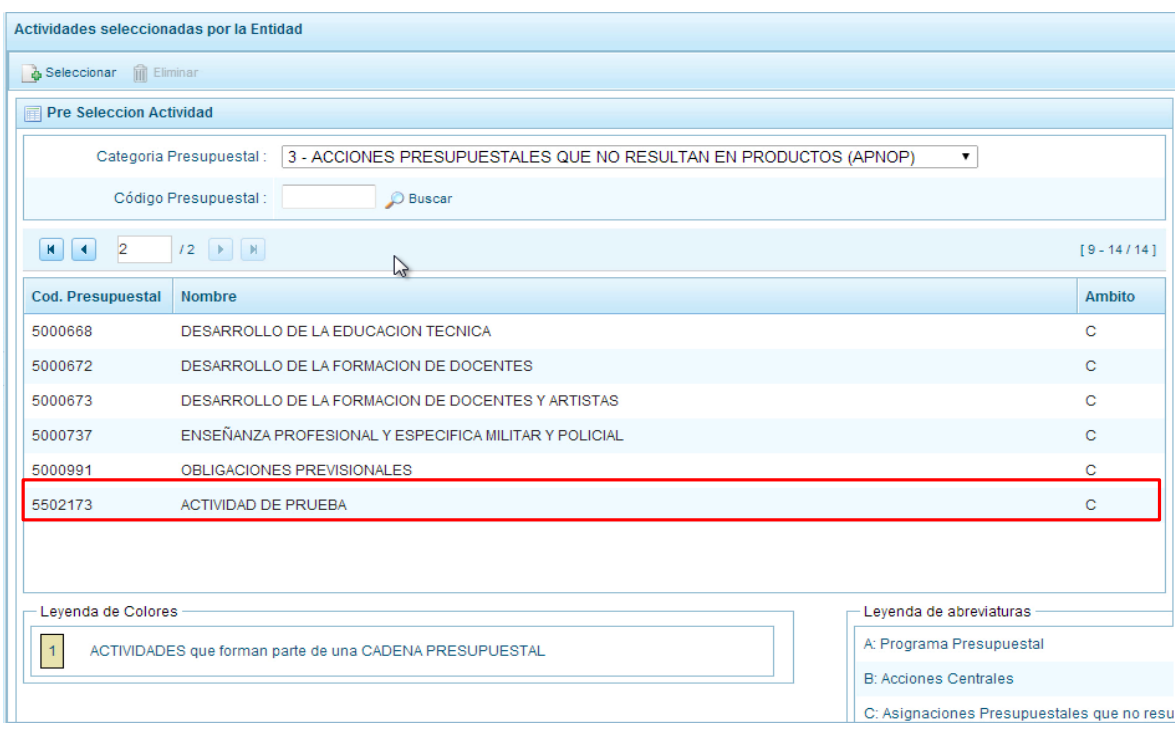

En caso la selección no haya sido la correcta o se requiera eliminar la actividad seleccionada de la pantalla de preselección, podrá utilizarse la opción **Eliminar,** seleccionando el registro que se desea eliminar, siempre y cuando este código no pertenezca a una cadena presupuestal.

# <span id="page-34-0"></span>**3.1.3. Preselección de Acciones de Inversión**

Se ingresa a la opción **Preseleccionar Acción de Inversión**, enseguida se accede a la página **Acciones de Inversión Seleccionados por la Entidad**. En primer lugar, se debe seleccionar la Categoría Presupuestal desplegando la lista correspondiente.

Esta acción permite realizar el filtro de la categoría presupuestal, si ya cuenta con Acciones de inversión preseleccionados, se visualizará las acciones de inversión que están vinculados a la categoría presupuestal seleccionada.

Cuenta también con la opción de búsqueda de Acciones de inversión por código presupuestal, donde se puede ingresar el código en el campo **Código Presupuestal** y presionar el botón **BUSCAR**, esto con la finalidad de ubicar el código que se utilizará, antes de utilizar la opción "seleccionar" para obtener los datos del clasificador presupuestal.

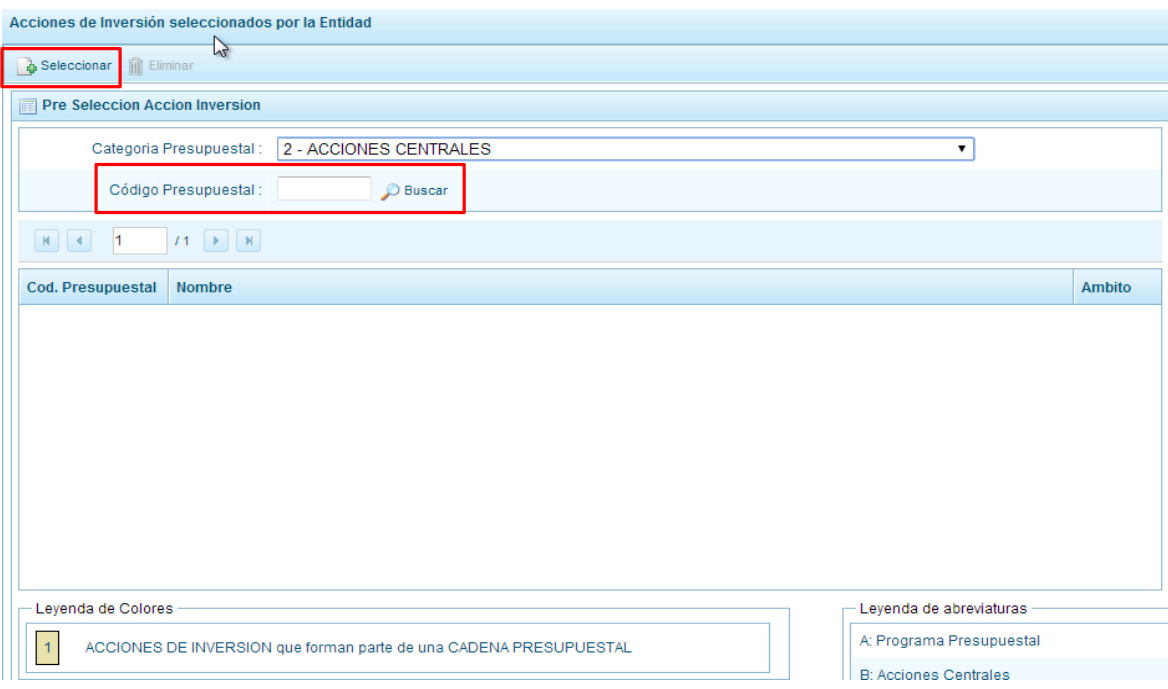

Para obtener Acciones de inversión que no están preseleccionados, se presiona el botón **Seleccionar**, ingresando a la ventana **Acciones de Inversión** – **Búsqueda de Acciones de Inversión**, donde se encuentra el listado de todas las acciones de inversión que no hayan sido seleccionadas previamente. Esta información se visualizará seleccionando el nivel de uso **GENERAL** en la lista desplegable, puesto que las acciones de inversión están habilitadas para todo el Sector Público.

Para facilitar la búsqueda de las acciones de inversión, se puede ingresar el **Código Presupuestal,** el **Nivel de Uso** o el **Nombre,** luego se presiona el botón **Buscar**.

En la parte inferior de la pantalla aparecerá la acción o acciones de inversión que cumplen con los criterios de búsqueda, se podrá seleccionar una o más acciones de inversión según corresponda, marcando en la casilla que aparece a la izquierda del código de la Acción de Inversión y se presiona el botón **Aceptar.**

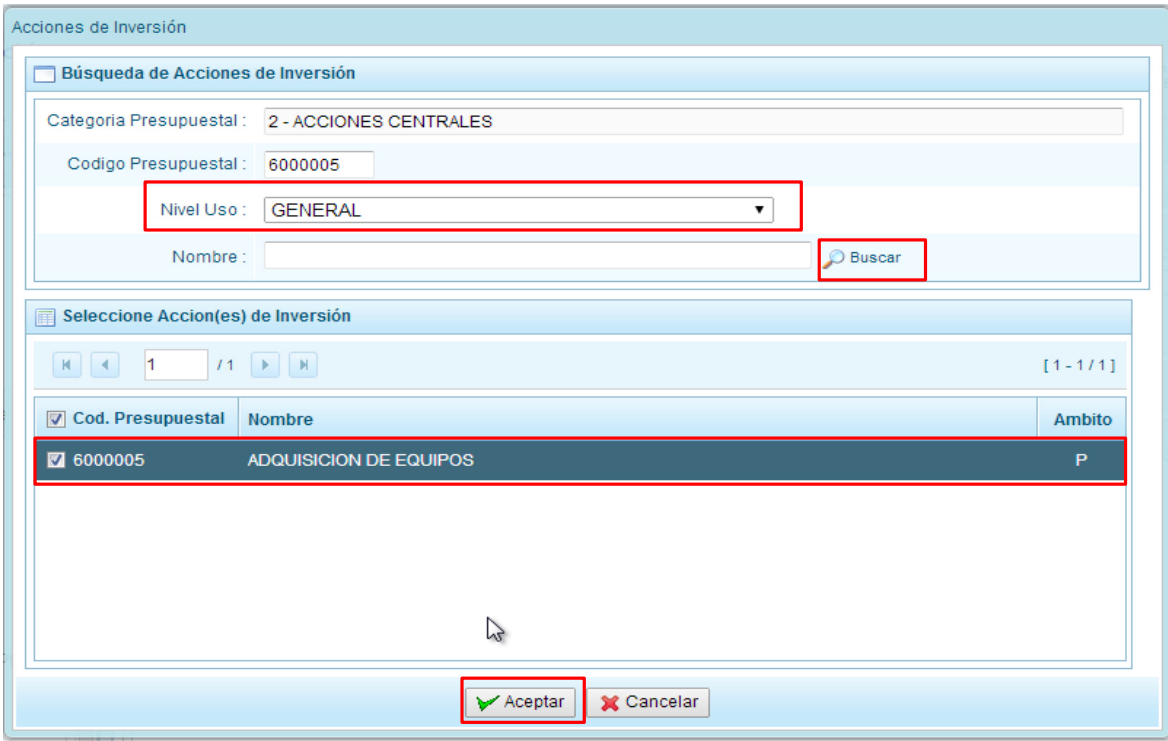

Se retorna a la pantalla de **Acciones de Inversión Seleccionadas por la Entidad** con la(s) acciones de inversión seleccionada(s).

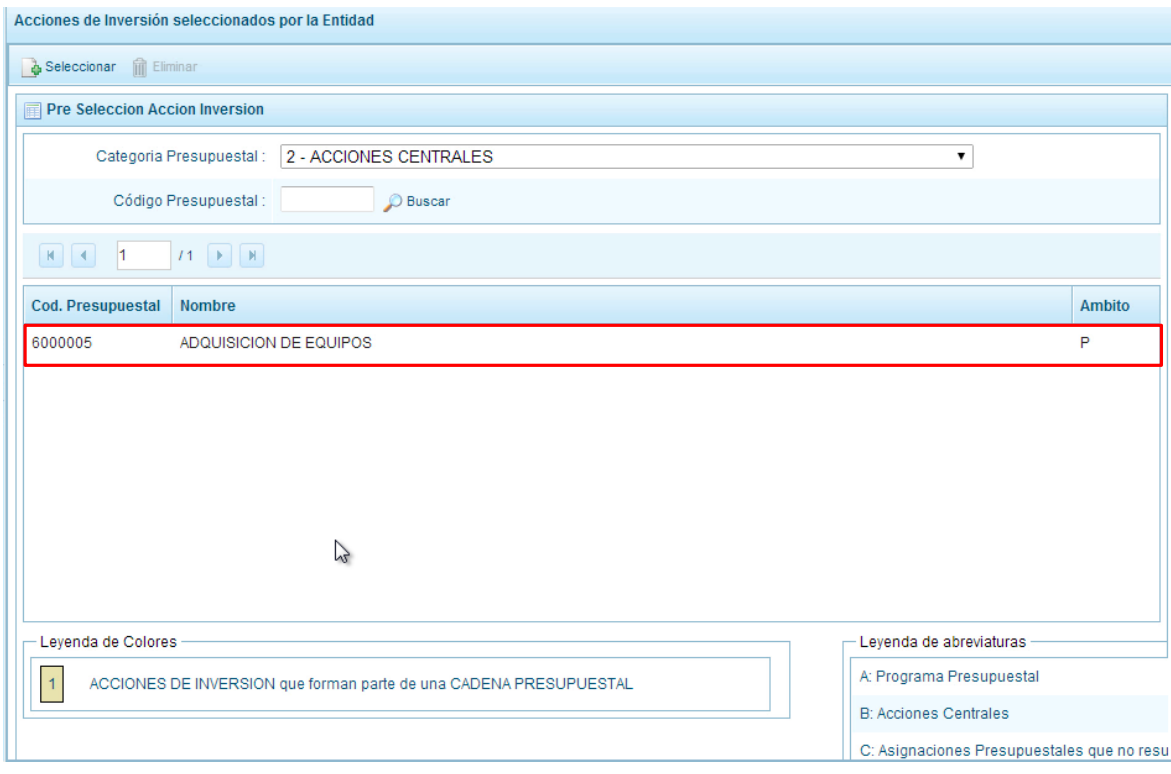
En caso la selección no haya sido la correcta o se requiera eliminar la acción de inversión seleccionada de la pantalla de preselección, podrá utilizarse la opción **Eliminar,** seleccionando el registro que se desea eliminar, siempre y cuando este código no exista en una cadena presupuestal.

## **3.1.4. Preselección de Obras**

Se ingresa a la opción de **Preseleccionar Obras**, enseguida se accede a la página **Obras Seleccionados por la Entidad**. En primer lugar, se debe seleccionar la categoría presupuestal desplegando la lista correspondiente.

Esta acción permite realizar el filtro de la categoría presupuestal, si ya cuenta con Obras preseleccionadas, se visualizarán las obras que están vinculados a la categoría presupuestal seleccionada.

Cuenta también con la opción de búsqueda de Obras por código presupuestal, donde se puede ingresar el código en el campo **Código Presupuestal** y presionar el botón **BUSCAR**, esto con la finalidad de ubicar el código que se utilizará, antes de utilizar la opción "seleccionar" para obtener los datos del clasificador presupuestal.

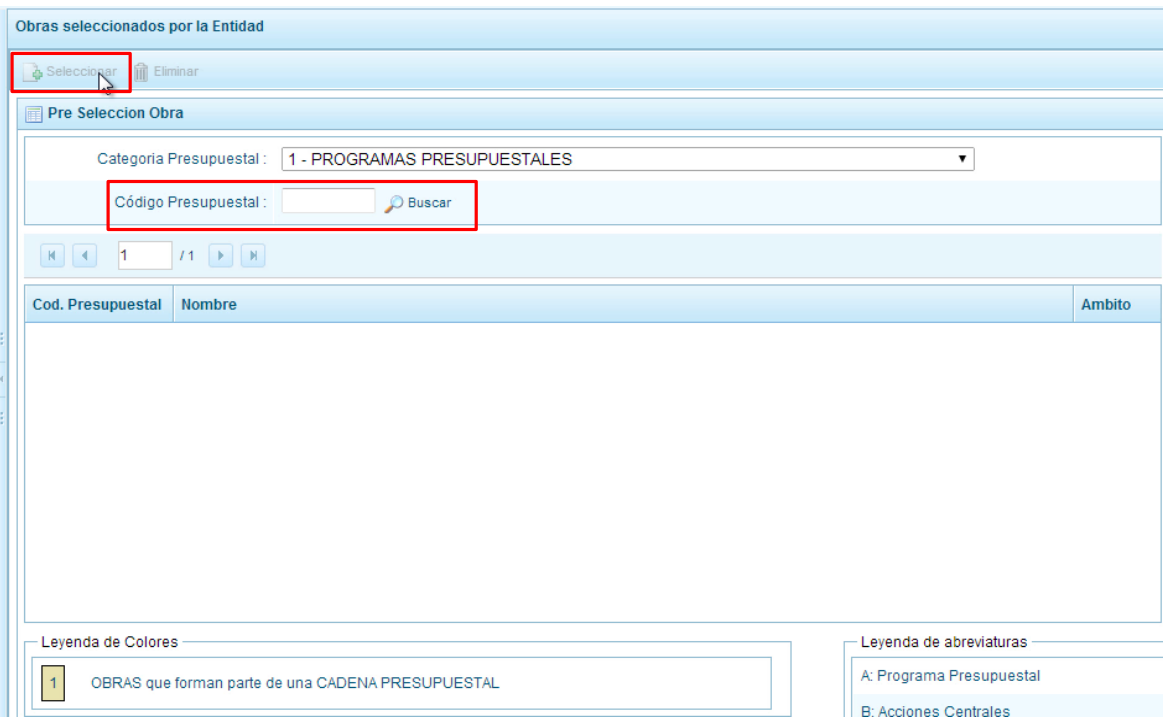

Para obtener Obras que no están preseleccionadas se presiona el botón **Seleccionar**, ingresando a la ventana **Obras** – **Búsqueda de Obras**, donde se encuentra el listado de todas las obras que no hayan sido seleccionadas previamente. Esta información se visualizará seleccionando el nivel de uso **GENERAL** en la lista desplegable, puesto que las obras están habilitadas para todo el Sector Público.

Para facilitar la búsqueda de las obras, se puede ingresar el **Código Presupuestal,** el **Nivel de Uso** o el **Nombre,** luego se presiona el botón **Buscar**.

En la parte inferior de la misma pantalla aparecerá la obra u obras que cumplen con los criterios de búsqueda, se podrá seleccionar una o más obras según corresponda, marcando en la casilla que aparece a la izquierda del código de la obra y se presiona el botón **Aceptar.**

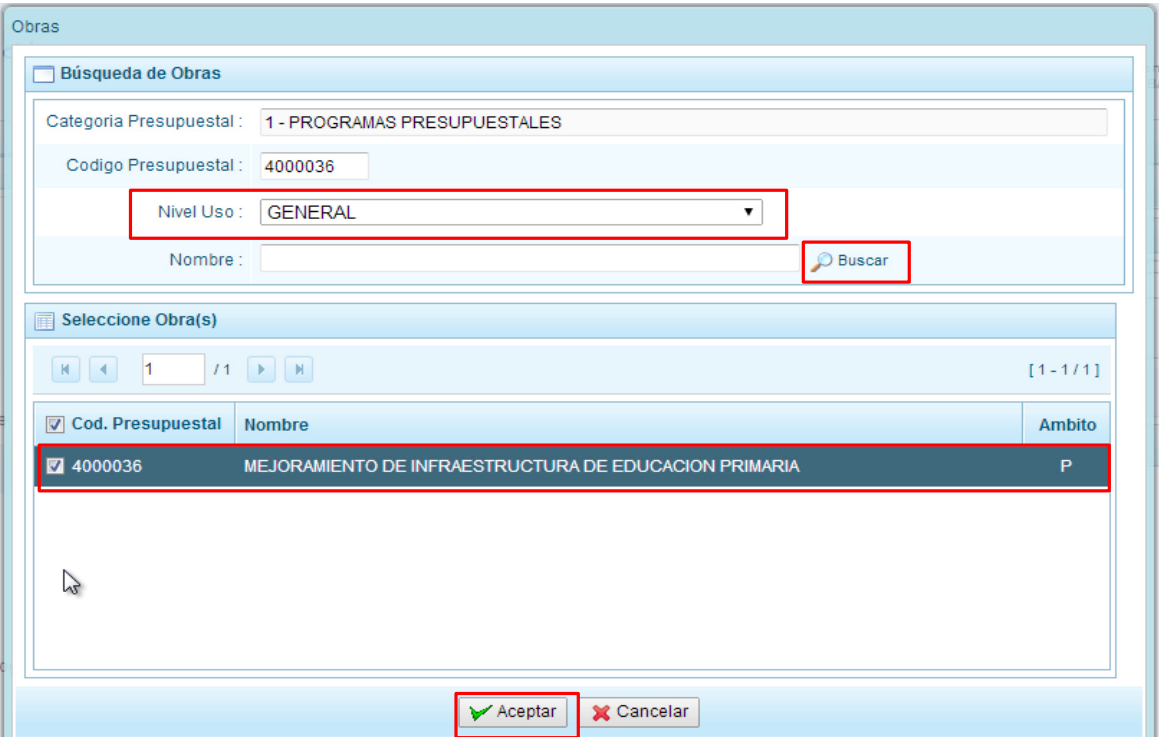

Se retorna a la pantalla de **Obras Seleccionadas por la Entidad** con la(s) Obra(s) seleccionada(s).

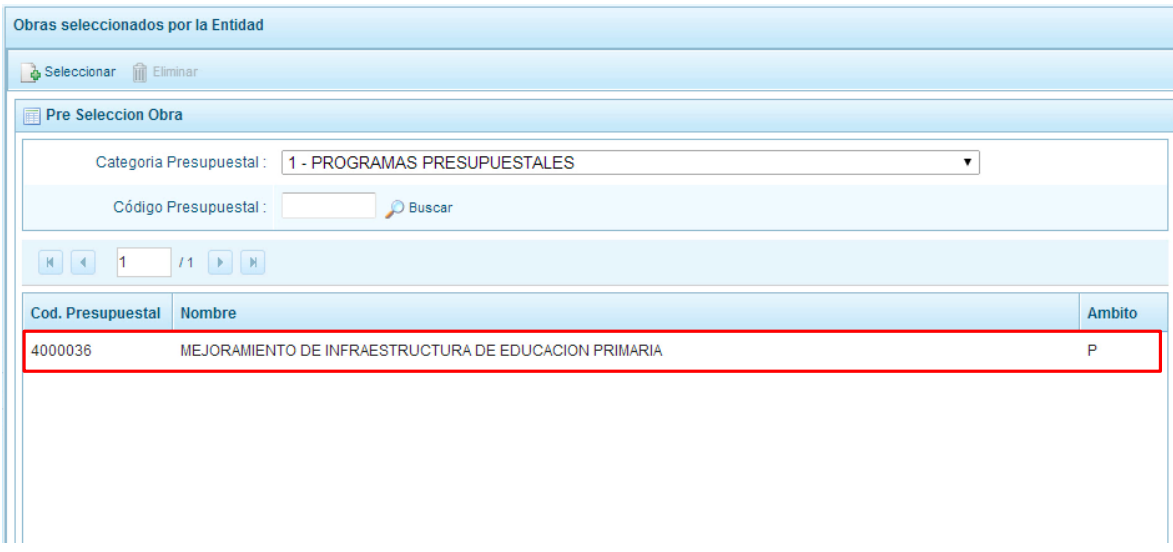

En caso la selección no haya sido la correcta o se requiera eliminar la obra seleccionada de la pantalla de preselección, podrá utilizarse la opción **Eliminar,** seleccionando el registro que se desea eliminar, siempre y cuando este código no se utilice en una cadena presupuestal.

# **3.1.5. Preselección de finalidad**

Se ingresa a la opción de **Preseleccionar Finalidad**, enseguida se muestra al lado derecho el panel **Finalidades seleccionados por la Entidad**. En primer lugar, se debe seleccionar la categoría presupuestal desplegando la lista correspondiente.

Esta acción permite realizar el filtro de la categoría presupuestal, si ya cuenta con Finalidades preseleccionados, se visualizará las finalidades que están vinculados a la categoría presupuestal seleccionada.

Cuenta también con la opción de búsqueda de Finalidades por Código Presupuestal, donde se puede ingresar el código en el campo **Código Presupuestal** y presionar el botón **BUSCAR**, esto con la finalidad de ubicar el código que se utilizará, antes de utilizar la opción "seleccionar" para obtener los datos del clasificador presupuestal.

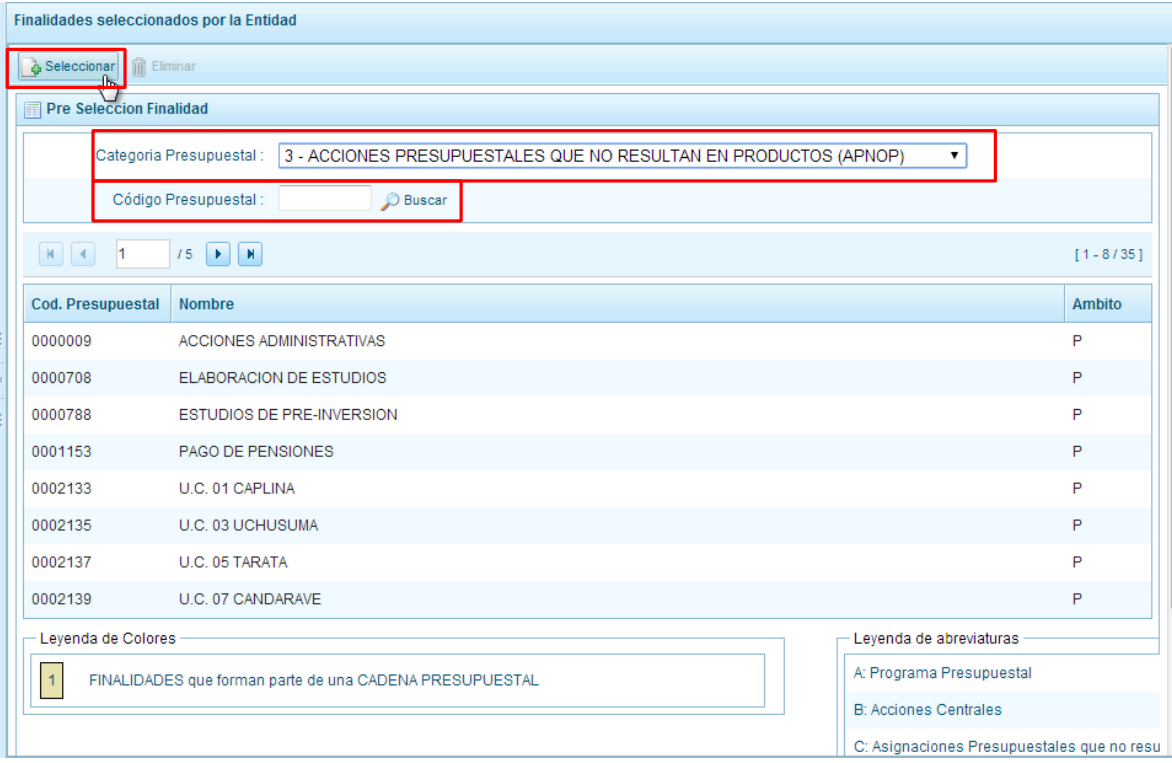

Para obtener Finalidades que no están preseleccionados, se presiona el botón **Seleccionar**, ingresando a la ventana **Finalidades** – **Búsqueda de Finalidades**, donde se encuentra el listado de todas las finalidades que el Pliego haya autorizado, además de las Finalidades que han sido utilizados en años anteriores. Este listado aparecerá en el nivel de uso **PERSONALIZADO**. En el nivel de uso GENERAL se mostrará las finalidades genéricas que están autorizadas para la entidad.

Para facilitar la búsqueda de finalidades, esta se puede realizar por **Código Presupuestal,** el **Nivel de Uso** o el **Nombre,** luego se presiona el botón **Buscar**.

En la parte inferior de la misma pantalla aparecerá la finalidad o finalidades que cumplan con los criterios de búsqueda, el usuario podrá seleccionar una o más finalidades según corresponda,

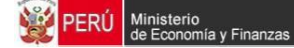

marcando en la casilla que aparece a la izquierda del código de la finalidad y luego se presiona el botón **Aceptar.**

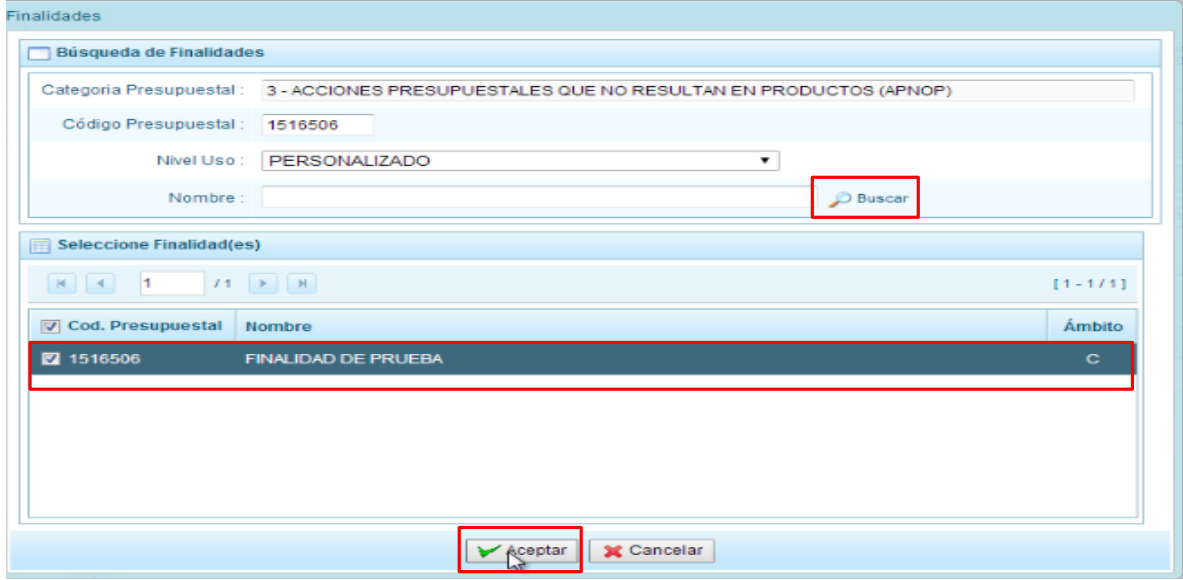

El sistema retorna a la pantalla de **Finalidades Seleccionadas por la Entidad** con la(s) Finalidad(es) seleccionada(s).

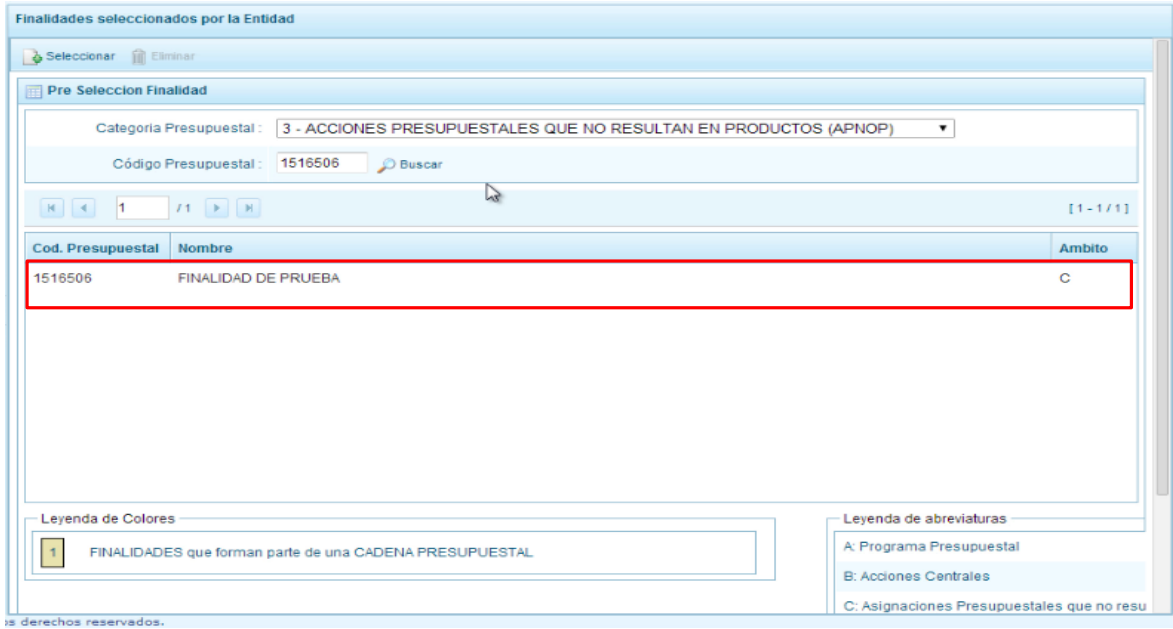

En caso la selección no haya sido la correcta o se requiera eliminar la finalidad seleccionada de la pantalla de preselección, podrá utilizarse la opción **Eliminar,** seleccionando el registro que se desea eliminar, siempre y cuando este código este utilizándose en una cadena presupuestal.

## **3.2. Detalle de Proyectos de Inversión**

Esta opción permite registrar información de los proyectos de inversión que van a programarse, opción obligatoria para que el sistema permita efectuar posteriormente la programación de los gastos.

La información que se debe registrar está relacionada al orden de prelación de los proyectos de inversión pública a considerarse en el periodo 2015 - 2017, el estado de ejecución y un comentario adicional asociado al proyecto.

Se ingresa a la opción **Detalle de proyectos**, con lo cual aparece al lado derecho el panel **Registrar detalle proyectos** donde se listan todos los proyectos que han sido preseleccionados y/o que han sido pre-cargados por la DGPP.

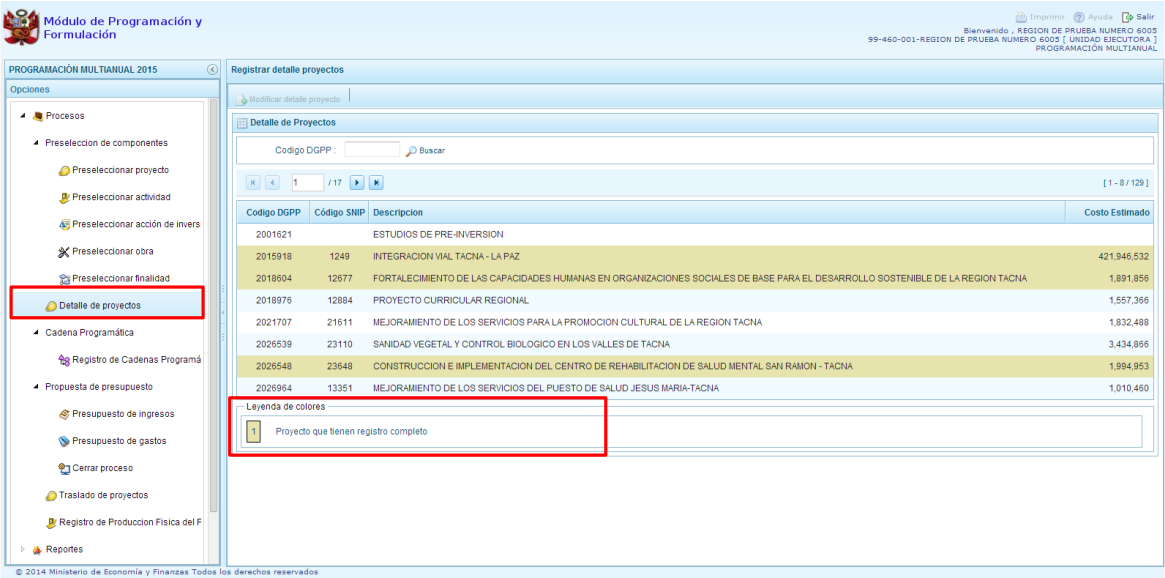

La leyenda de colores que se muestra en la parte inferior de la pantalla, indica que los proyectos que aparecen en color amarillo son aquellos proyectos que cuentan con el registro completo: prioridad, estado de ejecución y comentario.

Para registrar los datos, se debe seleccionar uno de los proyectos que se muestran en color blanco y presionar el botón Modificar detalle de proyecto, ubicado en la parte superior:

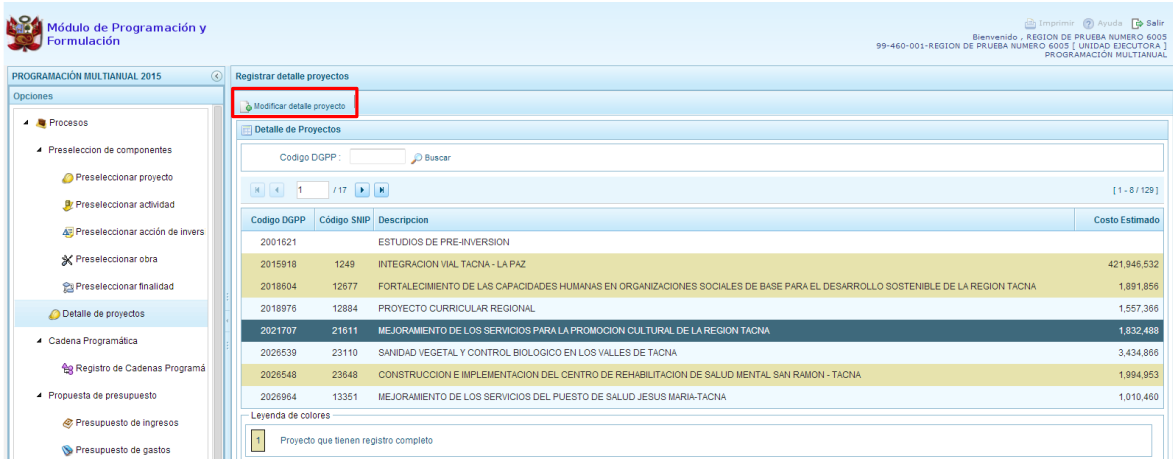

El sistema muestra la ventana **Registrar detalle proyectos**:

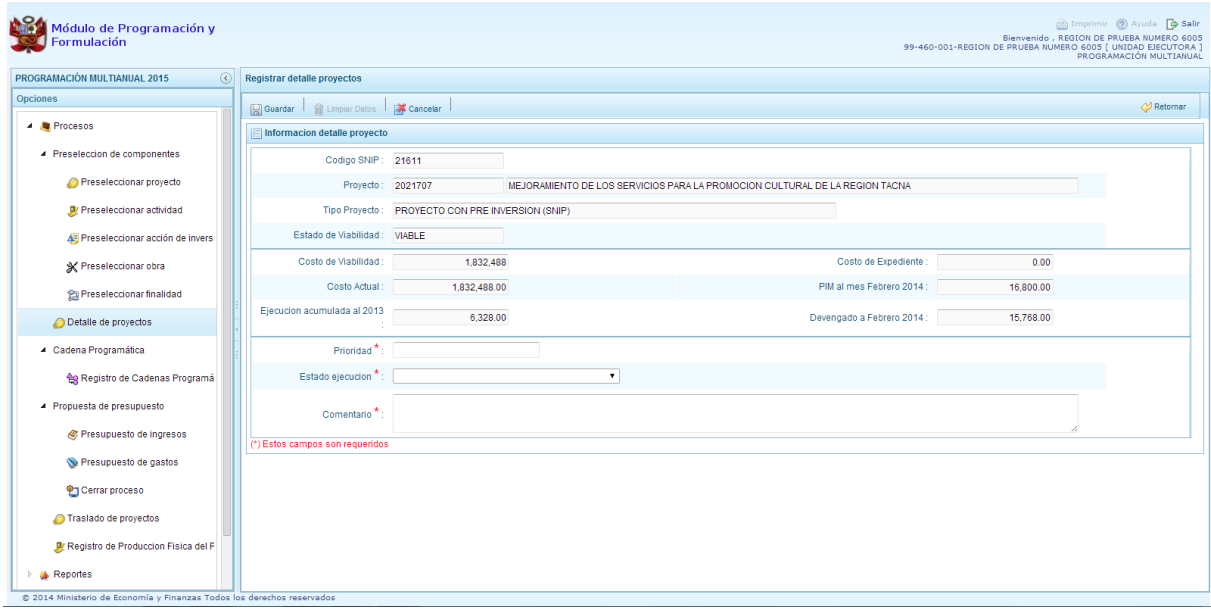

Automáticamente, el sistema proporciona la información código SNIP, código presupuestal, nombre del proyecto, tipo proyecto, costo de viabilidad, costo actual (que representa el monto verificado de viabilidad y corresponde a la Ficha N° 16 del SNIP), ejecución acumulada al 2013 de todo el sector público, costo de expediente técnico, PIM al mes Febrero 2014 y el Devengado a Febrero 2014. Estos dos últimos datos corresponden al registro en el SIAF.

Se debe tener en cuenta que para programar un proyecto, se debe contar con saldo disponible con la siguiente formula:

#### **Costo Actual – (Ejecución acumulada al 2013 + PIM 2014) > 0**

Si el proyecto no cumple con esta validación, no se podrá registrar valores, por lo que se debe actualizar los valores del mismo, coordinando previamente con la Oficina encargada de Proyectos de Inversión en la institución a la que pertenece.

Es necesario señalar que el sistema calcula el saldo máximo a programar del proyecto según la siguiente fórmula

#### **Saldo máximo a programar = Costo Actual – (Ejecución acumulada al 2013 + PIM 2014)**

Los datos que deben registrarse y son obligatorios se distinguen con un asterisco de color rojo que significa **"Estos campos son requeridos"** y corresponde a la **Prioridad,** el cual es el número de orden de prelación que se asigna al proyecto de manera única y exclusiva; **Estado de ejecución**, mediante la selección de la lista desglosable que cuenta con los siguiente valores:

- 1. Sin Expediente Técnico
- 2. En elaboración Expediente Técnico
- 3. Con Expediente Técnico
- 4. Con Buena Pro
- 5. En Ejecución Física
- 6. Suspendido

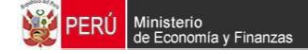

- 7. En arbitraje
- 8. En Liquidación
- 9. Concluido;

Y por último, el registro de un **Comentario** sobre la programación del proyecto.

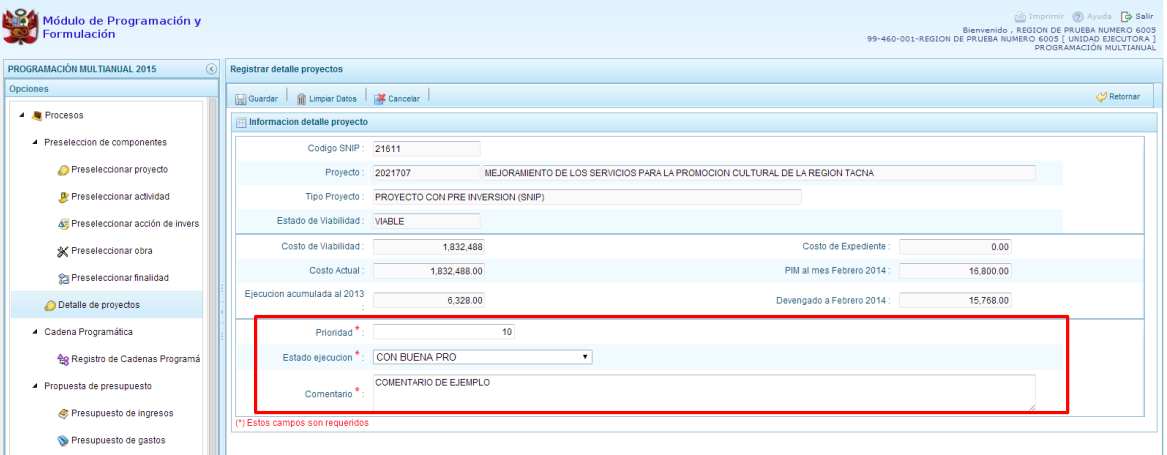

Al terminar el registro, se presiona el botón **Guardar**, con lo cual aparece un mensaje de confirmación, se presiona el botón **Sí** para aceptar la operación y continuar:

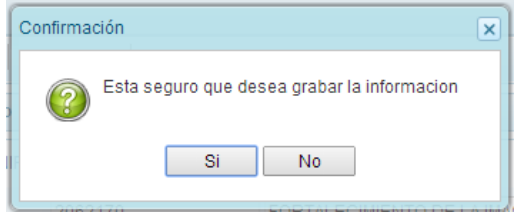

Finalmente, aparece un mensaje informativo indicando que el registro se ha actualizado con éxito, se presiona **OK** para continuar.

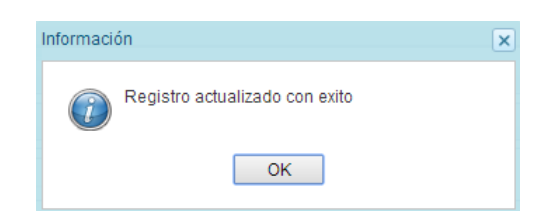

Se retorna a la pantalla anterior, en donde se podrá visualizar que los proyectos con el registro de información completo aparecerán en color amarillo y podrán ser programados en esta fase del presupuesto.

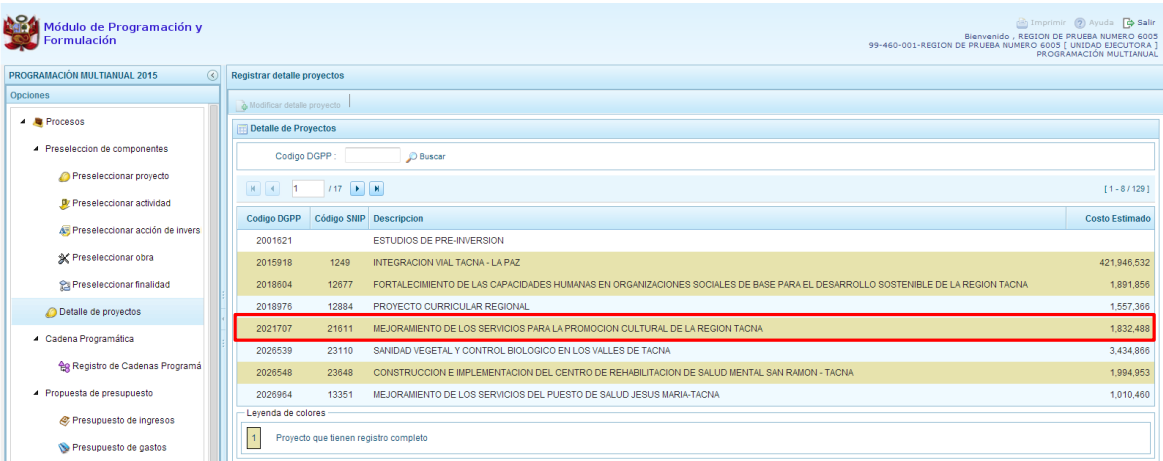

# **3.3. Registro de Cadenas Programáticas y Funcionales**

Esta opción permite crear nuevas estructuras programáticas y funcionales con los códigos presupuestales nuevos y/o habilitados para este periodo presupuestal.

Se ingresa a la opción "**Procesos**", se presiona en la flecha **de que aparece al lado izquierdo**, de la misma forma se selecciona la opción Cadena Programática, **Registro de Cadenas Programáticas y Funcionales**, con lo cual aparece al lado derecho el panel Registrar Cadena Programática y Funcional.

Para la creación o selección de una cadena programática y funcional, se debe elegir de la lista desplegable la Categoría Presupuestal con la que se va a trabajar.

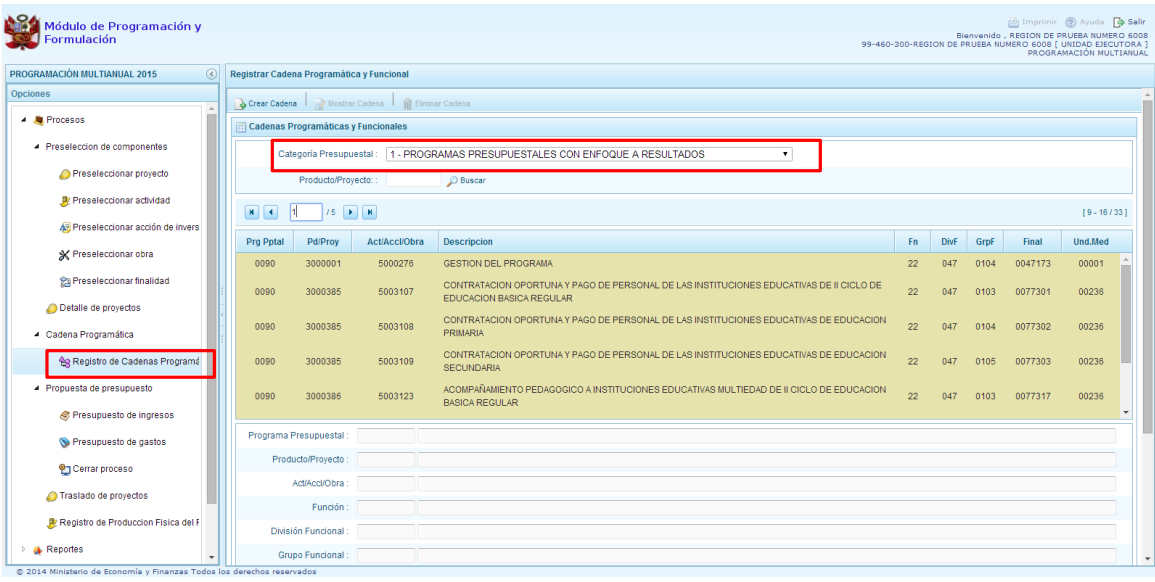

# **3.3.1. Programa Presupuestal**

El Programa Presupuestal constituye un instrumento del Presupuesto por Resultados, y es una unidad de programación de las acciones de las entidades públicas, las que integradas y articuladas se orientan a proveer Productos para lograr un Resultado Específico en la población y así contribuir al logro de un Resultado Final asociado a un objetivo de política pública.

Primero, se selecciona la categoría presupuestal Programa Presupuestal. En esta pantalla se mostraran las cadenas programáticas de productos y proyectos de inversión con código de actividad, obra y/o acción de inversión. Además, se puede ver la estructura funcional y los códigos de finalidad y unidad de medida predeterminada de los productos, datos pre-cargados que vienen del presupuesto del año actual más la programación multianual anterior.

Cabe mencionar que la selección de la categoría presupuestal en el panel Registrar Cadena Programática y Funcional, en caso una unidad ejecutora ya cuente con cadenas seleccionadas o creadas, ayudará a visualizar las cadenas que están vinculadas a esa categoría presupuestal. En esta pantalla también permite la búsqueda de una cadena programática por el código presupuestal del producto o el proyecto, para lo cual se debe digitar el código y presionar el botón BUSCAR.

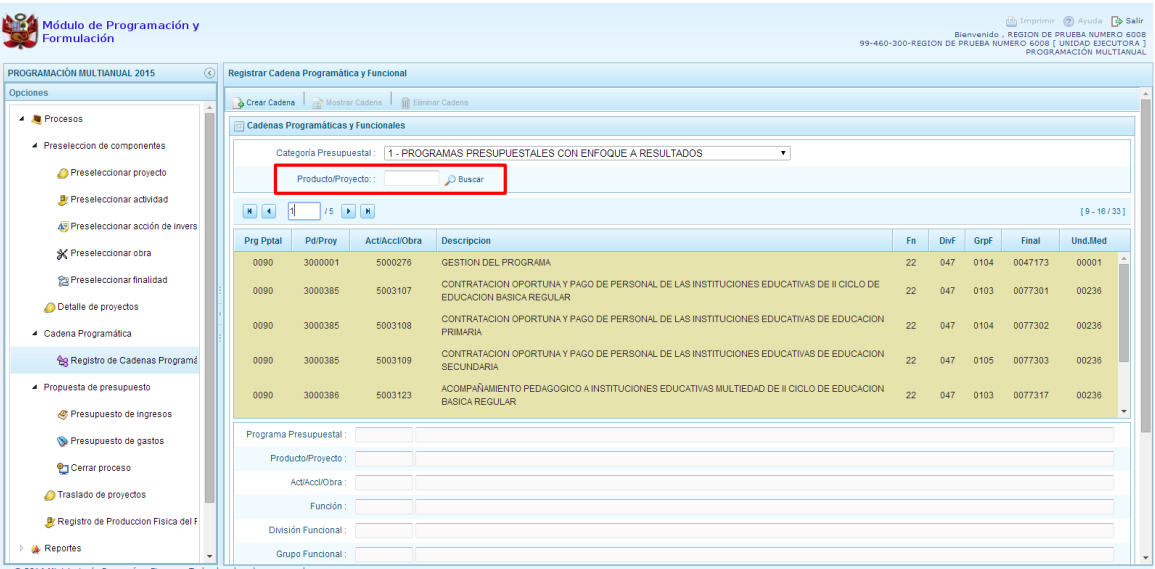

Luego, se presiona en el botón **Crear Cadena**, con lo cual se presenta una nueva pantalla con dos opciones para seleccionar: Proyecto y Producto Predeterminado.

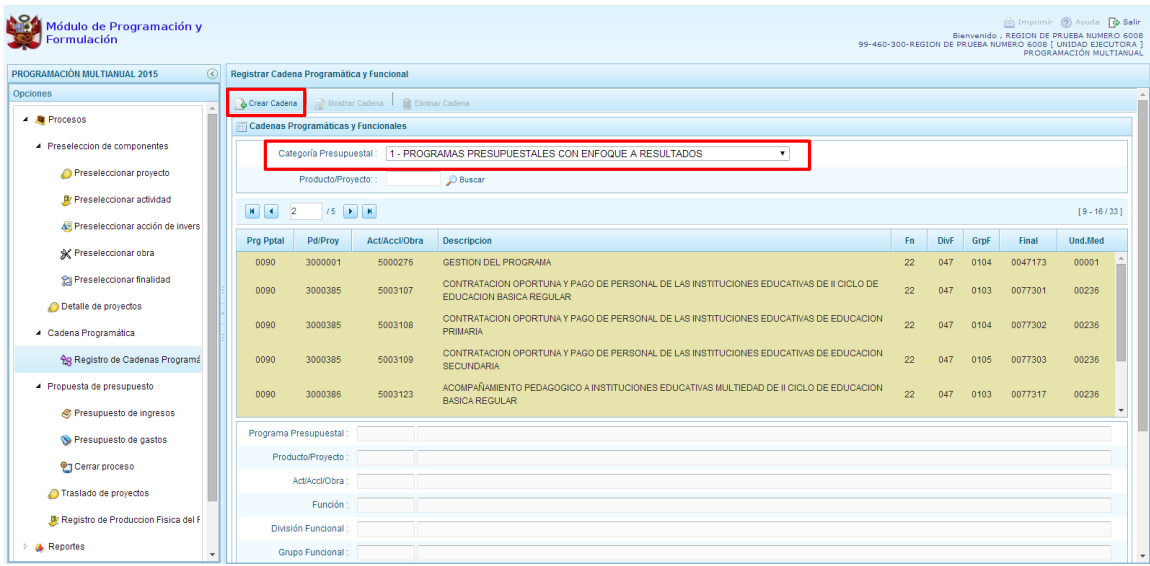

Enseguida, aparece estas dos opciones para la categoría Presupuestal de programas Presupuestales:

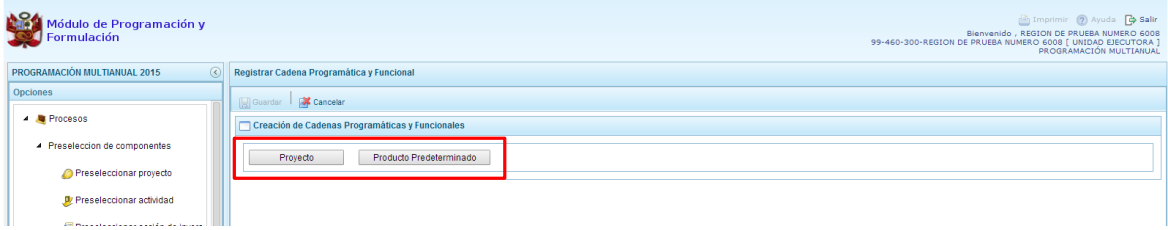

# **3.3.1.1. Proyecto**

Esta opción permite elaborar la estructura programática y funcional de los proyectos de inversión que van a vincularse a los programas presupuestales, para lo cual se debe tener acceso al programa presupuestal correspondiente y el proyecto pertenecer a la categoría presupuestal.

Al presionar el botón **Proyecto**, el sistema muestra el panel **Creación de cadenas programáticas y funcionales – Proyectos** en donde se debe registrar la estructura programática y funcional, primero se selecciona el Programa Presupuestal, para lo cual se cuenta con el ícono de la derecha que permite buscar programas; para este caso, se selecciona el programa 0090 Logros de Aprendizaje de Estudiantes de la Educación Básica Regular y se presiona el botón **Aceptar**.

Segundo, se selecciona el Proyecto, para eso, se puede digitar directamente el código y presionar ENTER o se puede presionar el botón de búsqueda y aparecerán los provectos que han sido preseleccionados previamente y corresponden a la categoría; se elige el proyecto y se presiona el botón **Aceptar.**

Tercero, dado que se está creando la cadena programática funcional de un proyecto, se debe determinar si está vinculado a una acción de inversión u obra, en este ejemplo se selecciona obra, luego se debe ingresar el código presupuestal y presionar ENTER o utilizar el botón de búsqueda en donde aparece una ventana con el listado de obras que han sido previamente preseleccionadas, se selecciona la obra y se presiona el botón **Aceptar**.

Finalmente, se debe registrar la estructura funcional. Cabe mencionar que sólo en la categoría presupuestal Programas Presupuestales, la estructura funcional está acotada al programa presupuestal que se haya seleccionado. En ese sentido, se selecciona la función, la división funcional y el grupo funcional, en forma secuencial y luego se presiona el botón **Guardar**.

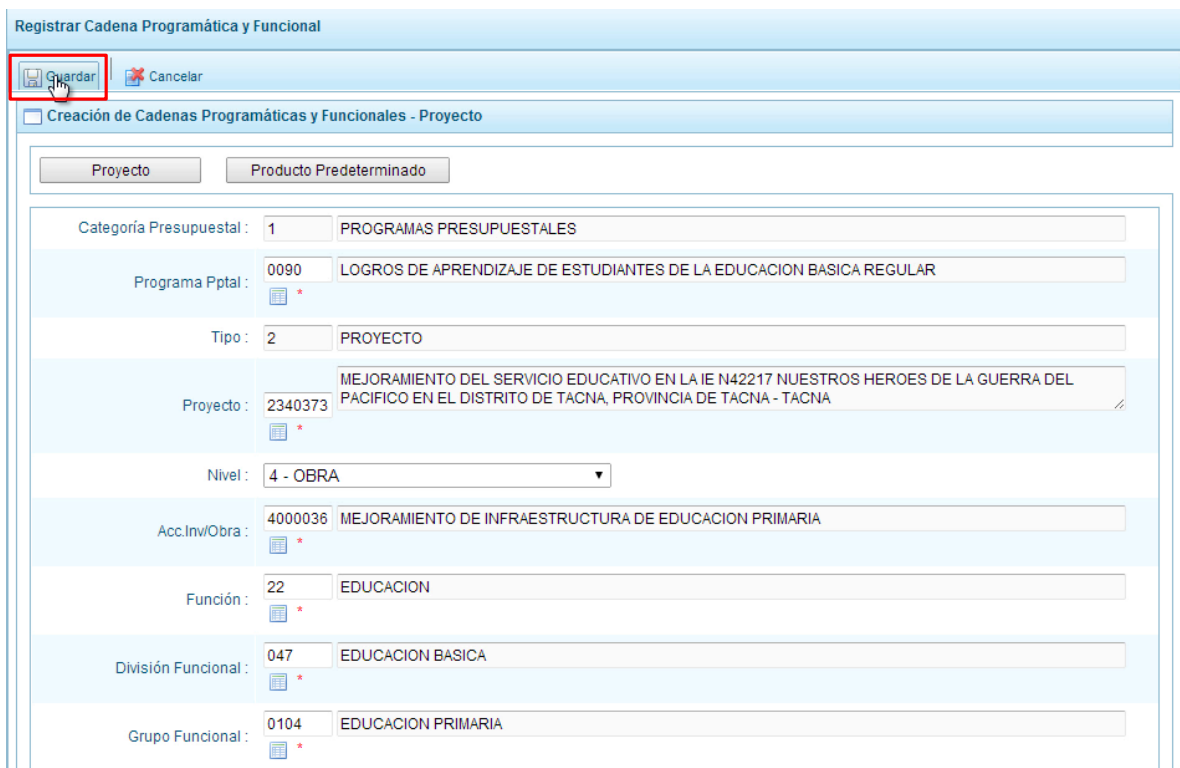

Al terminar, aparece un mensaje informativo indicando que la cadena programática y funcional ha sido guardada satisfactoriamente, se presiona **OK** para continuar.

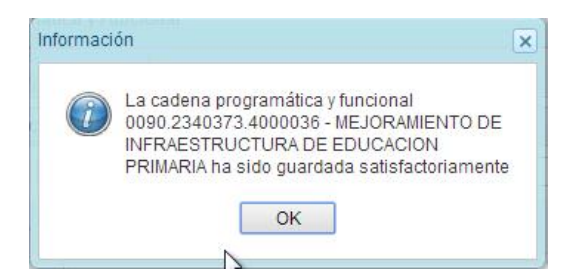

Ahora la cadena programática y funcional que se acaba de registrar aparecerá en el listado de la categoría presupuestal Programas Presupuestales.

## **3.3.1.2. Producto Predeterminado**

Esta opción permite seleccionar las cadenas programáticas y funcionales de los productos de los programas presupuestales donde las entidades intervienen, datos predeterminados establecidos por el sector responsable del programa y la Dirección General de Presupuesto Público.

Al ingresar a la pantalla, se muestra el panel **Búsqueda de Cadenas Programáticas y Funcionales**, en donde se debe seleccionar inicialmente el programa presupuestal al que corresponde el PRODUCTO cuya cadena se va a seleccionar.

En este caso, se selecciona el Programa Presupuestal 0090 Logros de Aprendizaje de Estudiantes de la Educación Básica Regular, enseguida aparece en la parte inferior el listado de todas las cadenas predefinidas asociadas a ese programa presupuestal y que aún no están siendo utilizadas. Para seleccionar un producto o más, se marca en la casilla que se encuentra al lado izquierdo del código de producto.

Es necesario señalar que un mismo producto puede tener más de una cadena, diferenciándose por la actividad, estructura funcional, finalidad y/o unidad de medida.

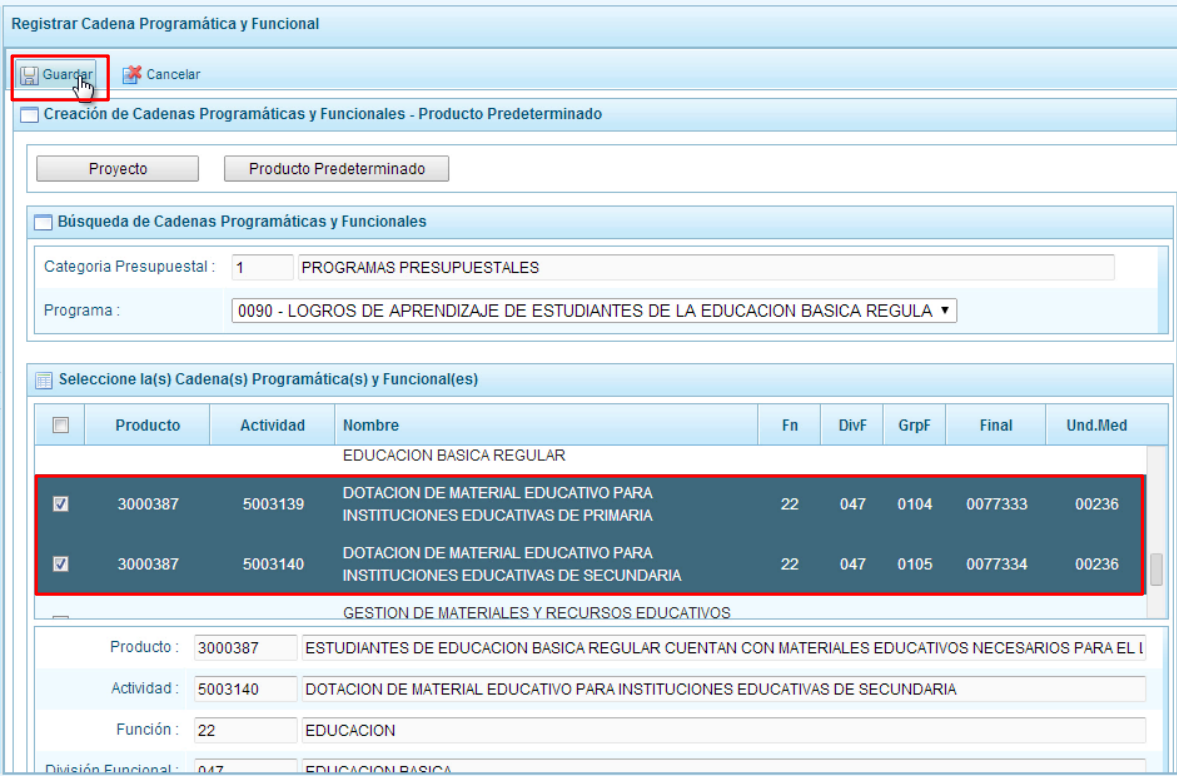

Luego de seleccionar, se presiona el botón **Guardar**.

El sistema muestra un mensaje informativo indicando que el registro se ha completado satisfactoriamente, se presiona **OK** para continuar.

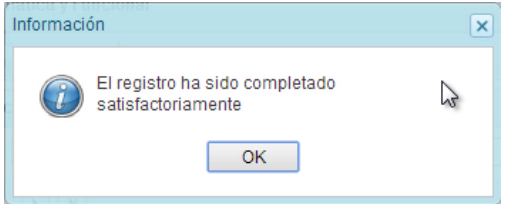

Se retorna a la pantalla principal en donde aparecen la cadena o cadenas programáticas y funcionales seleccionadas en la categoría presupuestal Programas Presupuestales.

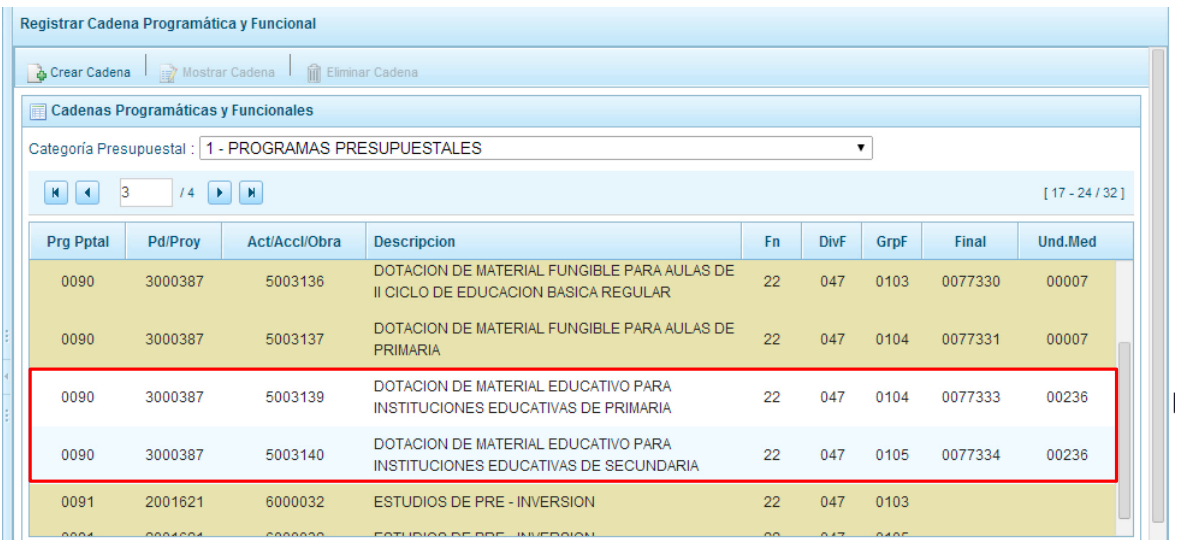

# **3.3.2. Acción Central**

Las Acciones Centrales comprenden las actividades orientadas a la gestión de los recursos humanos, materiales y financieros de la entidad, que contribuyen de manera transversal e indivisible al logro de los resultados de los Programas Presupuestales (a los que se encuentra articulada la entidad) y de otras actividades de la que no conforman el Programa Presupuestal (PP). Las Acciones Centrales implican actividades que no resultan en Productos y, además, esta categoría podrá incluir proyectos no vinculados a resultados del PP.

Por medio de esta opción, se puede seleccionar actividades de la categoría presupuestal Acciones Centrales que no han sido consideradas en el periodo anterior pero que van a programarse. Asimismo, permite crear cadenas de proyectos de inversión.

Se selecciona de la lista desglosable la categoría presupuestal Acciones Centrales y la ventana mostrará las cadenas pre-cargadas, seleccionadas y creadas vinculadas a la categoría presupuestal. Se cuenta también con la opción de búsqueda de una cadena por el código presupuestal del proyecto, en donde se debe digitar el código y presionar el botón **BUSCAR**.

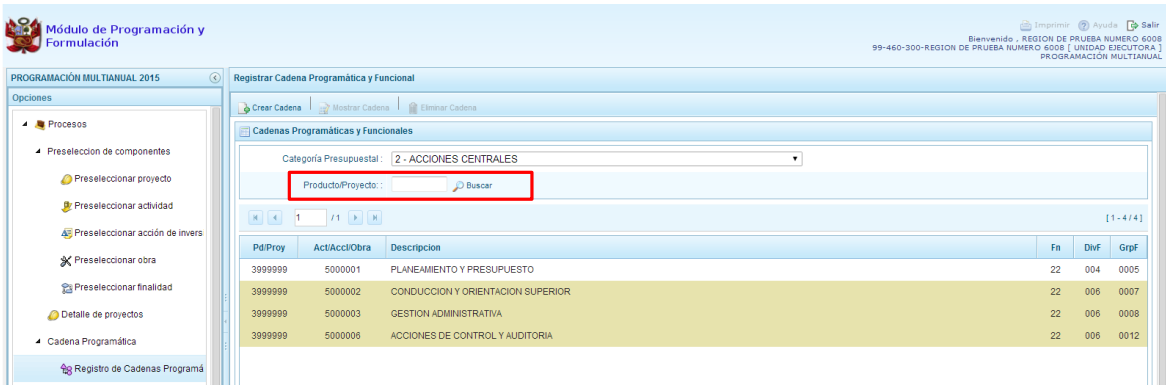

Para seleccionar o crear nuevas cadenas en esta categoría presupuestal, se presiona el botón Crear Cadena, mostrándose dos opciones de selección: Proyecto y Actividad Predeterminada.

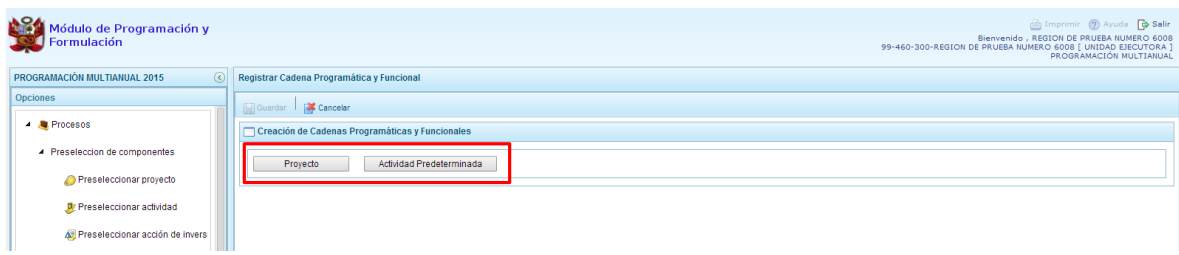

## **3.3.2.1. Proyecto**

Al presionar el botón Proyecto, el sistema muestra el panel **Búsqueda de Cadenas Programáticas y Funcionales**, en donde se accede a la creación de una cadena programática y funcional de un proyecto de inversión vinculado la categoría presupuestal Acciones Centrales.

Primero, se debe registrar el **código presupuestal del proyecto**, para lo cual, se puede digitar el código directamente y presionar ENTER o se puede presionar el botón de búsqueda  $\blacksquare$ , con lo cual aparecerán los proyectos que pertenecen a la categoría presupuestal Acciones Centrales que han sido preseleccionados. Se elige un proyecto y se presiona **Aceptar**.

Segundo, se debe determinar si el proyecto está vinculado a una acción de inversión u obra, en este caso, se selecciona acciones de inversión, luego se ingresa el código presupuestal de la acción de inversión respectiva y presionar ENTER o presionar el botón de búsqueda , enseguida aparece la ventana con el listado de las acciones de inversión que han sido preseleccionadas, se elige una acción de inversión y se presiona el botón **Aceptar**.

Finalmente, se debe identificar la estructura funcional correspondiente, se selecciona la función, la división funcional y el grupo funcional en forma secuencial, y se presiona el botón **Guardar**.

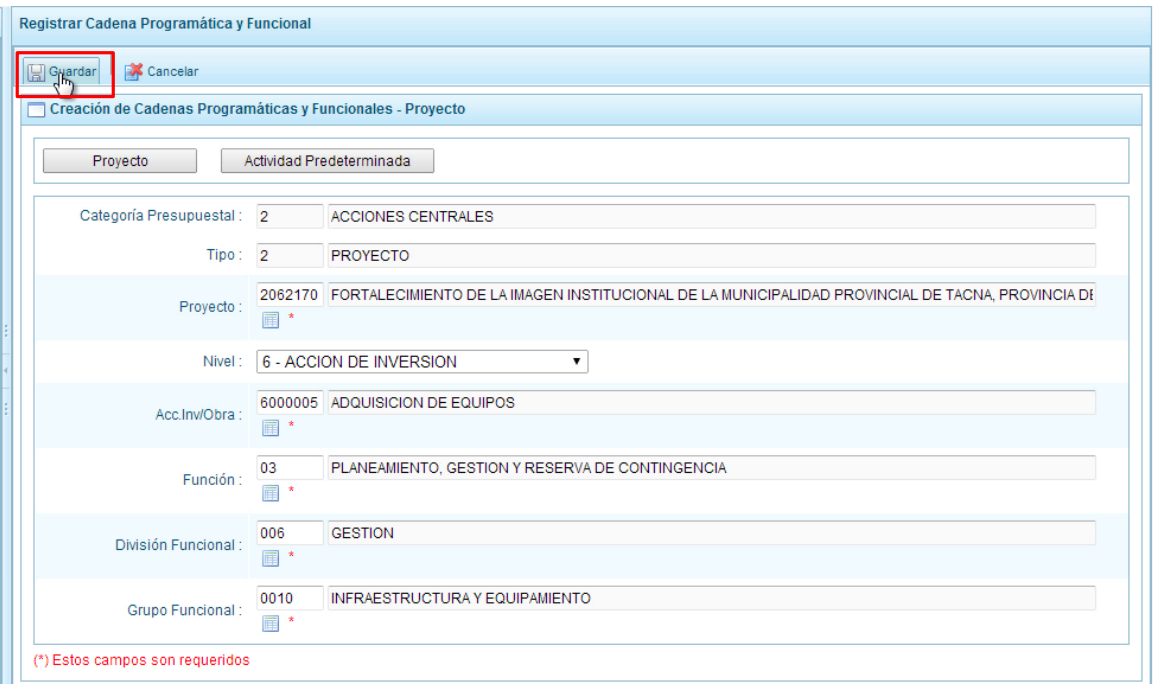

Al terminar, aparece un mensaje informativo indicando que la cadena programática y funcional ha sido guardada satisfactoriamente, se presiona **OK** para continuar:

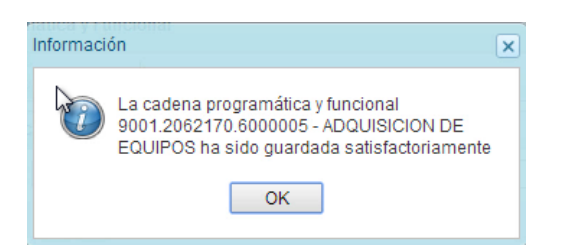

Enseguida, la cadena programática y funcional que se acaba de registrar aparecerá en el listado de las estructuras de categoría presupuestal Acciones Centrales.

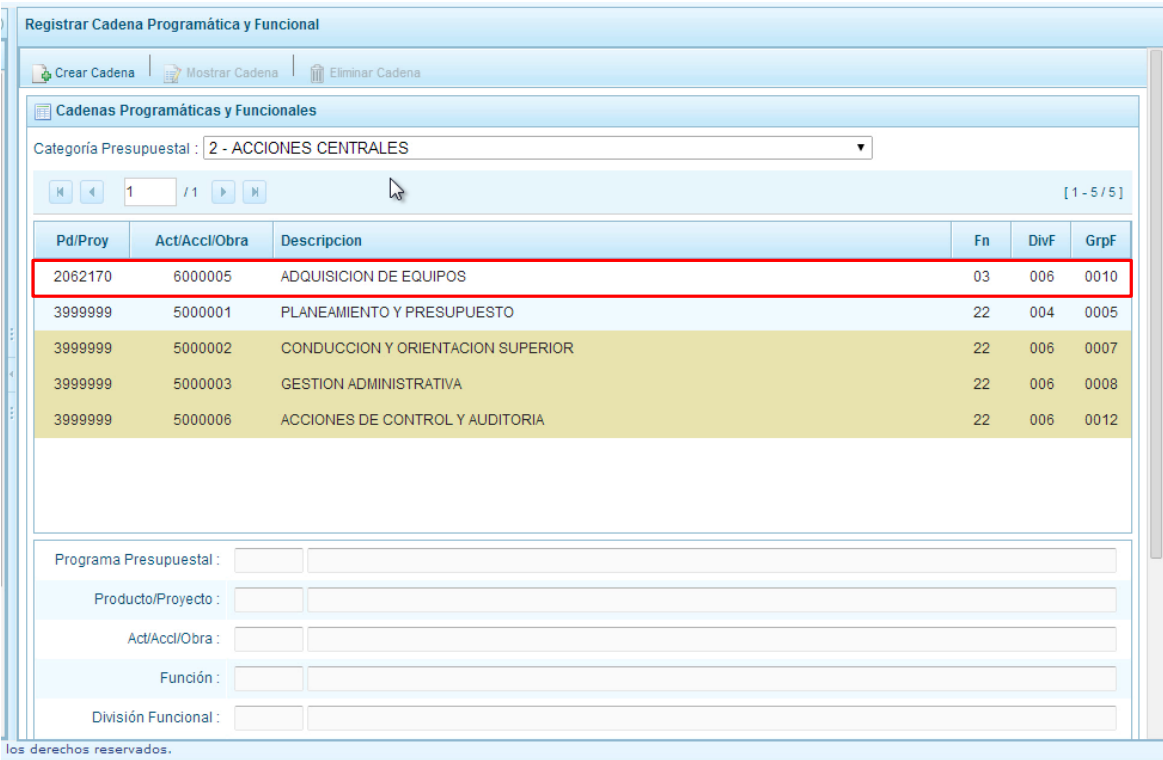

Es necesario señalar que de acuerdo a la leyenda de colores que aparece en la parte inferior, las cadenas pre-cargadas por la DGPP aparecen en color verde, las creadas por el usuario en color blanco y finalmente se muestran las cadenas en color amarillo cuando tienen metas presupuestales.

## **3.3.2.2. Actividad Predeterminada**

Al presionar el botón **Actividad Predeterminada**, el sistema muestra el panel **Búsqueda de Cadenas Programáticas y Funcionales**, donde se lista las cadenas predeterminadas de las actividades de acciones centrales que no han ido pre-cargadas para ser seleccionadas.

Como se puede observar en la pantalla, una misma actividad puede tener diferentes combinaciones de estructura funcional, la selección depende de las funciones de la entidad. Para la seleccionar, se marca en la casilla  $\Box$  que está a la izquierda de la actividad, luego, se presiona el botón **Guardar**.

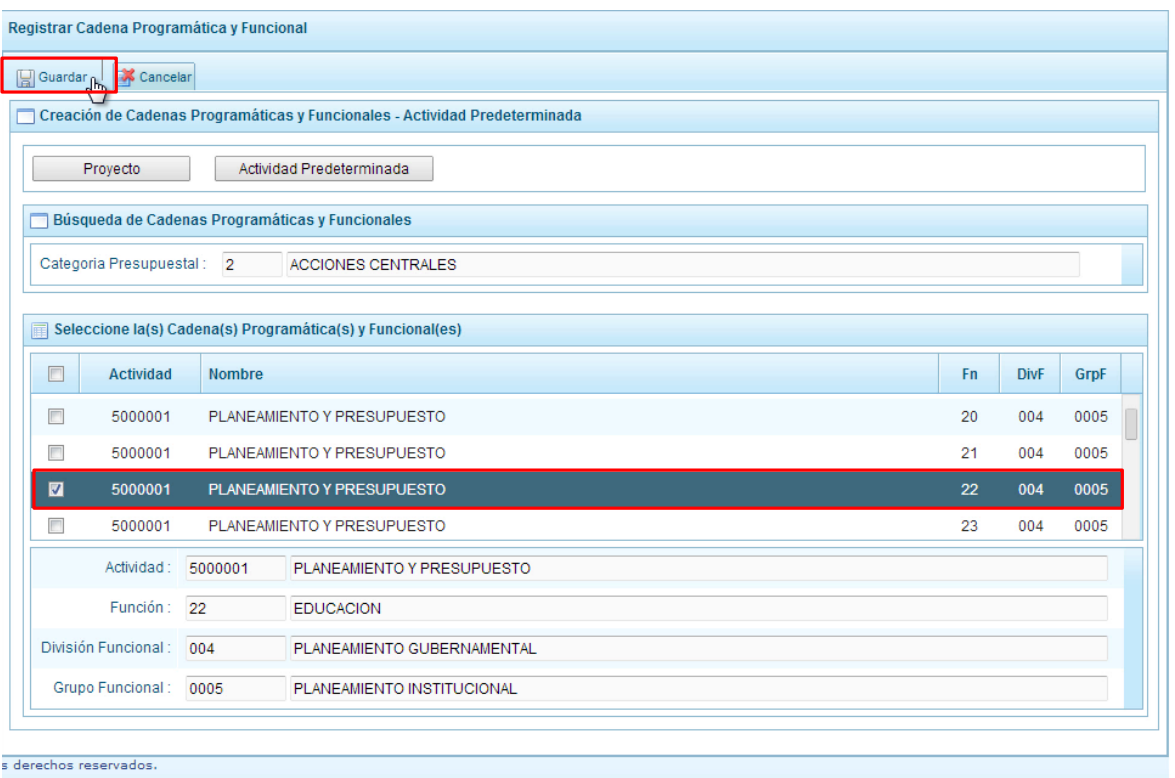

Luego, aparece un mensaje informativo indicando que el registro de la cadena programática se ha completado satisfactoriamente, se presiona **OK** para continuar.

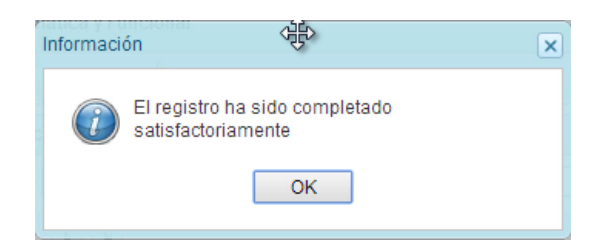

Enseguida, la cadena o cadenas programáticas y funcionales seleccionadas aparecen en el listado de las estructuras de la categoría presupuestal Acciones Centrales.

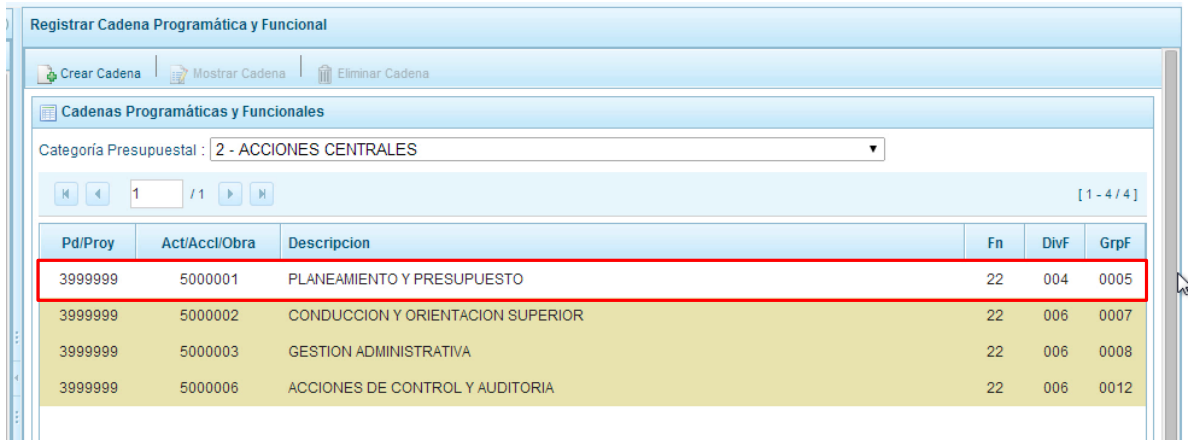

Es necesario señalar que en la parte inferior de la pantalla existe una leyenda de colores indicando que las cadenas pre-cargadas por la DGPP aparecen en color verde, las seleccionadas y/o creadas por el usuario en color blanco y finalmente en color amarillo aquellas cadenas que cuentan con metas presupuestales.

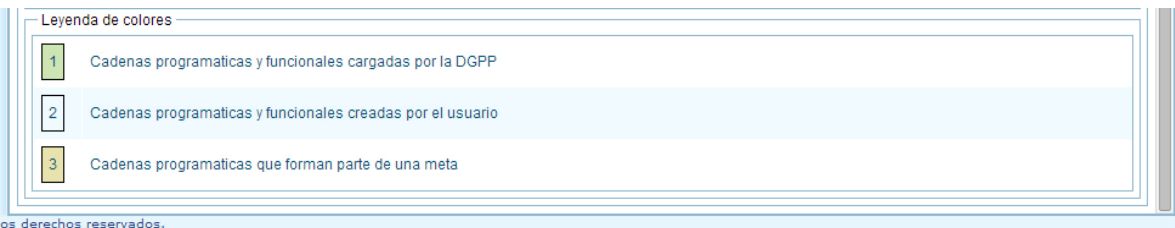

# **3.3.3. Asignaciones Presupuestarias que no resultan en Productos (APNOP)**

Comprende las actividades para la atención de una finalidad específica por la entidad, que no resulta en la entrega de un Producto a una población determinada. En el marco de la progresividad de la implementación de los Programas Presupuestales, esta categoría también podrá incluir proyectos e intervenciones sobre la población que aún no haya sido identificada como parte de un Programa Presupuestal.

En esta opción se registran las cadenas programáticas y funcionales de las actividades y proyectos que no intervienen en los Programas Presupuestales.

Al seleccionar esta categoría, en la ventana inferior se mostrarán las cadenas pre-cargadas, las seleccionadas y las recién creadas. Se tiene además la opción de Buscar una cadena por el código presupuestal de proyectos, para lo cual se debe digitar el código y presionar el botón **BUSCAR**.

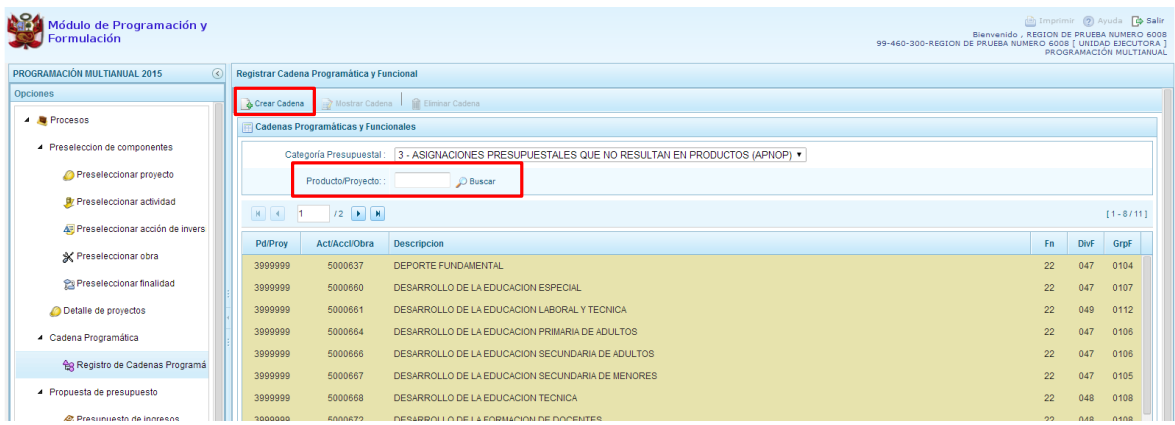

Al presionar el botón **Crear Cadena**, el sistema presenta dos opciones: Actividad/Proyecto y Actividad Predeterminada:

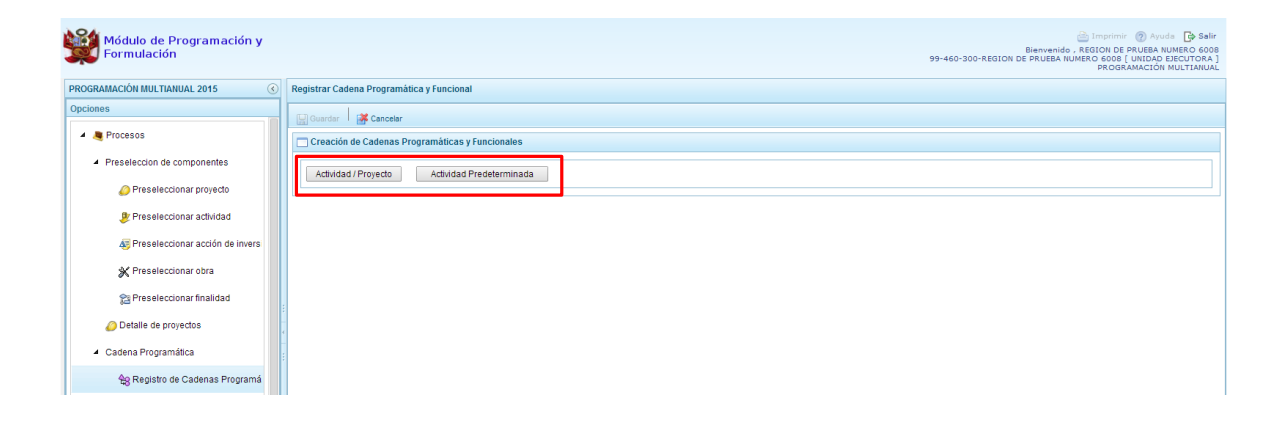

## **3.3.3.1. Actividad**

Luego de seleccionar la opción Actividad/Proyecto, se presenta una pantalla del panel **Creación de Cadenas Programáticas y Funcionales** – **Actividad/Proyecto** en donde se puede ver que la categoría presupuestal 3. Asignaciones Presupuestarias que no Resultan en Productos (APNOP) está predeterminada. El registro se inicia con la selección del TIPO de cadena, haciendo referencia a la selección entre ACTIVIDAD y PROYECTO. Para este ejemplo, se selecciona ACTIVIDAD, luego se debe ingresar el código presupuestal de la actividad, si se conoce el código, se digita y se presiona ENTER o en su defecto, se presiona el botón de búsqueda y aparecen todas las actividades que fueron preseleccionadas para esta categoría presupuestal, se selecciona una actividad y se presiona el botón **Aceptar**.

Finalmente, se registra la estructura funcional, para lo cual se selecciona la función, la división funcional y el grupo funcional en forma secuencial, y se presiona el botón **Guardar**.

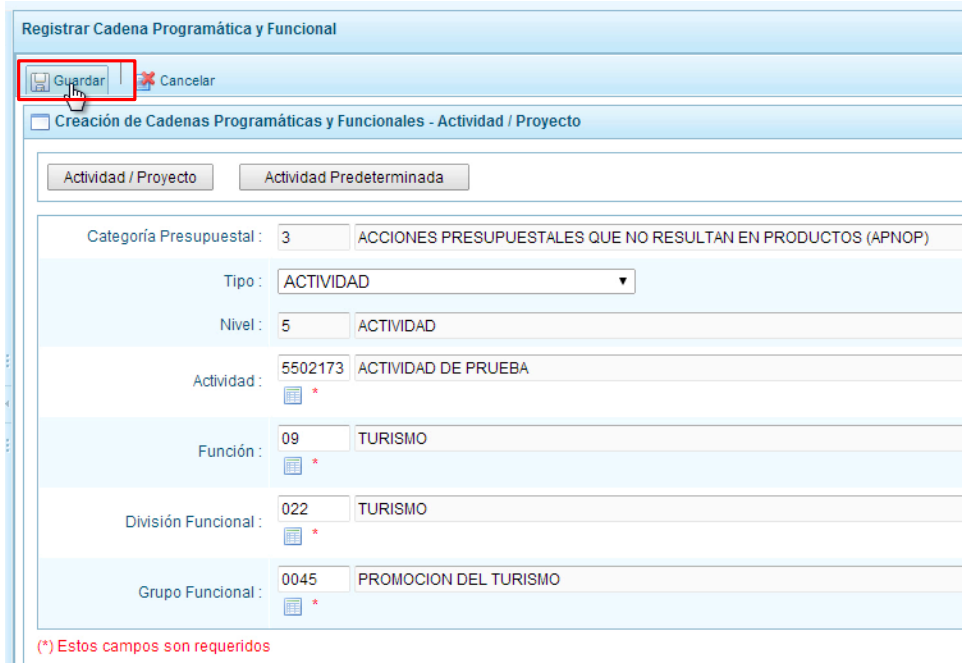

Enseguida, aparece un mensaje informativo indicando que la cadena programática y funcional ha sido guardada satisfactoriamente, se presiona **OK** para continuar.

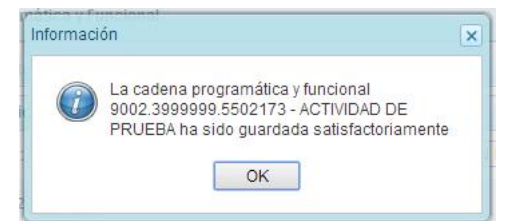

Se retorna a la pantalla inicial en donde aparece la cadena programática y funcional creada en el listado de la categoría presupuestal APNOP.

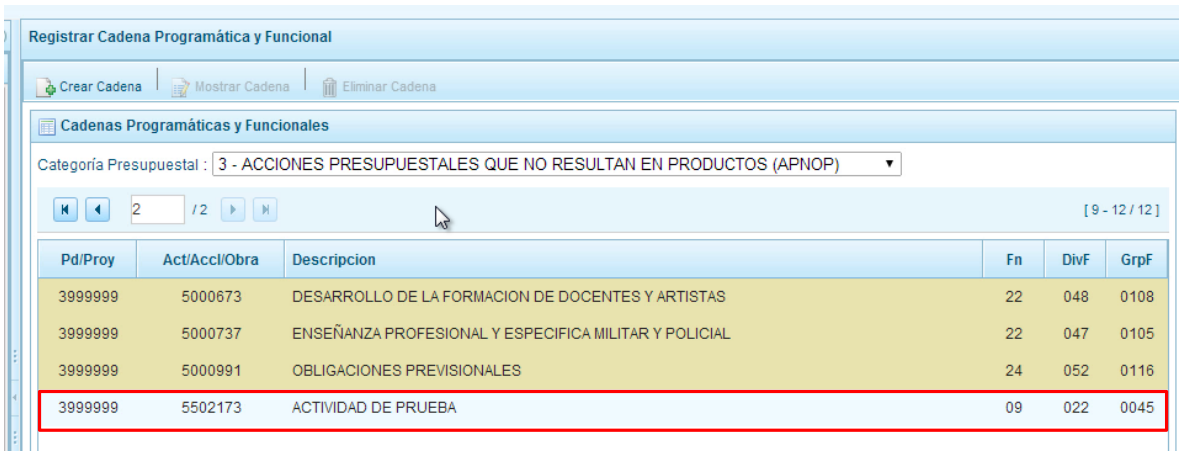

## **3.3.3.2. Proyecto**

Para crear una cadena programática funcional en la categoría presupuestal APNOP, se presiona el botón Actividad/Proyecto:

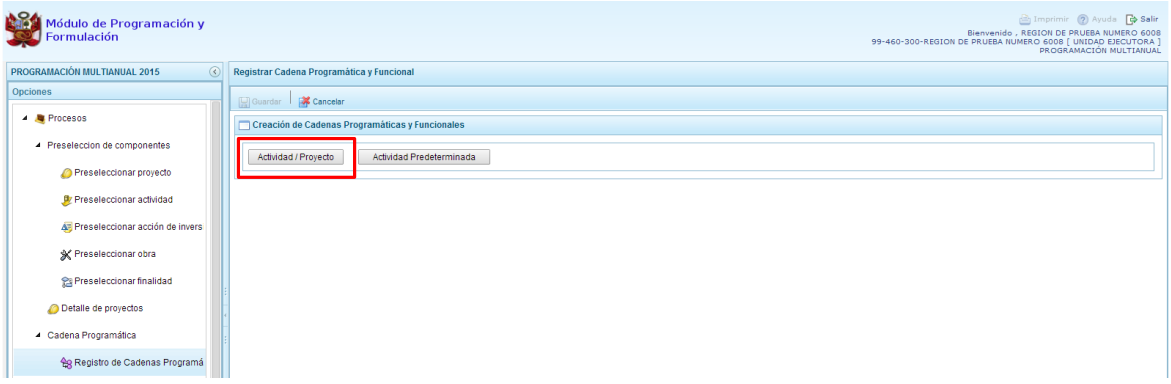

Luego de seleccionar la opción Actividad/Proyecto, se presenta una pantalla del panel **Creación de Cadenas Programáticas y Funcionales** – **Actividad/Proyecto** en donde se puede ver que la categoría presupuestal 3. Asignaciones Presupuestarias que no Resultan en Productos (APNOP) está predeterminada.

Primero, se selecciona el TIPO de cadena, haciendo referencia a la selección entre ACTIVIDAD y PROYECTO. Para este ejemplo, se selecciona PROYECTO, luego se debe ingresar el código presupuestal del proyecto, si se conoce el código, se digita y se presiona ENTER o en su defecto, se presiona el botón de búsqueda  $\blacksquare$  y aparecen todos los proyectos que fueron preseleccionadas para esta categoría presupuestal, se selecciona un proyecto y se presiona el botón **Aceptar**.

Segundo, se debe determinar si el proyecto está vinculado a una acción de inversión u obra, en este caso, se selecciona acciones de inversión, luego se ingresa el código presupuestal de la acción de inversión respectiva y se presiona ENTER o se presiona el botón de búsqueda  $\blacksquare$ , enseguida aparece la ventana con el listado de las acciones de inversión que han sido preseleccionadas, se elige una acción de inversión y se presiona el botón **Aceptar**.

Finalmente, se registra la estructura funcional, para lo cual se selecciona la función, la división funcional y el grupo funcional en forma secuencial, y se presiona el botón **Guardar**.

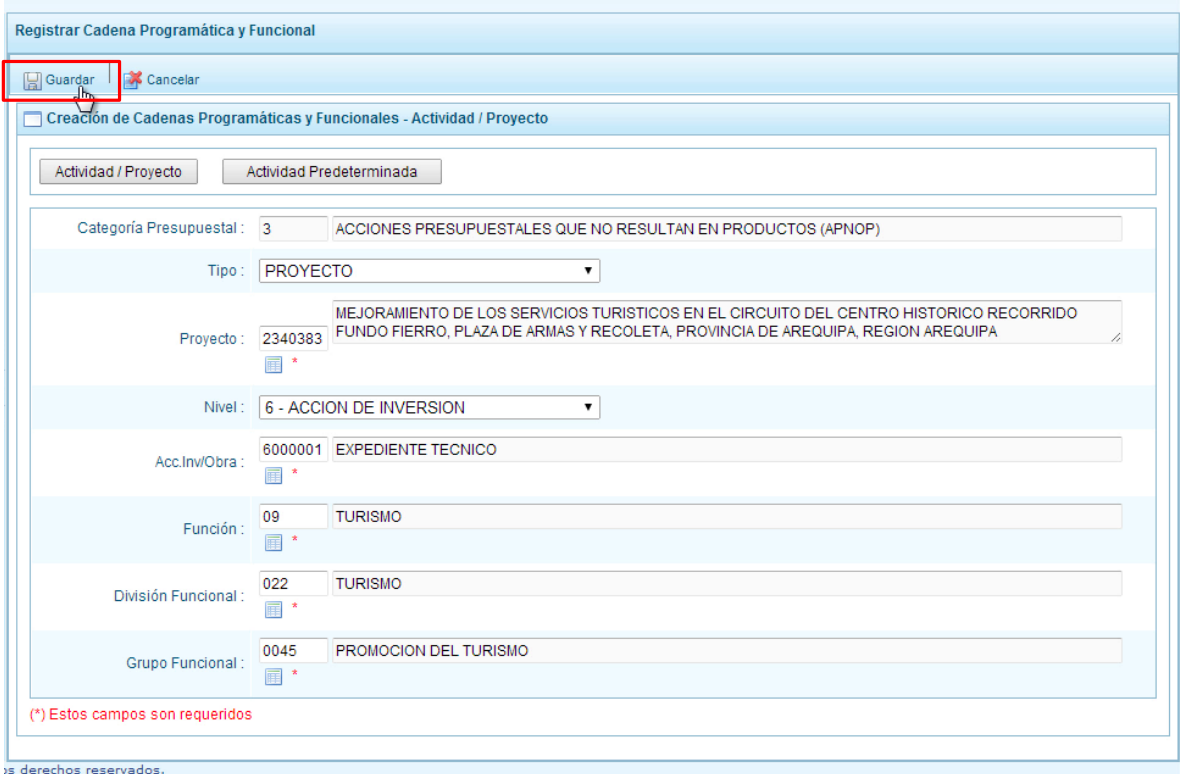

Enseguida, aparece un mensaje informativo indicando que la cadena programática y funcional ha sido guardada satisfactoriamente, se presiona **OK** para continuar:

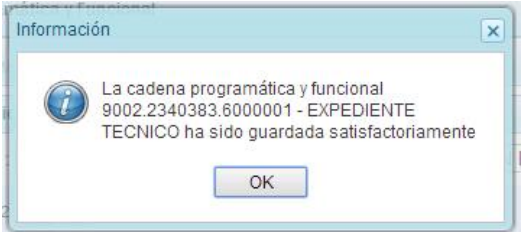

Se retorna a la página principal en donde se aprecia la cadena programática y funcional creada en el listado de la categoría presupuestal APNOP.

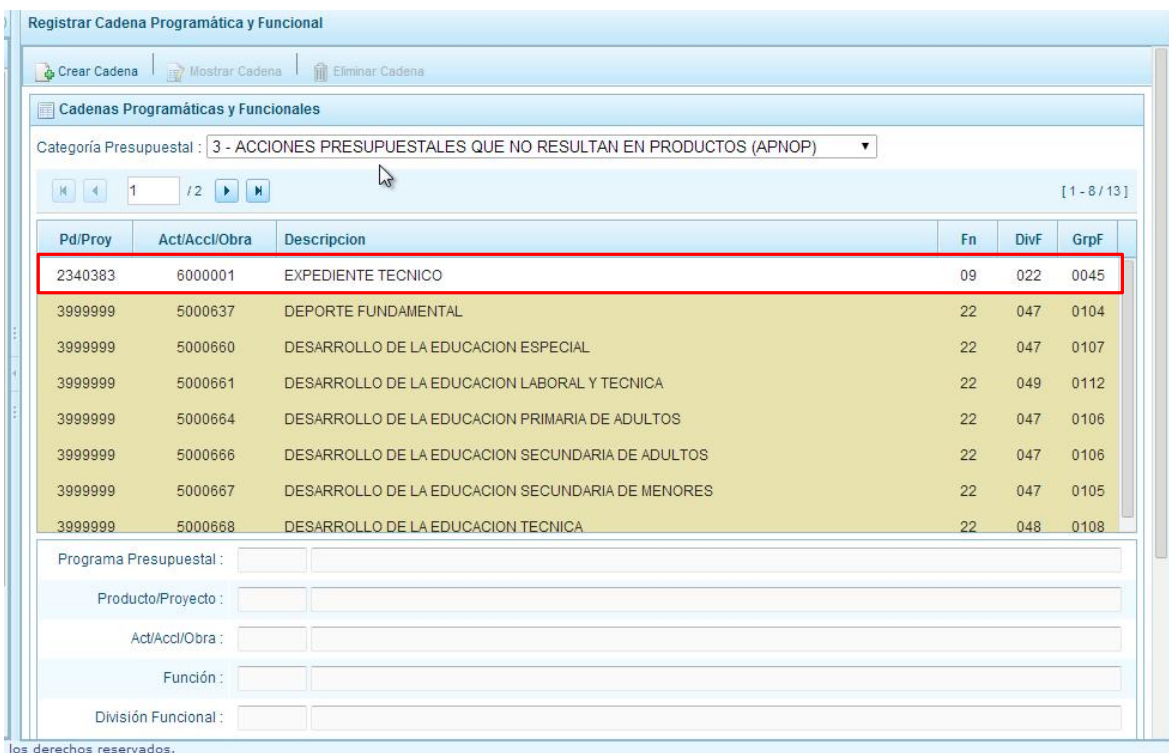

## **3.3.3.3. Actividad Predeterminada**

Al presionar el botón **Actividad Predeterminada**, el sistema muestra el panel **Búsqueda de Cadenas Programáticas y Funcionales**, donde se lista las cadenas predeterminadas de las actividades de Asignaciones Presupuestarias que no Resultan en Productos (APNOP) que no han ido pre-cargadas para ser seleccionadas. Estas actividades están vinculadas principalmente a los pagos de pensiones o endeudamiento.

Para la seleccionar una actividad predeterminada, se marca en la casilla  $\Box$  que está a la izquierda de la actividad, luego, se presiona el botón **Guardar**.

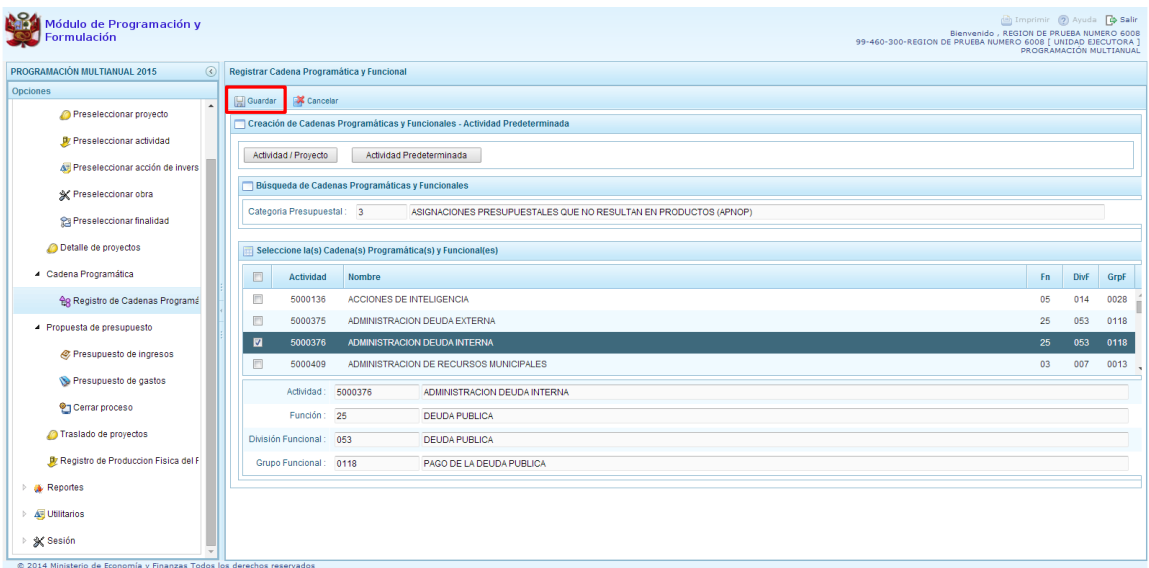

Luego, aparece un mensaje informativo indicando que el registro de la cadena programática se ha completado satisfactoriamente, se presiona **OK** para continuar.

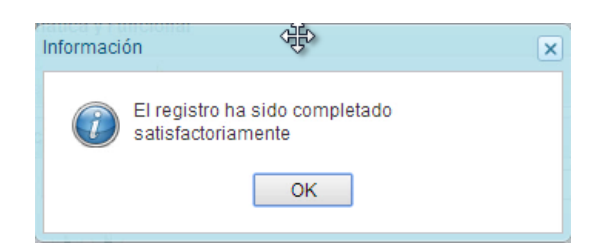

Enseguida, la cadena o cadenas programáticas y funcionales seleccionadas aparecen en el listado de las estructuras de la categoría presupuestal APNOP.

#### **3.4. Propuesta de Presupuesto**

Opción que permite registrar el presupuesto de ingresos y gastos, la producción física de los productos y cerrar el proceso, mediante las opciones:

- Presupuesto de Ingresos
- Presupuesto de Gastos
- Cerrar Proceso
- Traslado de proyectos
- Registro de Producción Física del Producto

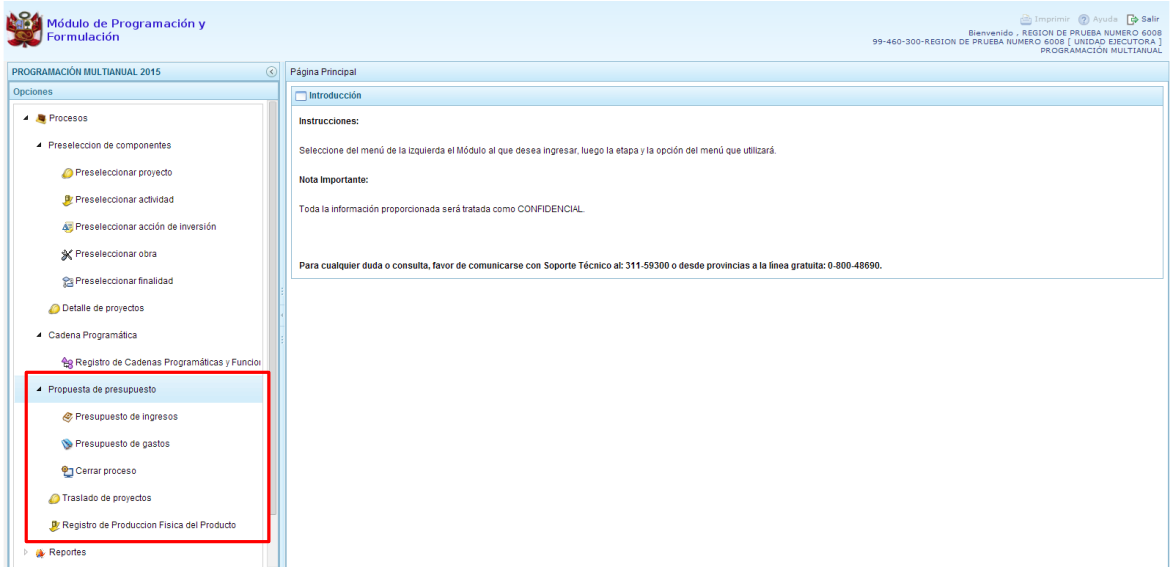

## **3.4.1. Presupuesto de Ingresos**

Se ingresa a la opción "**Procesos"** presionando en la flecha que se encuentra al lado izquierda , se selecciona la opción **"Propuesta de presupuesto**", y de la misma forma "**Presupuesto de Ingresos"**, el sistema muestra al lado derecho el panel **Formulación Multianual del Presupuesto de Ingreso**, donde se observa las fuentes y rubros de financiamiento que se han utilizado en el presupuesto del año 2014 más lo programado en el proceso anterior. Para modificar

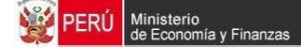

o consultar la programación multianual pre-cargada, se selecciona la fuente y el rubro de financiamiento y se presiona el botón **Registrar**.

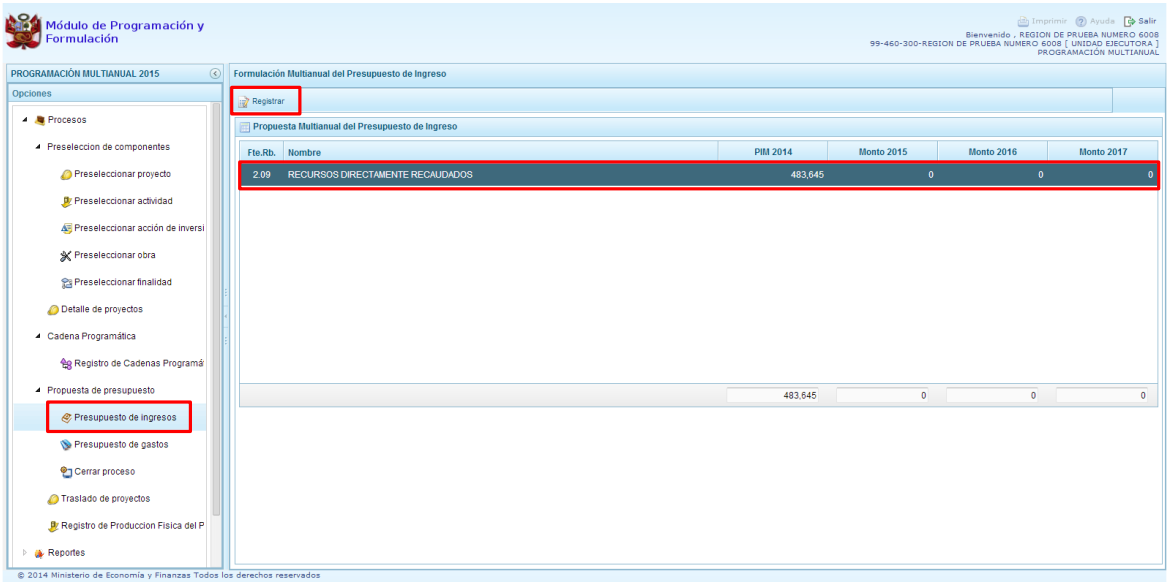

Enseguida, en el panel se muestra todos los clasificadores de ingreso que cuentan con presupuesto 2014 y que fueron programados en el proceso anterior para la fuente y rubro de financiamiento seleccionado. Es necesario precisar que el clasificador de ingreso referido al SALDO DE BALANCE se encuentra inactiva, visualizándose de color verde, tal y como indica en la leyenda de colores. Asimismo, las partidas de transferencias también han sido bloqueadas para esta etapa del presupuesto.

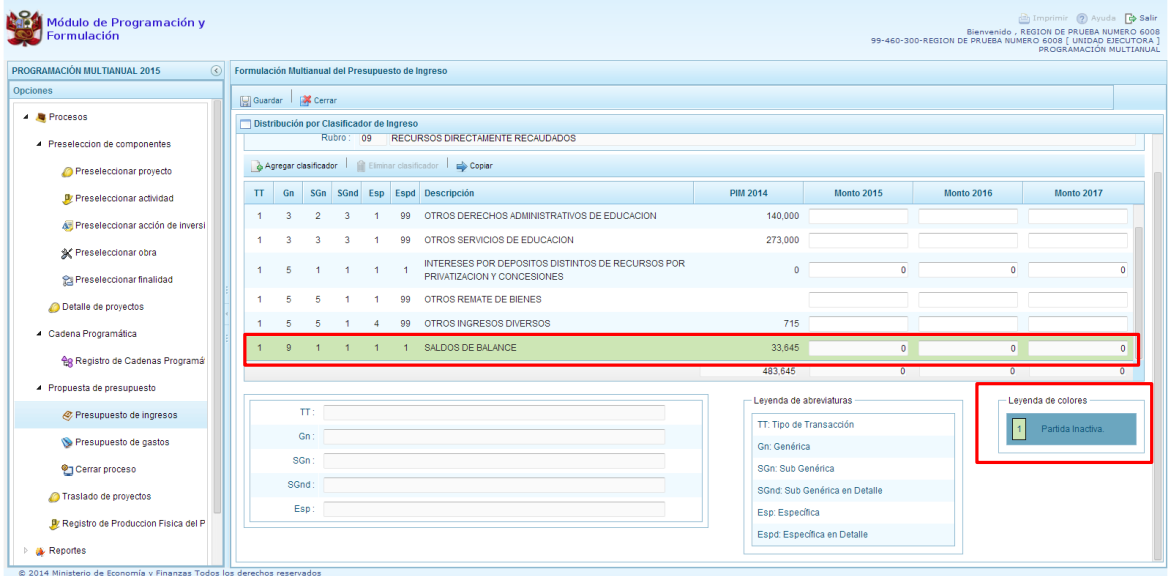

El sistema permite copiar la cifra del presupuesto 2014 usando el botón **Copiar** hacia el resto de años de todas las partidas de ingreso, reemplazando cualquier monto anterior.

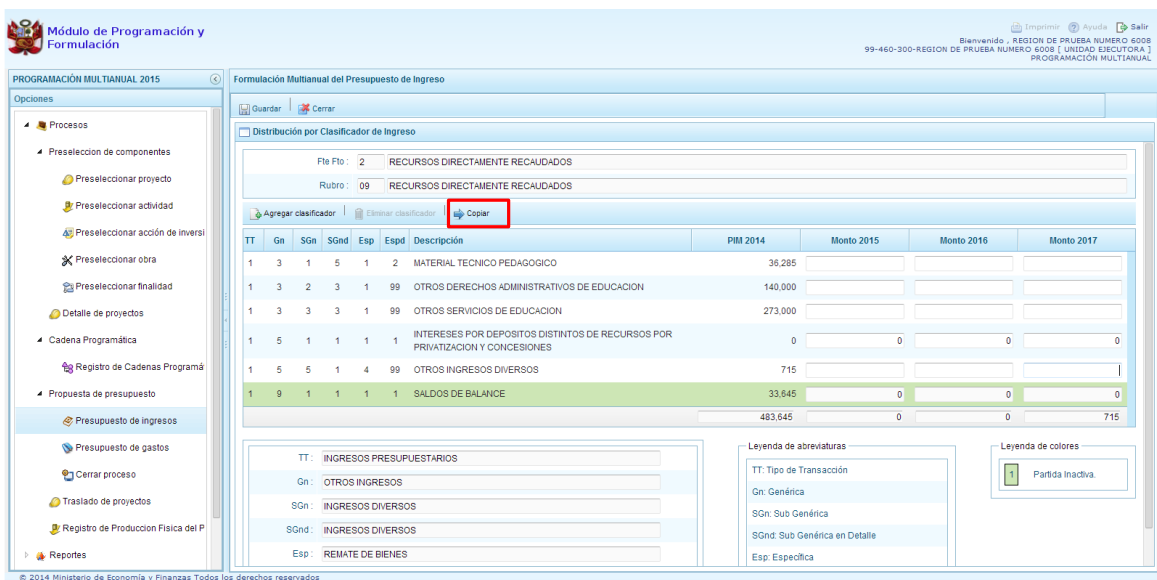

Si se decide copiar, el sistema muestra un mensaje de confirmación para la acción que se ha elegido, se presiona **Sí** para Confirmar o **No** si se deja sin efecto el proceso.

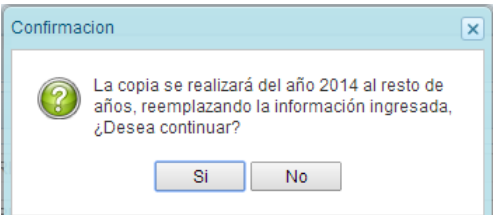

Al seleccionar **SI**, aparece un mensaje informativo indicando que el proceso de copia se realizó satisfactoriamente, se presiona **OK** para continuar.

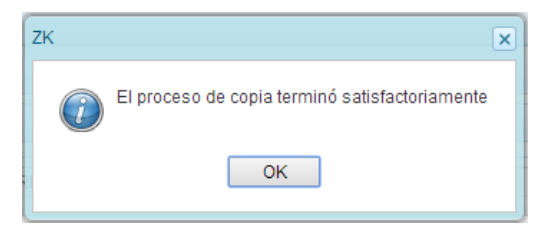

Como se observa en la siguiente pantalla, se realizó la copia del monto del presupuesto 2014 a los demás años en todas las partidas; no obstante, se tiene la posibilidad de editar de manera independiente cualquiera de los montos según corresponda.

A fin de grabar los cambios se presiona el botón **Guardar**.

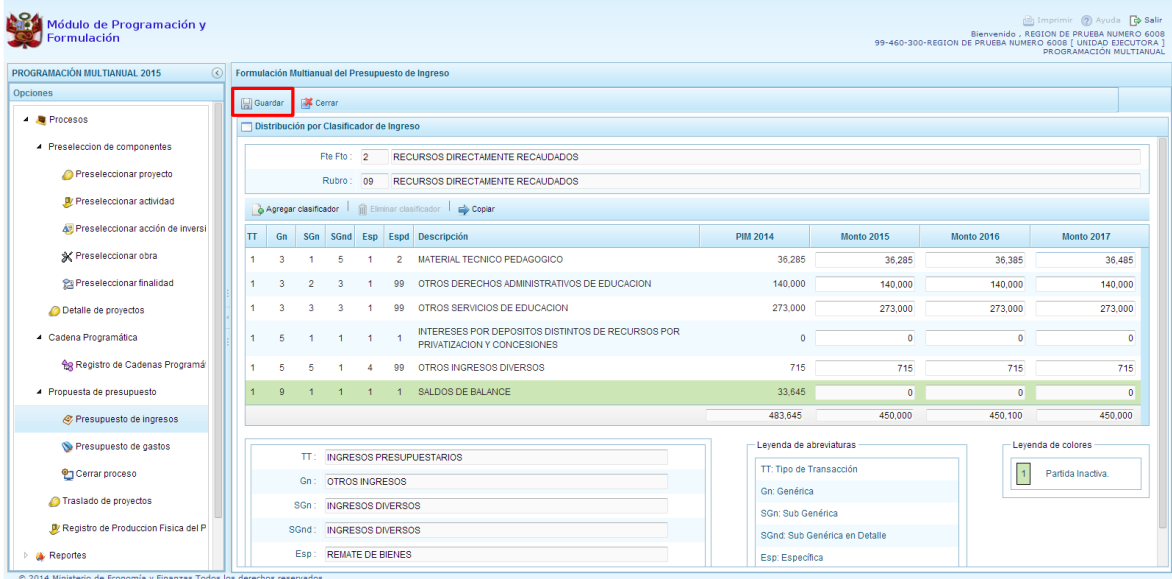

Enseguida, aparece un mensaje informativo indicando que los cambios se han guardado satisfactoriamente. Se presiona **OK** para continuar.

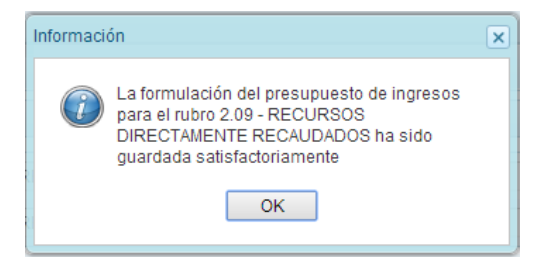

Adicionalmente, el sistema permite agregar otro clasificador de ingreso, en caso sea necesario para la Unidad ejecutora, para lo cual se presiona el botón **Agregar Clasificador.**

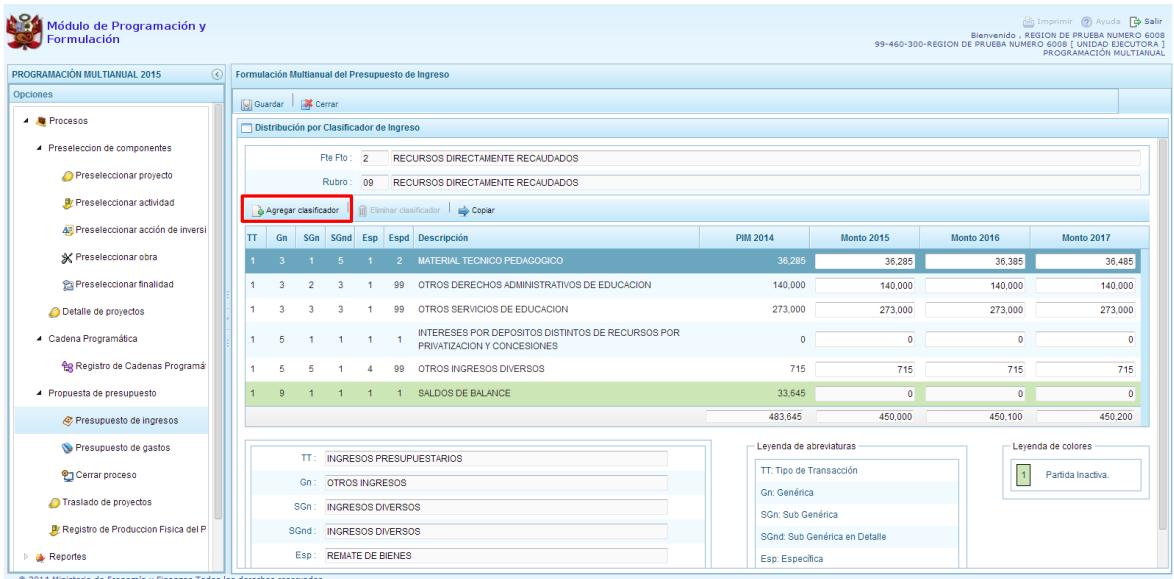

Luego, el sistema muestra la ventana **Clasificadores Económicos**, que sirve para filtrar los clasificadores de ingresos por: genérica, sub genérica, sub genérica en detalle y específica de ingreso. En la parte inferior aparecen los clasificadores de ingresos acotados de acuerdo a los filtros establecidos.

Finalmente, se debe seleccionar los clasificadores de ingresos que se requieran marcando en la casilla que aparece en la izquierda, se presiona el botón **Aceptar**.

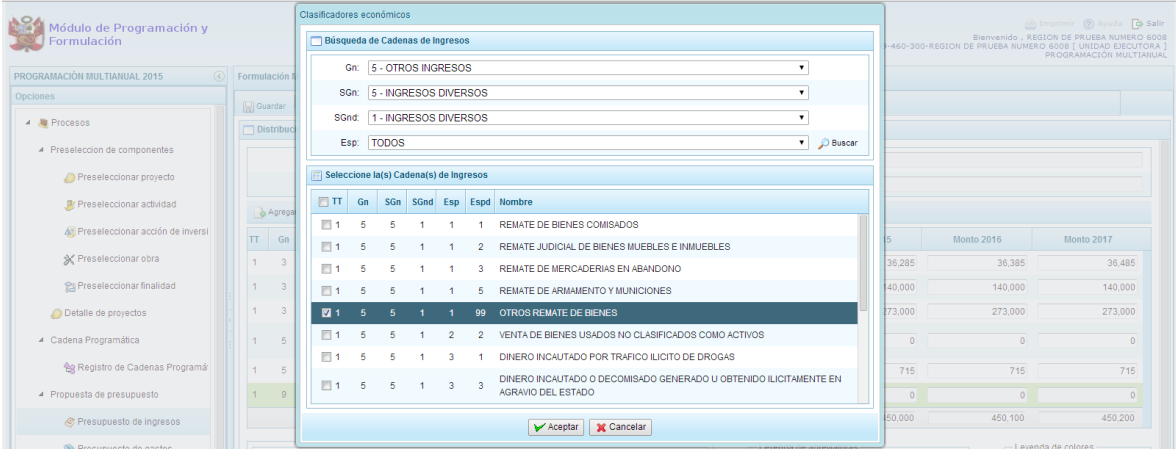

Se retorna a la pantalla anterior, en donde aparece el clasificador de ingreso seleccionado, luego, se debe registrar la programación de ingresos para dicho clasificador de ingreso.

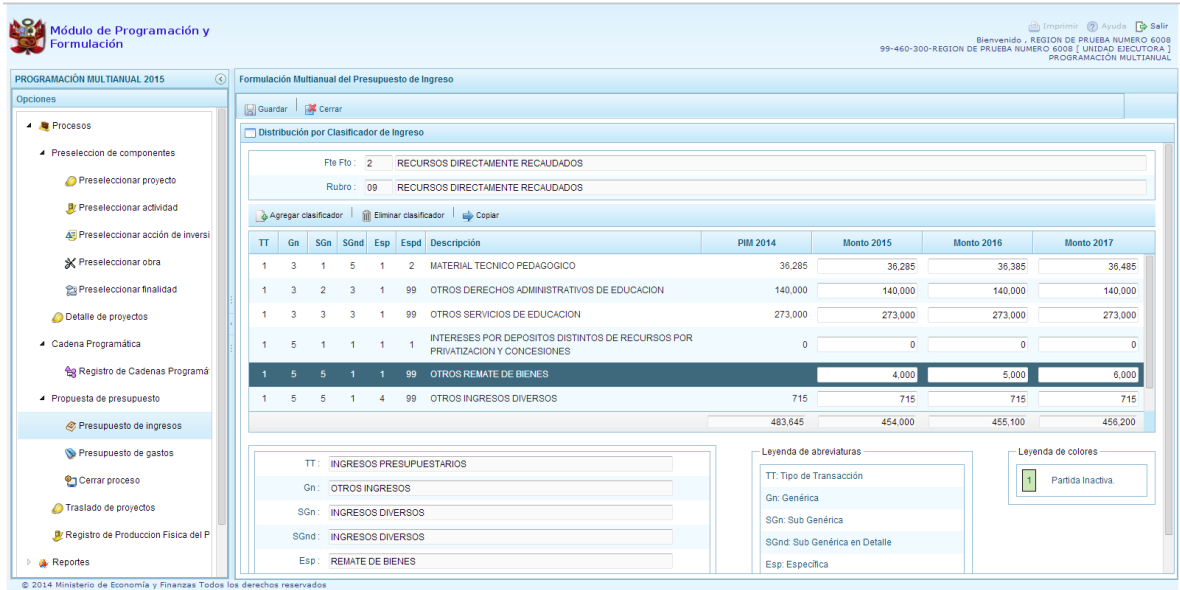

Finalmente, se presiona el botón **Guardar**. Enseguida, aparece un mensaje informando que la formulación del presupuesto ingreso para el rubro seleccionado se ha guardado satisfactoriamente, se presiona **OK**.

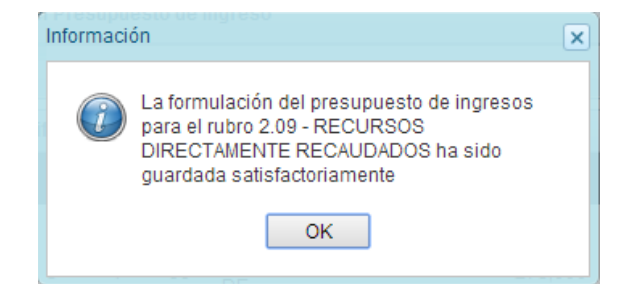

# **3.4.2. Presupuesto de Gastos**

Se ingresa a la opción "**Propuesta de Presupuesto"**, presionando en la flecha de la izquierda , se selecciona **"Presupuesto de Gastos"**, con lo cual se muestra en la parte derecha todos las cadenas utilizadas en el presupuesto 2014. También, aparecen las cadenas programáticas funcionales creadas en esta etapa, las cuales tendrán PIM 2014=0.

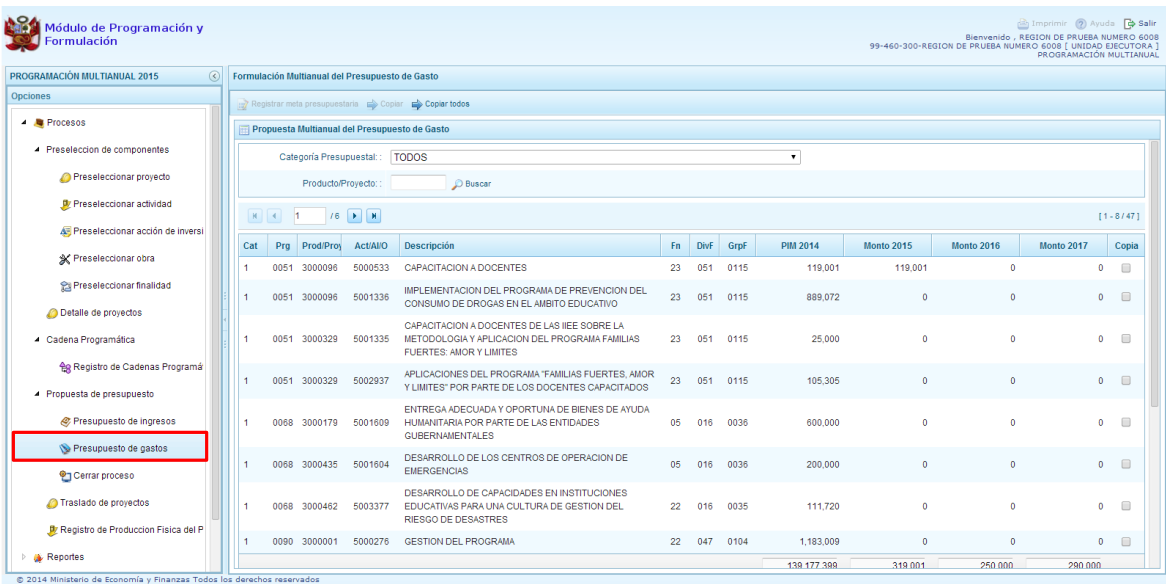

Para cada registro, se muestra:

- Categoría presupuestal,
- Programa Presupuestal,
- Producto o proyecto,
- Actividad, Acción Inversión u Obra,
- Descripción de esa actividad, acción inversión u obra
- Estructura Funcional,
- PIM 2014

También, el sistema mostrará la información registrada de la programación multianual 2015 y 2016 que realizaron las unidades ejecutoras el año pasado, con el fin de sea modificado o actualizado por la Entidad.

Cabe anotar que en la pantalla principal de Presupuesto de Gastos, se puede filtrar las cadenas programáticas seleccionando la categoría presupuestal de la lista desglosable. También, se puede realizar búsquedas de cadenas digitando directamente el código del producto/proyecto, y presionar el botón **Buscar**.

Si el código presupuestal del producto se repite, la selección se define finalmente por el código de la actividad.

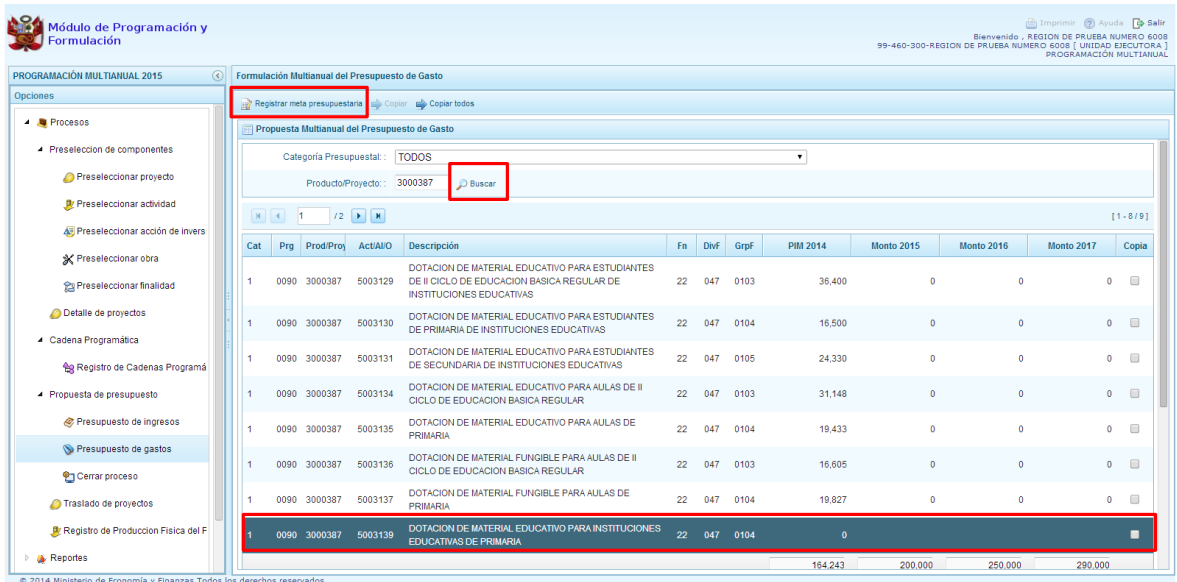

También, en este panel inicial se cuenta con las opciones de **Copiar** y **Copiar todos**. Al presionar el botón **Copiar Todos**, el sistema copiará los montos para todas las cadenas excepto las cadenas inactivas y/o sin priorizar, desde un año inicial hasta un año final.

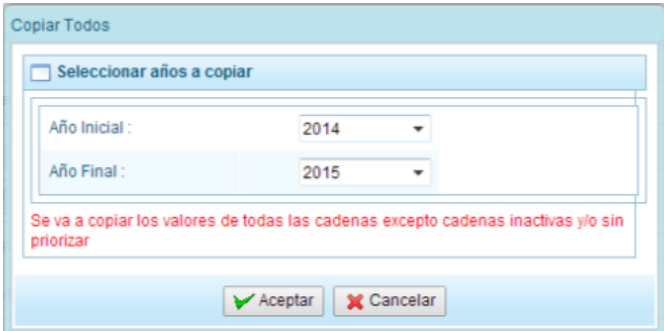

Para utilizar el botón **Copiar**, primero se debe seleccionar la cadena o cadenas sobre las cuales se desea realizar la copia, se marca en la casilla que aparece al lado derecho de la cadena, y el sistema activa el botón **Copiar** que se encuentra en la parte superior:

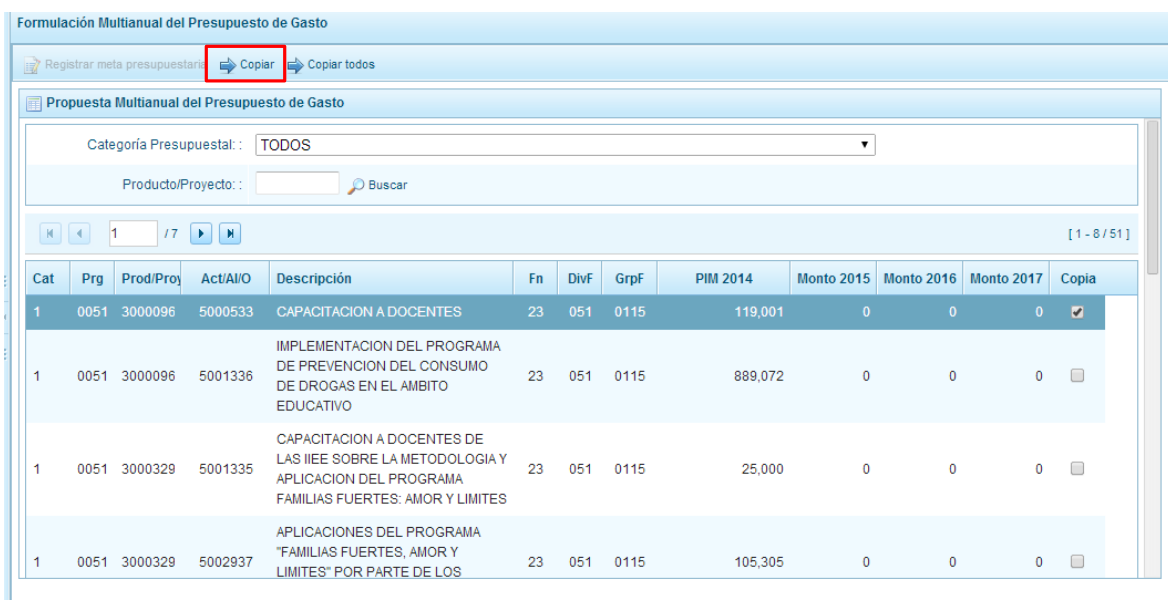

Luego de presionar el botón **Copiar,** aparece una ventana en donde se debe indicar el año inicial y el año final, entre los cuales se realizará la copia para las cadenas seleccionadas, se presiona el botón **Aceptar**.

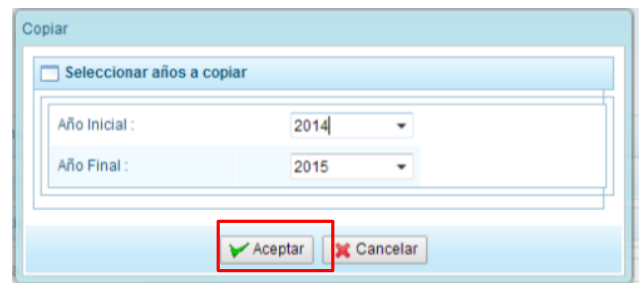

El sistema muestra un mensaje de confirmación de la acción realizada, se presiona **OK** para continuar.

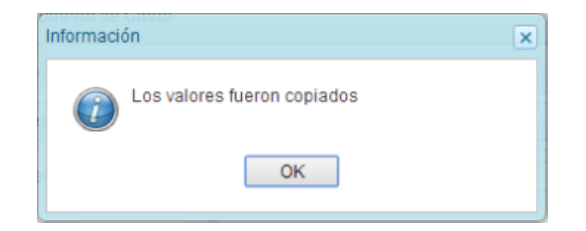

Se retorna a la pantalla inicial en donde se observa la copia realizada entre los años indicados.

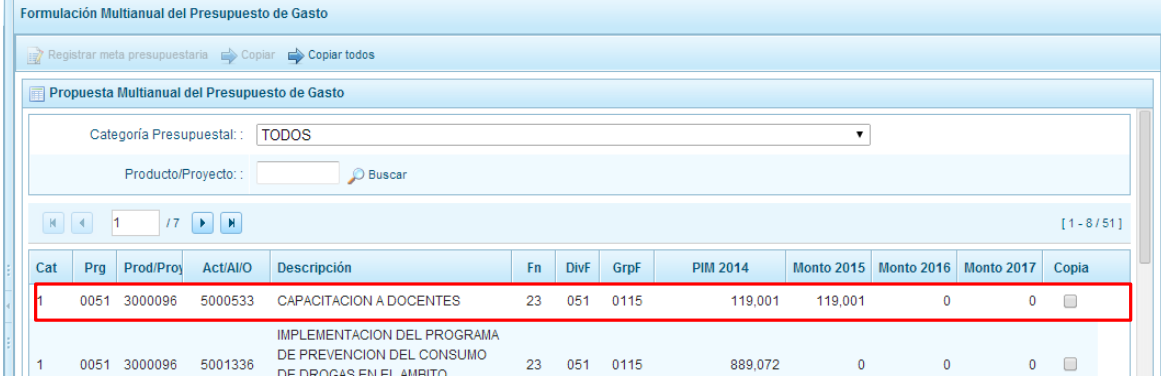

Por otro lado, en esta pantalla inicial, pueden existir cadenas que aparecen en **color rosado**. Estas cadenas están vinculadas a proyectos de inversión que no cuentan con el registro de **"Detalle de Proyectos"**. Al seleccionar una cadena en rosado, el botón **Registrar Meta Presupuestaria** que se encuentra en la parte superior no se activa, sólo se activará ese botón cuando se haya completado satisfactoriamente el registro de **"Detalle de Proyectos"**.

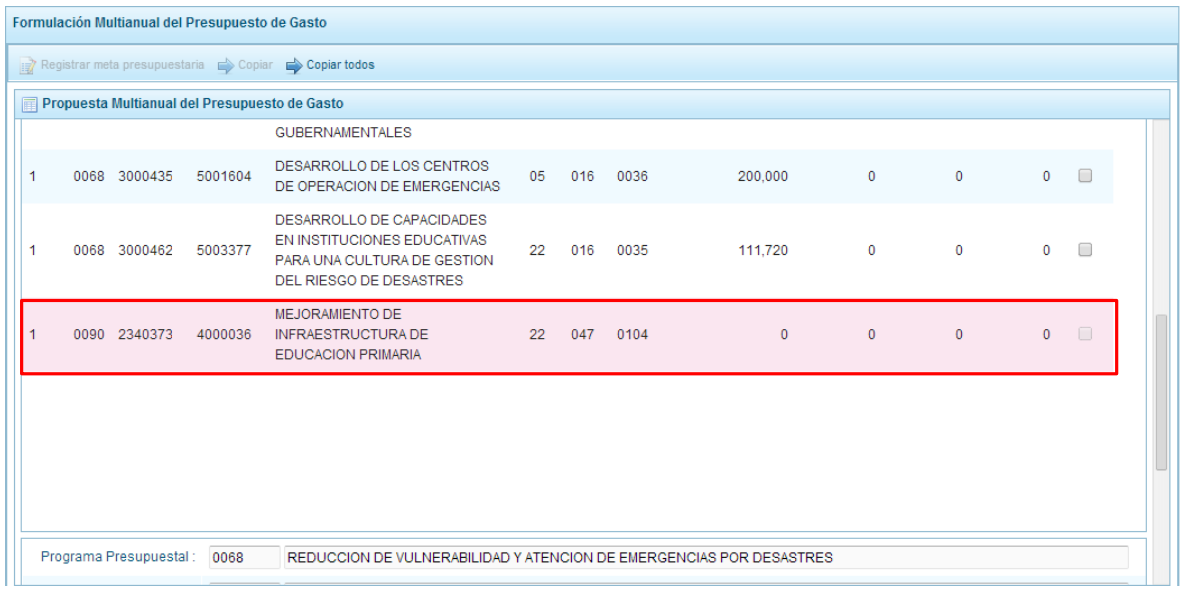

Asimismo, si se selecciona una cadena que cuenta con presupuesto 2014 y se presiona el botón "**Registrar Meta Presupuestaria"**, aparece el panel **Metas Presupuestarias** y en la parte inferior se encuentra registrada la finalidad o las finalidades que se encuentren asociadas a dicha cadena, a la cual podemos modificar, eliminar o programar el gasto respectivo.

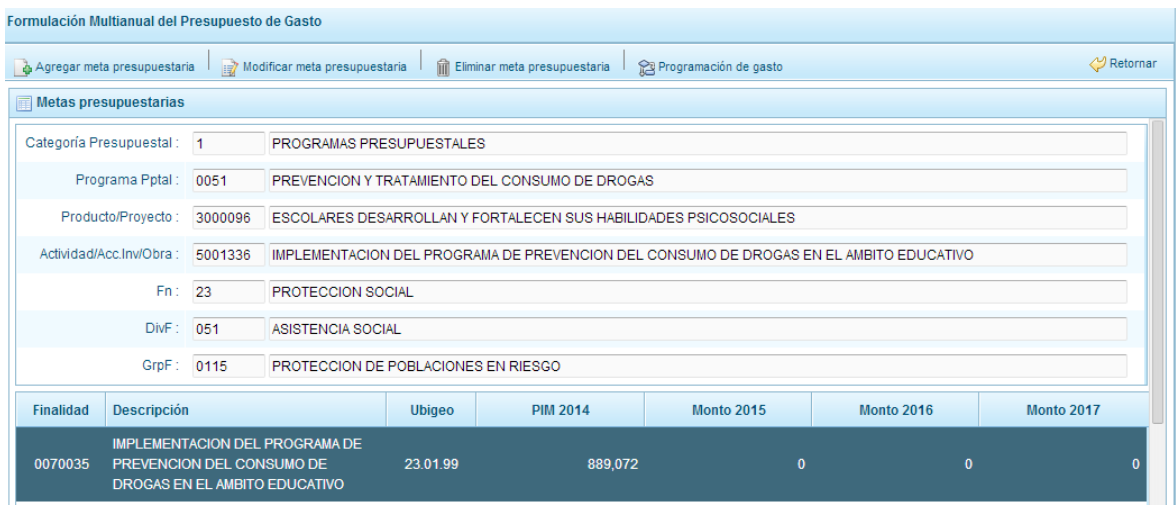

Cabe anotar que en la parte inferior de la pantalla principal aparece una leyenda de colores, que indica que las cadenas inactivas aparecerán en color verde y las de color rosado están pendiente de registro del Detalle de Proyectos.

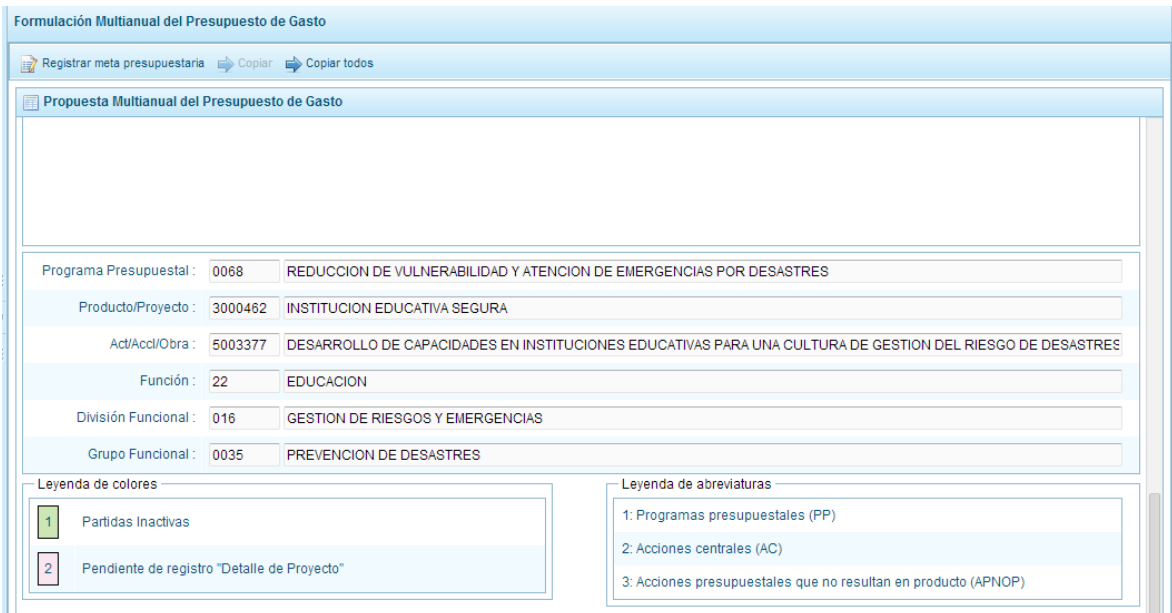

## **3.4.2.1. Registrar meta presupuestaria**

Para crear una meta presupuestaria de una cadena programática y funcional creada en esta etapa de presupuesto, se debe seleccionar la cadena y presionar el botón **"Registrar meta presupuestaria"**.

El sistema muestra el panel **Metas presupuestarias**, que otorga información sobre la categoría presupuestal, programa presupuestal, producto, actividad y estructura funcional de la cadena seleccionada.

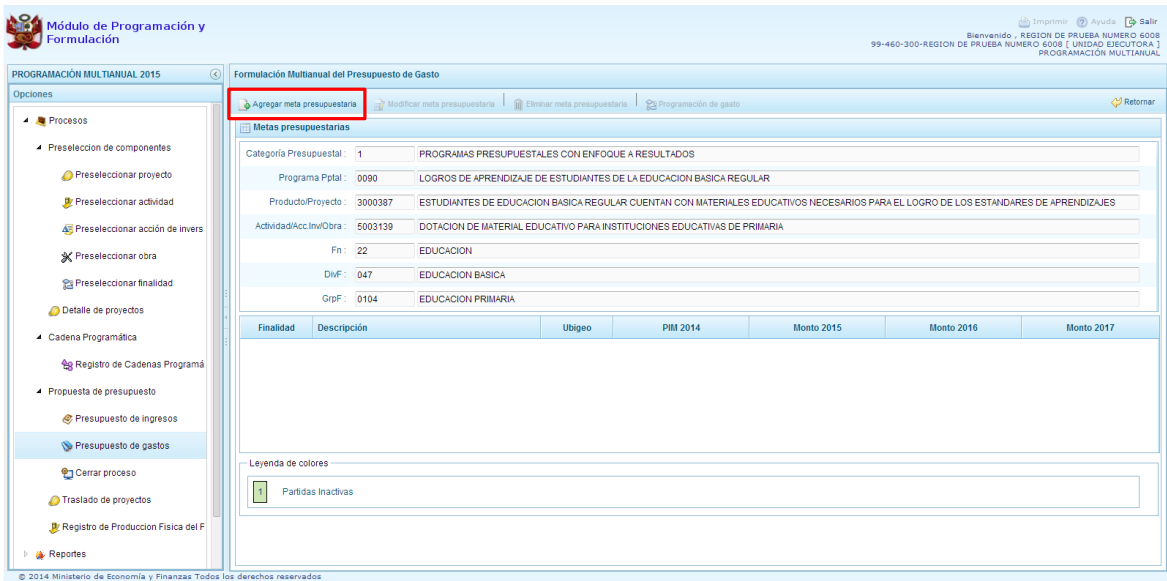

Para crear una meta presupuestaria se presiona en el botón ubicado en la parte superior izquierda: **"Agregar meta presupuestaria"**, enseguida aparece el panel **Nueva Meta Presupuestaria:**

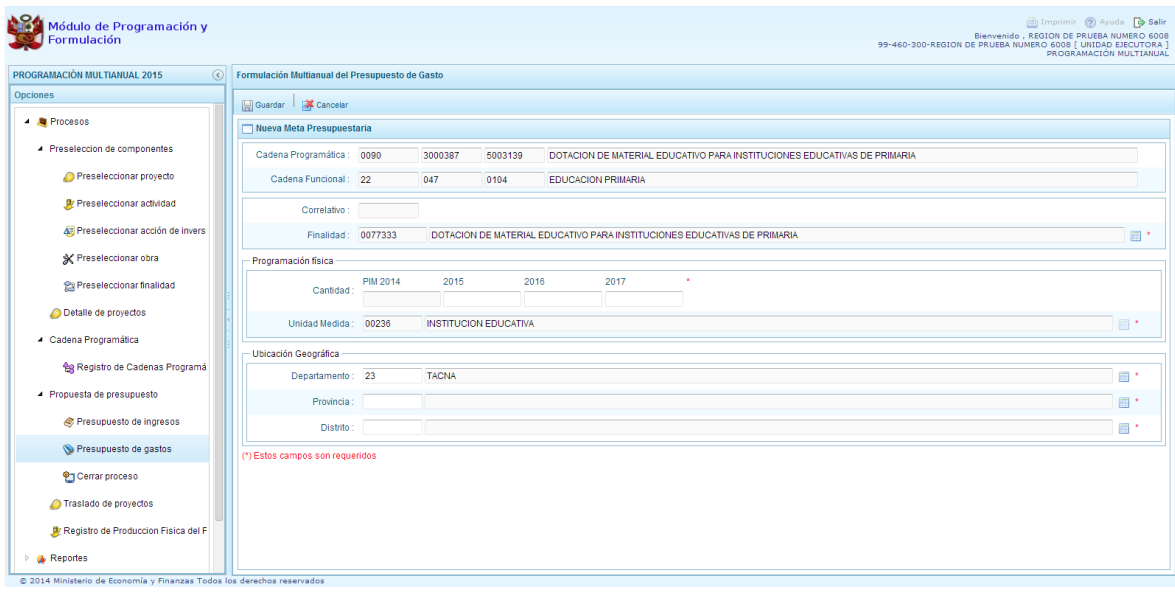

Al tratarse de una cadena vinculada a un producto de un programa presupuestal, la **finalidad** y la **unidad de medida** aparecen predeterminadas. En caso sea una cadena de otra categoría presupuestal o de un proyecto de programas presupuestales, se deberá elegir la finalidad digitando el código y presionando ENTER o utilizando el botón de búsqueda , a través del cual se mostrarán todas las finalidades que fueron preseleccionadas.

El siguiente paso es ingresar la programación física para cada uno de los años en los que se ha priorizado la actividad o proyecto.

Luego, se debe registrar la ubicación geográfica, en caso sea una unidad ejecutora del gobierno regional, el departamento quedará restringido a la región que corresponde.

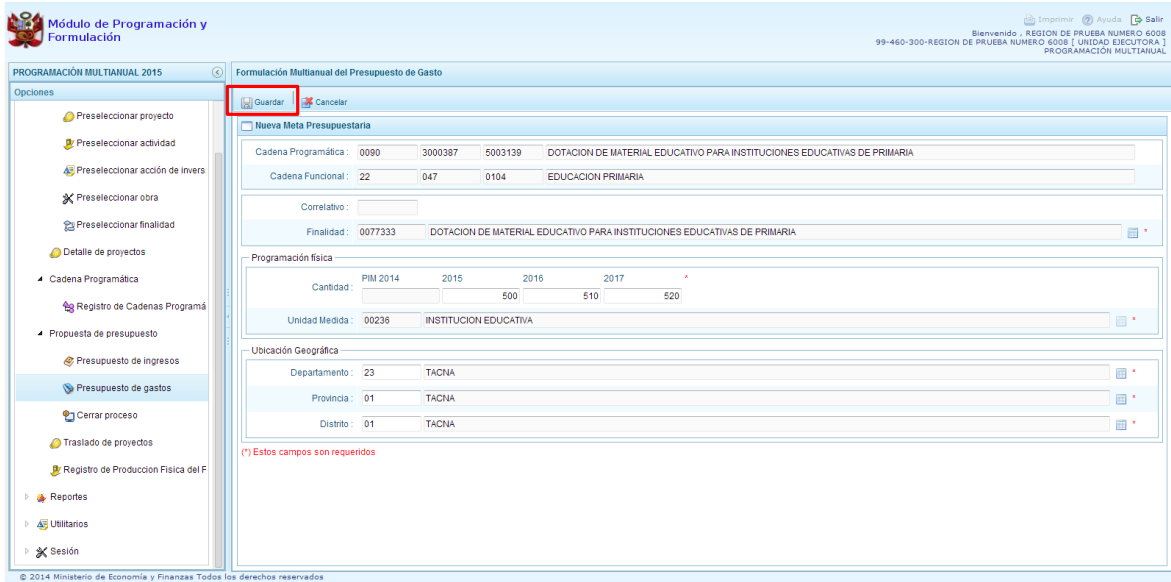

Finalmente, se presiona el botón **Guardar**.

Enseguida, aparece un mensaje con información de la meta creada, se presiona el botón **OK** para continuar.

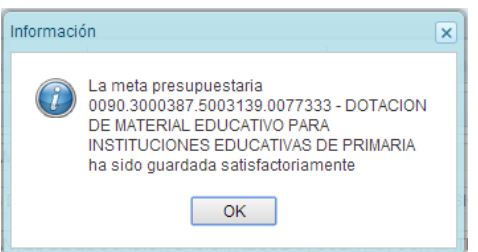

Se retorna a la pantalla anterior en donde aparece en la parte inferior la meta presupuestaria creada para el producto seleccionado. Al seleccionar la meta creada, se activan los botones que se encuentran en la parte superior como "Modificar meta Presupuestaria", que permite realizar modificaciones sobre los datos de la meta; "Eliminar meta presupuestaria", en caso que se requiera eliminar la meta creada y el botón "Programación de Gasto":

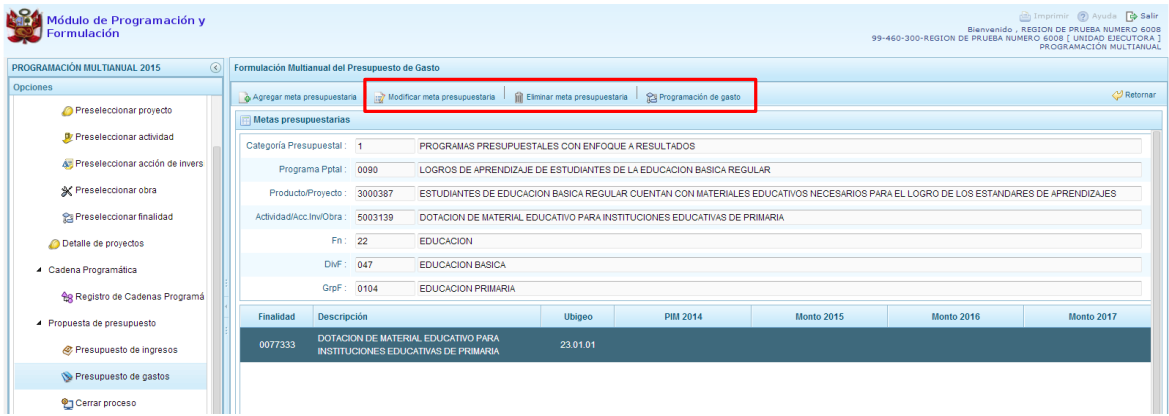

## **3.4.2.2. Programación de Gasto**

Al presionar el botón "Programación de gasto", aparece un panel que muestra la cadena programática, la cadena funcional, la finalidad con sus cantidades físicas programadas para cada año de acuerdo a la unidad de medida elegida.

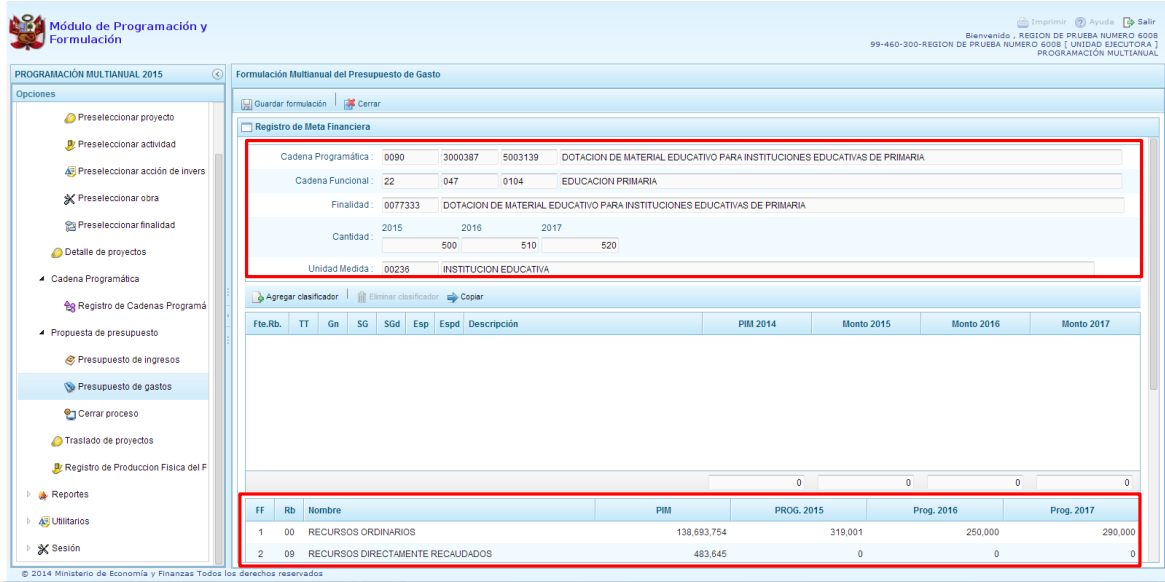

En la parte inferior de la pantalla, aparecen los montos acumulados actuales de la programación de gastos a nivel de fuente de financiamiento y rubro.

Para incorporar un clasificador de gasto, se presiona el botón "**Agregar Clasificador":**

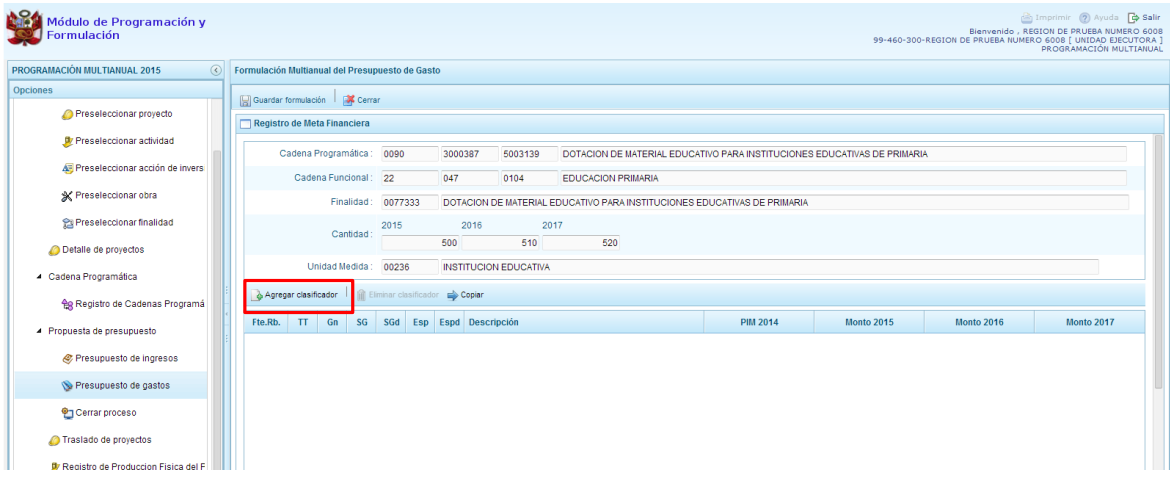

Enseguida, aparece la ventana de clasificadores económicos, en donde se debe seleccionar la fuente y el rubro de financiamiento, la genérica de gasto, sub genérica de gasto, sub genérica en detalle, etc.; con lo cual en la parte inferior se va acotando los clasificadores de gasto. Para seleccionar el o los clasificadores de gasto, se marca en la casilla  $\Box$  que se encuentra en la parte izquierda y se presiona **ACEPTAR**:

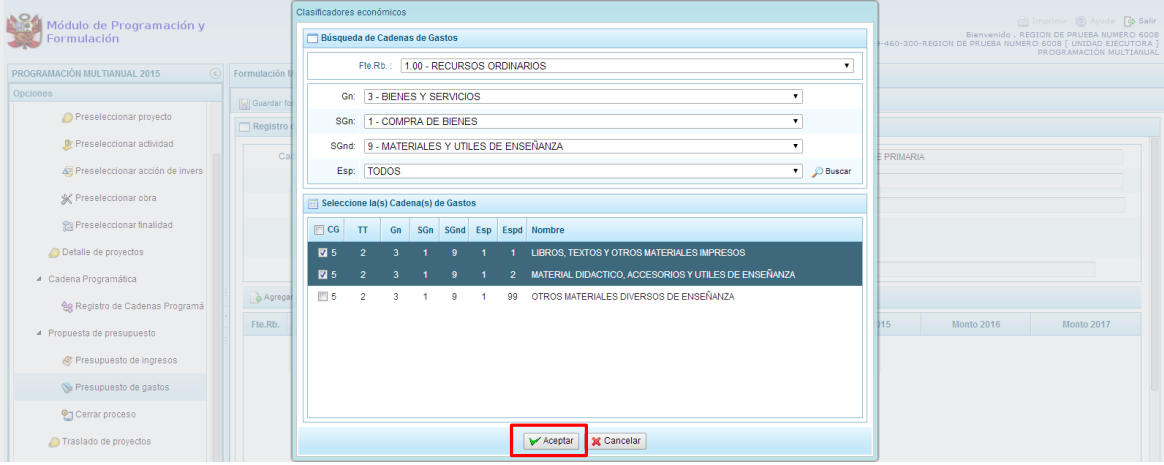

Se retorna a la ventana anterior, incorporándose los clasificadores de gasto seleccionados. Luego, se debe registrar la programación de gastos, considerando que debe existir una correspondencia, entre los años programados a nivel de la programación física y los años en que se está programando los gastos, es decir, si se ha programado para tres años a nivel de las cantidades, se tiene que programar gastos para esos tres años.

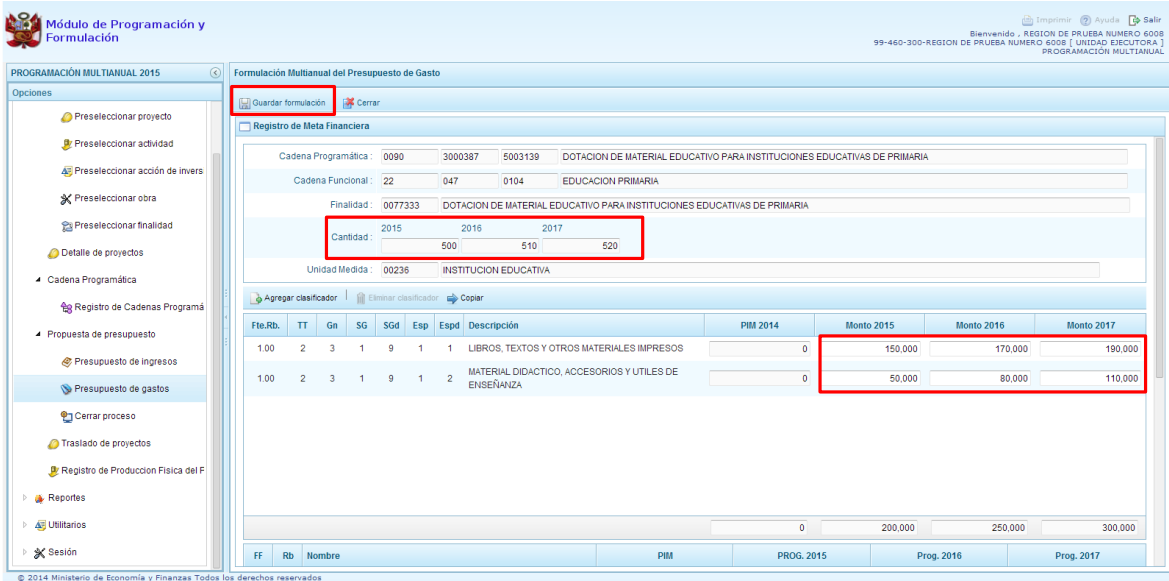

Finalmente, se presiona el botón "**Guardar Formulación"**, y enseguida aparece un mensaje de confirmación, se presiona **OK** para continuar:

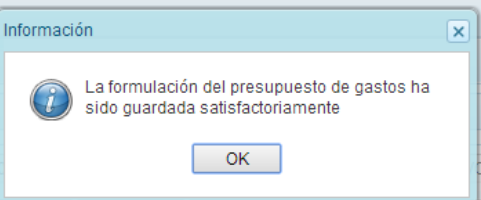

Cabe anotar que en la parte inferior de la pantalla los montos acumulados de la programación de gastos a nivel de fuente de financiamiento y rubro se han actualizado.

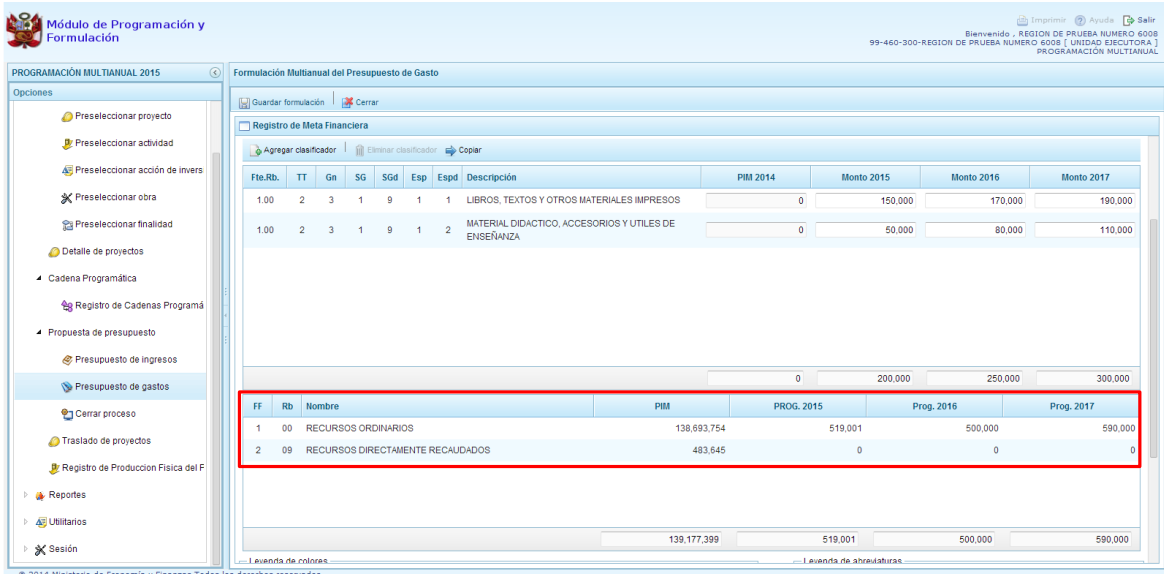

# **3.4.3. Traslado de Proyectos**

Esta opción permite realizar un cambio a la categoría presupuestal de un proyecto de inversión.

Para acceder a esta opción, se presiona "**Traslado de proyectos**" que se encuentra dentro de la opción "Procesos". Enseguida, aparecerá un listado de los proyectos que cuentan con programación de gastos:

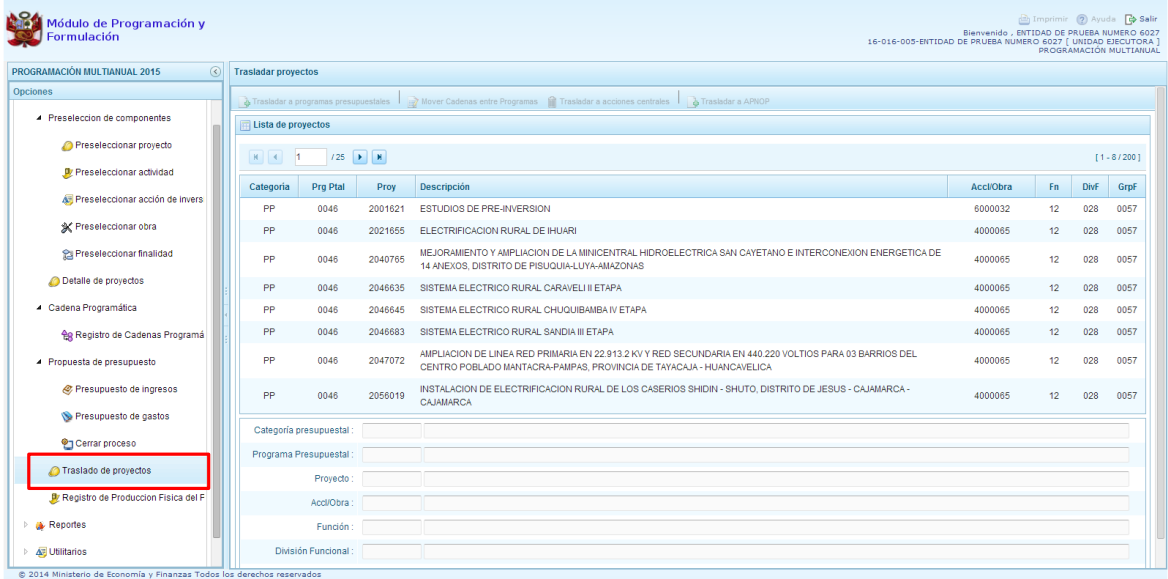

De acuerdo a la categoría presupuestal en la que se encuentre el proyecto que se seleccione, se activan o desactivan los botones que aparecen en la parte superior, por ejemplo si se selecciona un proyecto de la categoría presupuestal "Programas Presupuestales", se activan los botones: "Mover Cadenas entre Programas", "Trasladar a Acciones Centrales" o "Trasladar a APNOP".

Para cada caso, se puede realizar la modificación de la estructura funcional, en caso sea necesario.

Para trasladar un proyecto que se encuentra en la categoría presupuestal "Programas Presupuestales" a la categoría presupuestal "APNOP", se selecciona el proyecto y se presiona el botón **"Trasladar a APNOP"**.
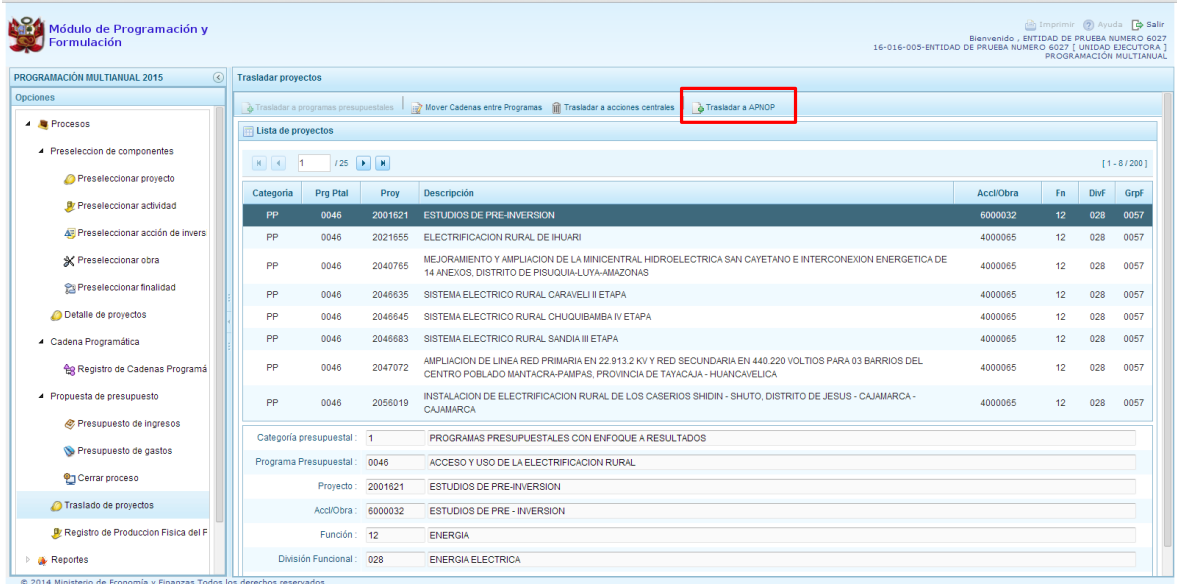

Enseguida, aparece el panel **Trasladar proyectos** que tiene dos secciones, en la parte superior se muestra los datos actuales del proyecto, que incluye la categoría presupuestal, en este caso el programa presupuestal y su estructura funcional; en la parte inferior, se deberá registrar los nuevos datos, por default aparecerá la categoría presupuestal seleccionada para realizar el cambio (APNOP), y en caso sea necesario, es posible cambiar la estructura funcional como se observa en el ejemplo.

Finalmente, se presiona el botón **Guardar.**

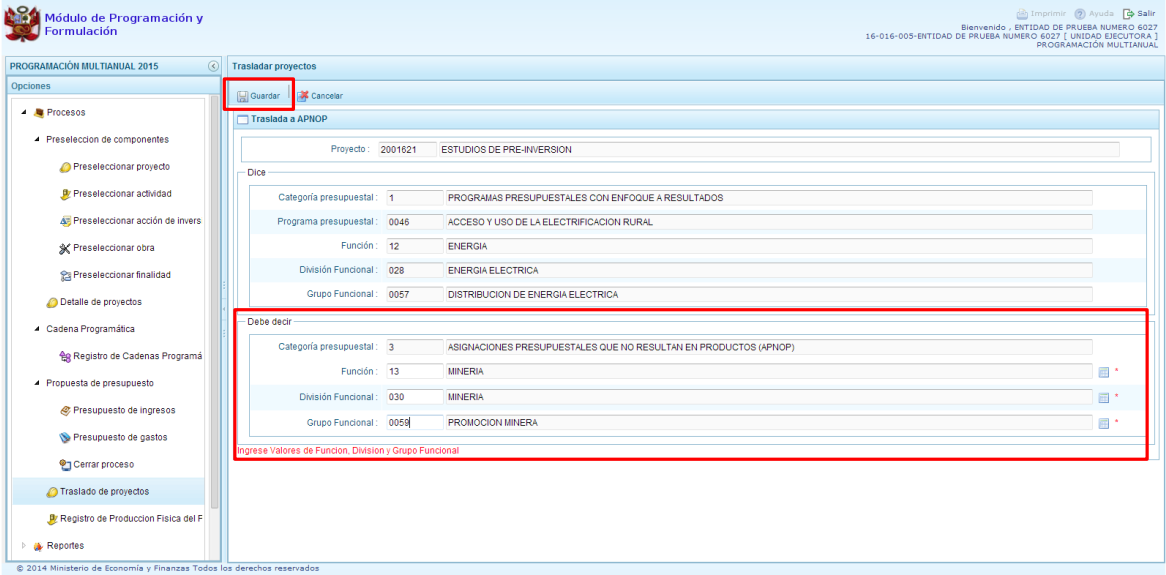

Enseguida, aparece un mensaje de confirmación de la acción de grabar la información, se presiona el botón **Sí** para continuar:

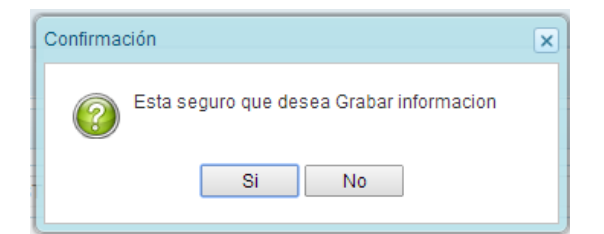

Finalmente, aparece un mensaje informativo indicando que el registro se ha actualizado satisfactoriamente. Se presiona el botón **OK**.

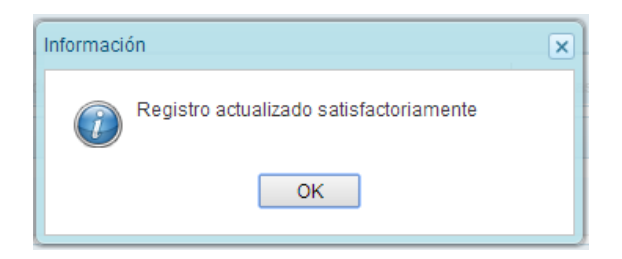

# **3.4.4. Producción Física del Producto**

Se ingresa a la opción "**Procesos"**, presionando en la flecha que se encuentra al lado izquierdo , y se elige "**Registro de Producción Física del Producto".** Enseguida, aparece al lado derecho el panel **Registrar Producción Física del Producto**, en donde se listan todos los programas presupuestales que la unidad ejecutora ha utilizado para realizar la programación de gastos.

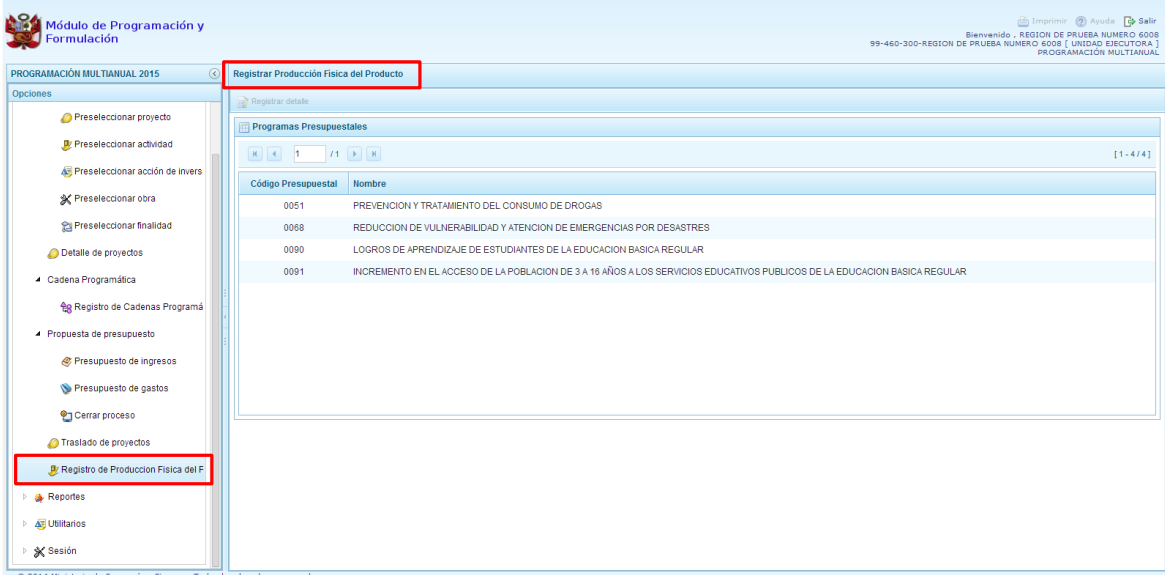

Se selecciona un programa presupuestal y se presiona en el botón **"Registrar Detalle".**

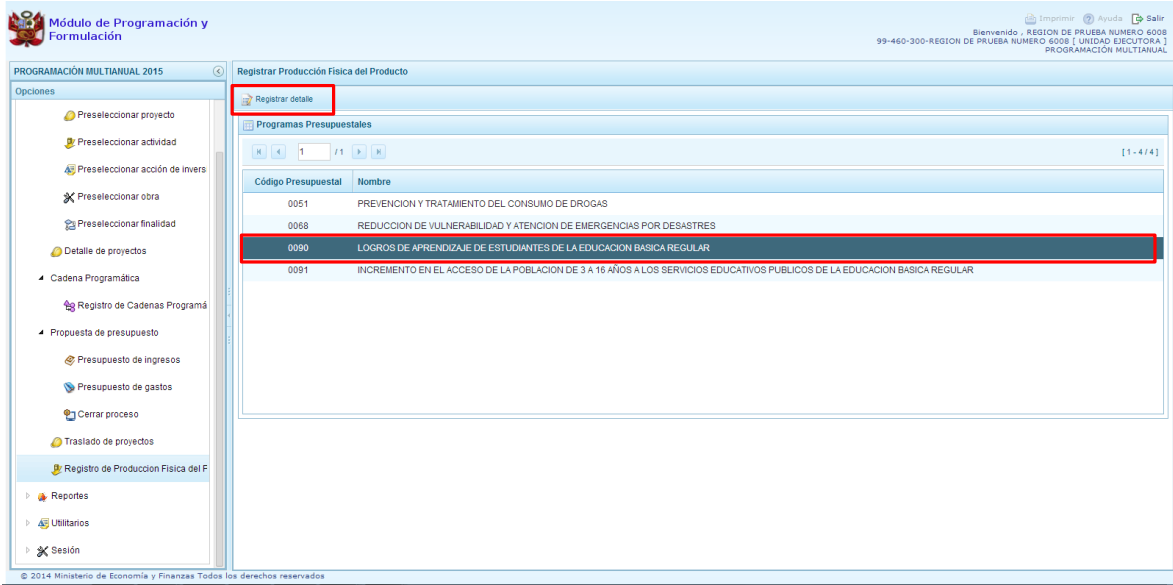

El sistema muestra los productos que cuentan con programación de gastos, indicando la unidad de medida de dicho producto.

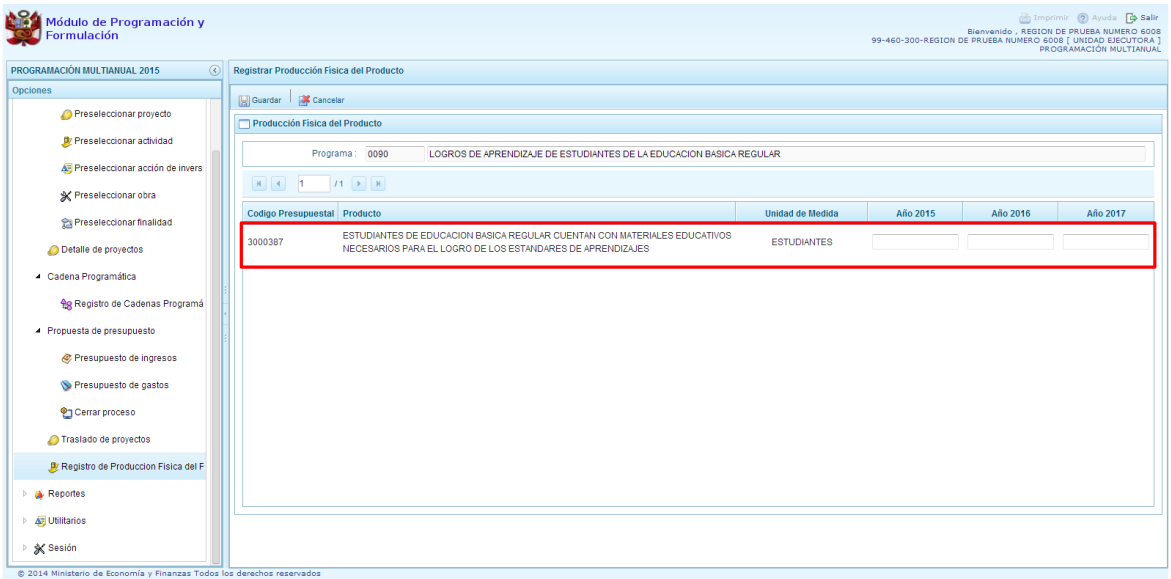

Se debe ingresar la producción física del producto para cada año considerando los años que se ha establecido la programación de gastos. Debe existir una correspondencia entre los años elegidos en programación de gastos y la producción física del producto.

Completado el registro, se presiona el botón **Guardar**.

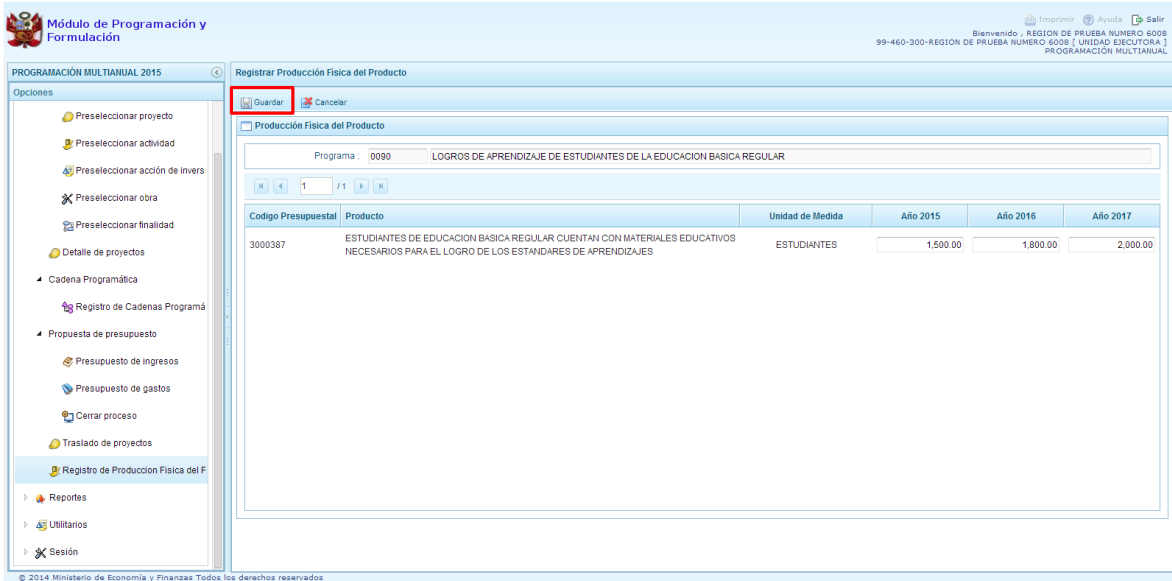

Enseguida, el sistema muestra automáticamente un mensaje indicando que la información se ha guardado satisfactoriamente, se presiona el botón **OK** para continuar.

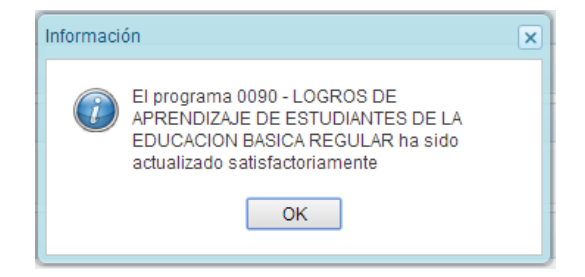

# **3.4.5. Cierre de programación de Unidad Ejecutora**

Se ingresa a la opción **"Procesos"**, presionando en la flecha que se encuentra al lado izquierdo , se despliega la opción **"Propuesta de Presupuesto"**, se selecciona **"Cerrar Proceso"**.

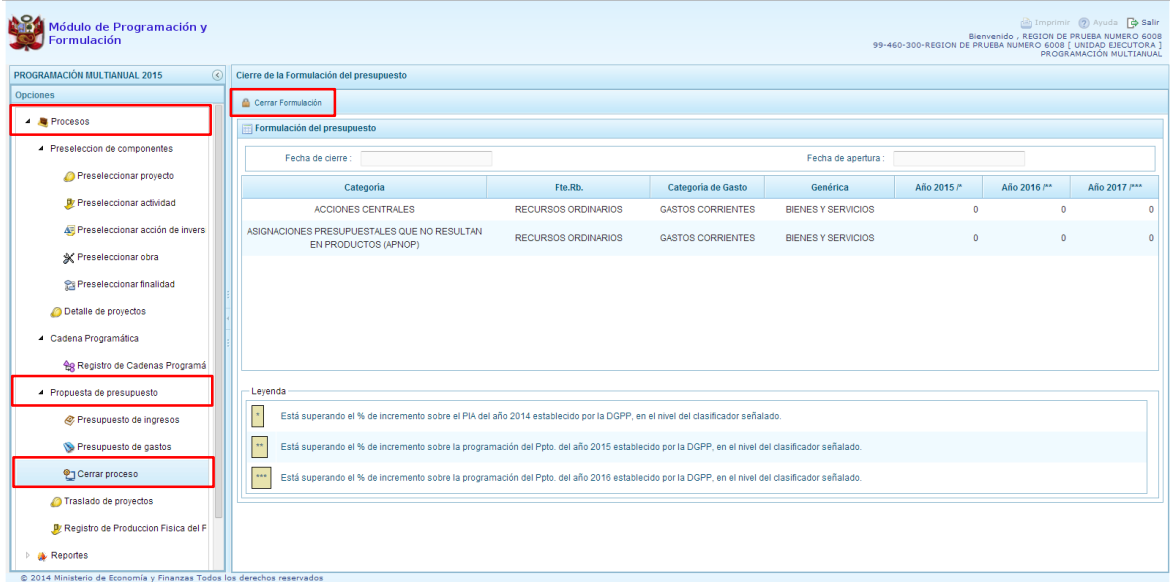

En el panel Cierre de la formulación del presupuesto, se puede observar:

- La fecha y hora del último cierre realizado, en caso de tratarse de la primera vez en que se está realizando el cierre, esta casilla aparecerá en blanco.
- La fecha de apertura, donde figura la fecha y hora de la última vez que el pliego realizó la apertura al cierre de esta unidad ejecutora.
- Asimismo, se observa la relación de fuentes y rubros de financiamiento por categoría presupuestal en los que la DGPP ha establecido un tope incremental, detallando incluso la categoría de gasto y la genérica de gasto. Para cada año se muestra la diferencia entre lo programado y el tope incremental.

Para realizar el cierre de la formulación del presupuesto, se presiona el botón **"Cerrar Formulación"**, enseguida, aparece un mensaje de confirmación, se presiona el botón **Sí** para continuar:

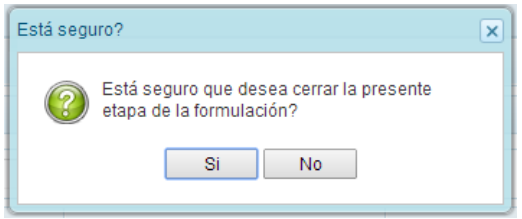

El sistema muestra un mensaje informativo indicando que la formulación del presupuesto se ha cerrado satisfactoriamente, es decir, se ha cumplido con todas las validaciones realizadas por el sistema, se presiona el botón **OK**.

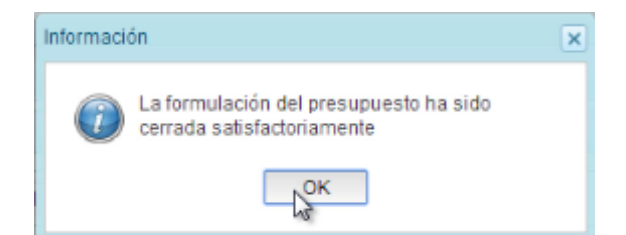

Enseguida, aparecerá en la parte superior derecha un mensaje en color rojo indicando que la programación multianual está cerrada. Asimismo, en la casilla fecha de cierre figura la fecha y hora actual en la que se ha realizado el cierre de la programación multianual para esta unidad ejecutora.

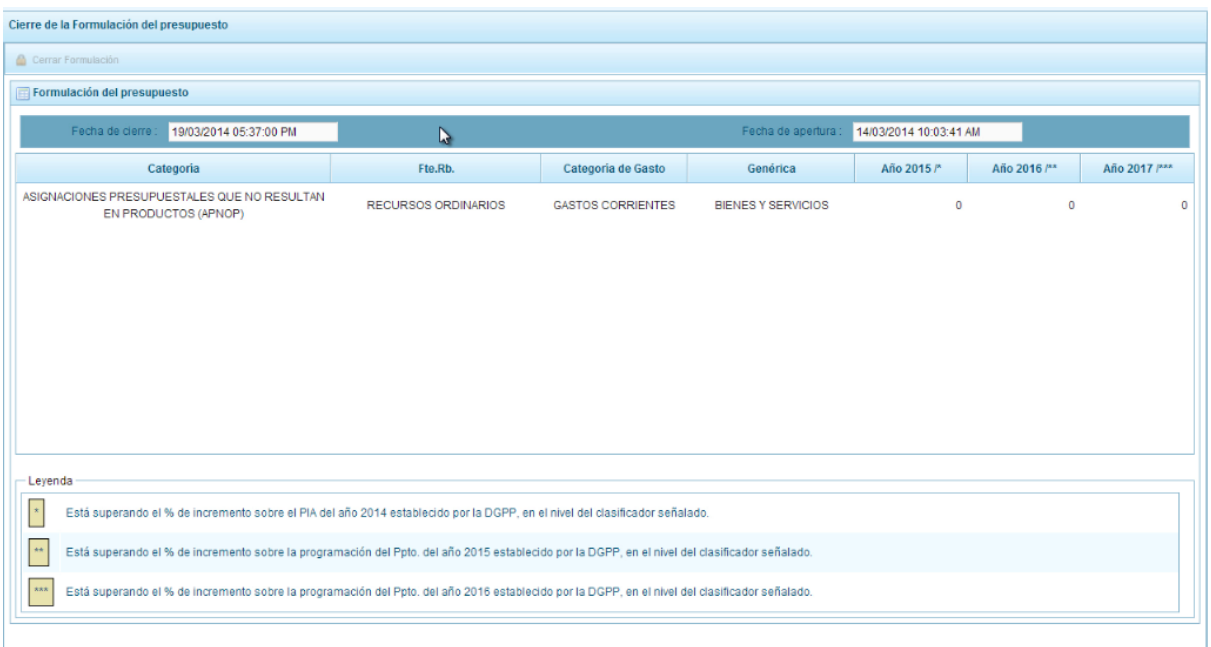

## **3.4.5.1. Observaciones durante el proceso de Cierre**

Para que una unidad ejecutora pueda realizar el Cierre de la Programación Multianual, se debe validar lo siguiente:

#### **Tope Incremental**

 Se valida los topes incrementales proporcionados por la Dirección General de Presupuesto Público y la programación financiera por año, a nivel de Categoría Presupuestal, rubro de financiamiento, categoría de gasto y genérica de gasto.

#### **Equilibrio de Ingreso versus Gastos**

 Se valida la programación financiera de gastos y de ingresos a nivel de Fuente de Financiamiento por año, excepto la fuente 00 - Recursos Ordinarios.

#### **Costo de los Proyectos de Inversión**

- Se valida la priorización del Proyecto siempre y cuando este tenga programación financiera.
- Se verifica el costo de los Proyectos que no son de tipo genérico.

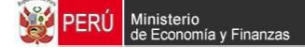

## **Producción Física de Productos**

 Se valida el registro de la Producción Física de los productos y la programación financiera por año.

#### **Programación Financiara vs. Programación Física**

- Se valida que las metas que tienen programación financiera también tengan registrada la programación física y viceversa.
- Para los Proyectos que tienen estado de viabilidad diferente a "VIABLE" se valida que no se registre programación financiera para el primer año.

## **Monto mínimo para la Programación Financiera**

 Se valida a nivel de clasificador de gasto que cuando se registra la programación financiera el monto mínimo no sea menor a 50 soles.

En caso no se cumpla con alguna de la validación, el sistema mostrará observaciones al proceso de cierre.

\_\_\_\_\_\_\_\_\_\_ . \_\_\_\_\_\_\_\_\_\_\_